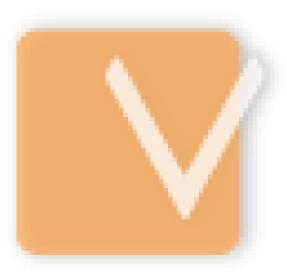

# VIP Task Manager

2

# **Table of Contents**

| Part I                                                                        | Introduction                                                                                                    | 4                                                                                            |
|-------------------------------------------------------------------------------|----------------------------------------------------------------------------------------------------|----------------------------------------------------------------------------------------------|
| 1                                                                             | What is VIP Task Manager                                                                                                    | 4                                                                                            |
| Part II                                                                       | Start Up                                                                                                    | 5                                                                                            |
| 1                                                                             | Step 1. Setting                                                                                                    | 5                                                                                            |
|                                                                               | Setting Workflow                                                                                                    | 5                                                                                            |
|                                                                               | Setting Resources                                                                                                    |                                                                                              |
| 2                                                                             | Step 2. Planning                                                                                                    |                                                                                              |
|                                                                               | Planning Tasks                                                                                                    |                                                                                              |
|                                                                               | Planning Resources Planning Time                                                                                                    |                                                                                              |
| 3                                                                             | Step 3. Communication                                                                                                    |                                                                                              |
|                                                                               | Sending & Receiving Notifications                                                                                                    | 18                                                                                           |
| 4                                                                             | Step 4. Management & Tracking                                                                                                    | 21                                                                                           |
|                                                                               | Changing Priority and Order                                                                                                    | 21                                                                                           |
|                                                                               | Sorting and Grouping                                                                                                    |                                                                                              |
|                                                                               | Applying Filters                                                                                                    |                                                                                              |
|                                                                               | Watch List                                                                                                    |                                                                                              |
|                                                                               | Customizing Views                                                                                                    |                                                                                              |
| 5                                                                             | Step 5. Reporting                                                                                                    | 27                                                                                           |
|                                                                               | Exporting                                                                                                    | 27                                                                                           |
|                                                                               | Printing                                                                                                    | 28                                                                                           |
|                                                                               |                                                                                                    |                                                                                              |
| Part III                                                                      | User Interface                                                                                                    | 29                                                                                           |
| Part III                                                                      | User Interface Interface Summary                                                                                                    |                                                                                              |
|                                                                               |                                                                                                    |                                                                                              |
| 1                                                                             | Interface Summary                                                                                                    |                                                                                              |
| 1<br>2                                                                        | Interface Summary<br>Main Menu                                                                                                    |                                                                                              |
| 1<br>2<br>3                                                                   | Interface Summary<br>Main Menu<br>Task List View<br>Task Groups Panel                                                                                                    |                                                                                              |
| 1<br>2<br>3<br>4                                                              | Interface Summary<br>Main Menu<br>Task List View<br>Task Groups Panel<br>Filters Panel.                                                                                                    |                                                                                              |
| 1<br>2<br>3<br>4<br>5                                                         | Interface Summary<br>Main Menu<br>Task List View<br>Task Groups Panel<br>Filters Panel<br>Notifications Panel.                                                                                                    |                                                                                              |
| 1<br>2<br>3<br>4<br>5<br>6<br>7                                               | Interface Summary<br>Main Menu<br>Task List View<br>Task Groups Panel<br>Filters Panel<br>Notifications Panel<br>Notes Panel                                                                                                    |                                                                                              |
| 1<br>2<br>3<br>4<br>5                                                         | Interface Summary<br>Main Menu<br>Task List View<br>Task Groups Panel<br>Filters Panel<br>Notifications Panel<br>Notes Panel<br>Comments Panel                                                                                                    | 30<br>31<br>33<br>41<br>46<br>51<br>56<br>61                                                 |
| 1<br>2<br>3<br>4<br>5<br>6<br>7<br>8                                          | Interface Summary<br>Main Menu<br>Task List View<br>Task Groups Panel<br>Filters Panel<br>Notifications Panel<br>Notes Panel<br>Comments Panel<br>Resource Assignment Panel                                                                                                    | 30<br>31<br>33<br>41<br>46<br>51<br>56<br>61<br>67                                           |
| 1<br>2<br>3<br>4<br>5<br>6<br>7<br>8<br>9                                     | Interface Summary<br>Main Menu<br>Task List View<br>Task Groups Panel<br>Filters Panel<br>Notifications Panel<br>Notes Panel<br>Comments Panel                                                                                                    | 30<br>31<br>33<br>41<br>46<br>51<br>56<br>61<br>67<br>72                                     |
| 1<br>2<br>3<br>4<br>5<br>6<br>7<br>8<br>9                                     | Interface Summary<br>Main Menu<br>Task List View<br>Task Groups Panel.<br>Filters Panel.<br>Notifications Panel.<br>Notes Panel.<br>Comments Panel.<br>Resource Assignment Panel.<br>Attachments Panel.                                                                                              | 30<br>31<br>33<br>41<br>46<br>51<br>56<br>61<br>67<br>72<br>77                               |
| 1<br>2<br>3<br>4<br>5<br>6<br>7<br>8<br>9<br>10<br>11<br>12                   | Interface Summary<br>Main Menu<br>Task List View<br>Task Groups Panel<br>Filters Panel<br>Notifications Panel<br>Notes Panel<br>Comments Panel<br>Resource Assignment Panel.<br>Attachments Panel<br>Task History.Panel.                                                                             | 30<br>31<br>33<br>41<br>46<br>51<br>56<br>61<br>67<br>72<br>77                               |
| 1<br>2<br>3<br>4<br>5<br>6<br>7<br>8<br>9<br>10<br>11<br>12                   | Interface Summary<br>Main Menu<br>Task List View<br>Task Groups Panel.<br>Filters Panel.<br>Notifications Panel.<br>Notes Panel.<br>Comments Panel.<br>Resource Assignment Panel.<br>Attachments Panel.<br>Task History Panel.<br>Charts Panel.                                                      | 30<br>31<br>33<br>41<br>46<br>51<br>56<br>61<br>67<br>72<br>77<br>82<br>89                   |
| 1<br>2<br>3<br>4<br>5<br>6<br>7<br>8<br>9<br>10<br>11<br>12<br><b>Part IV</b> | Interface Summary<br>Main Menu<br>Task List View<br>Task Groups Panel.<br>Task Groups Panel.<br>Filters Panel.<br>Notifications Panel.<br>Notes Panel.<br>Comments Panel.<br>Resource Assignment Panel.<br>Attachments Panel.<br>Task History Panel.<br>Charts Panel.                                | 30<br>31<br>33<br>41<br>46<br>51<br>56<br>61<br>67<br>72<br>77<br>82<br>89<br>89             |
| 1<br>2<br>3<br>4<br>5<br>6<br>7<br>8<br>9<br>10<br>11<br>12<br><b>Part IV</b> | Interface Summary<br>Main Menu<br>Task List View<br>Task Groups Panel<br>Task Groups Panel<br>Filters Panel<br>Notifications Panel<br>Notes Panel<br>Comments Panel<br>Resource Assignment Panel<br>Attachments Panel<br>Task History Panel<br>Charts Panel<br>Charts Panel<br>Tasks                 | 30<br>31<br>33<br>41<br>46<br>51<br>56<br>61<br>72<br>77<br>82<br>89<br>89<br>89             |
| 1<br>2<br>3<br>4<br>5<br>6<br>7<br>8<br>9<br>10<br>11<br>12<br><b>Part IV</b> | Interface Summary<br>Main Menu<br>Task List View<br>Task Groups Panel<br>Filters Panel<br>Notifications Panel<br>Notes Panel<br>Comments Panel<br>Comments Panel<br>Resource Assignment Panel<br>Attachments Panel<br>Task History Panel<br>Charts Panel<br>Charts Panel<br>How to create a new.task | 30<br>31<br>33<br>41<br>46<br>51<br>56<br>61<br>72<br>77<br>82<br>89<br>89<br>89<br>90<br>90 |

| <u>-</u> |     |     |  |
|----------|-----|-----|--|
| ιa       | nte | nts |  |

|   | How to set/change task.group                                              |     |
|---|---------------------------------------------------------------------------|-----|
|   | How to set/change task.Estimated.or.Actual.time                           |     |
|   | How to set/change task.status                                             |     |
|   | How to set/change task.Due.Date                                           |     |
|   | How to set/change.task.completion                                         | 100 |
|   | How to set/change.task.Start.and.Finish.Date                              | 101 |
|   | How to set task recurrence                                                | 102 |
|   | How to set task reminder                                                  | 104 |
|   | How to assign the task to particular resource(s)                          | 106 |
|   | How to attach files.or.links.to.the task                                  | 107 |
|   | How to add notes to the task                                              | 109 |
|   | How to add comments to the task                                           | 111 |
|   | How to track task history                                                 | 113 |
|   | How to sort tasks                                                         | 114 |
|   | How to group tasks                                                        | 115 |
|   | How to filter tasks                                                       | 116 |
|   | How to export tasks                                                       | 124 |
|   | How to set task changes notifications                                     | 125 |
|   | How to import tasks.                                                      | 126 |
|   | How to print out the tasks                                                | 127 |
|   | How to create new.task.workflow                                           |     |
|   | How to place the task to archive and return it back                       | 142 |
|   | How to duplicate the task                                                 | 143 |
|   | How to create links to the tasks from other applications                  |     |
|   | How to make graphic reports on the tasks                                  | 145 |
|   | How to send the tasks.by.e-mail                                           | 150 |
|   | How to send notifications.by.e-mail                                       | 163 |
|   | How to import from.MS.Outlook                                             | 164 |
|   | How to assign a task to its owner by default                              | 168 |
|   | How to make HTML.or.RTF.reports.of.the.tasks                              | 169 |
| 2 | Task Groups                                                               |     |
|   | How to create task group                                                  |     |
|   | How to edit task group                                                    | 173 |
|   | How to delete task.group                                                  | 174 |
|   | How to add notes to task group                                            | 175 |
|   | How to sort task groups                                                   | 176 |
|   | How to assign the resource to receive notifications of task group changes | 177 |
|   | How to place the task.group.to.archive.and.return.it.back                 | 178 |
|   | How to duplicate the task group                                           |     |
|   | How to insert the duplicate.of.the.task.group                             | 181 |
|   | How to assign default.resource(s) for the task group                      | 182 |
|   | How to make graphic reports on the task group.                            | 183 |
| 3 | Resources                                                                 |     |
|   | How to create a new resource                                              | 188 |
|   | How to edit a resource                                                    | 189 |
|   | How to delete a resource                                                  | 190 |
|   | How to sort resources                                                     | 191 |
|   | How to set task changes notifications.                                    |     |
|   | -                                                                         |     |

## 1 Introduction

### 1.1. What is VIP Task Manager

**VIP Task Manager Standard Edition** is a client/server software for team collaboration without any restrictions. All users can simultaneously access the common database through Local Network (LAN) to see, add and edit all tasks. It is the best solution for sharing, tracking and reporting tasks within the team easily and quickly.

**VIP Task Manager Professional Edition** is a client/server software for team collaboration based on access permission. Authorized users can simultaneously access the common database through Local Network (LAN) to see, add and edit certain tasks, if they are grunted appropriate permissions. It is the best solution for planning, scheduling, sharing, tracking and reporting tasks, appointments, projects, and any company activities in small and midsize business, government and non-government institutes, non-profit and educational organizations.

Thank you for choosing VIP Task Manager!

We sincerely hope you enjoy our program.

# 2 Start Up

# 2.1. Step 1. Setting

#### 2.1.1. Setting Workflow

After you have successfully installed VIP Task Manager, you can start organizing your company activity, roles, resources and workflow into one common database.

Company activities should gather logically-related tasks into tasks groups. Your company may have process-, project-, product-, client-, etc. oriented activity, so you should decide which way is better for your company.

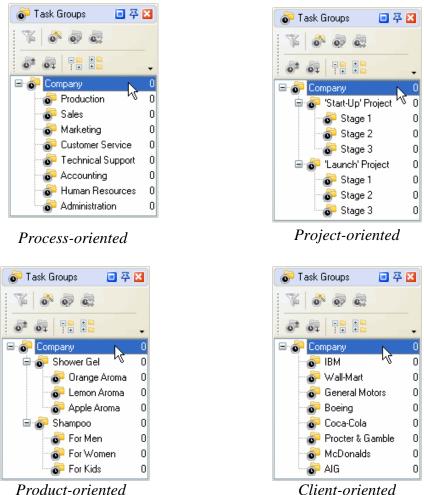

Product-oriented

The parent Task Group is created by default and has a name of the database file. You can rename it if you want.

| Task List - Groups<br>Task List - Groups<br>Task List | Task List - Groups<br>New Group (Ctrl+G)<br>Company | Edit Folder<br>General Resources Revealed Note Watch List<br>Name: Projects<br>Task Group: Company |
|----------------------------------------------------------------------------------------------------|-----------------------------------------------------|----------------------------------------------------------------------------------------------------|
|                                                                                                    |                                                     | Cancel                                                                                             |

Select Task Group

VIP Task Manager

If main Task Groups are not enough, you can create sub-groups the same way you created main ones:

| 🧓 Task Groups 👘 🔲 🤻 |   | 👩 Task Groups 📃 🐺 🔀   |
|---------------------|---|-----------------------|
| 🌾 🚳 🧔               |   | ¥ • • •               |
|                     | • | et New Group (Ctrl+G) |
| 🖃 💣 Company         | 0 | 🖃 🧑 Company 🛛 🛛 🛛 🖯   |
| 🚽 🧿 Departments     | 0 | 🚽 🔂 Departments 🛛 0   |
| 😽 Projects          | 0 | Projects 0            |
| Products            | 0 | Products 0            |
| 🐻 Clients 🗟         | 0 | 👘 Clients 🛛 0         |
|                     |   |                       |
|                     |   |                       |
|                     |   |                       |

Select a Task Group Click on New Group button

Another important thing you should do is to create personal Task Group for each team member. They use these folders to manage minor tasks (ex.: the tasks they should do to complete the tasks assigned to them by their manager). By default no one else except for that particular user will be able to see his or her Task Group and tasks in it. Let's not do it now as there is an option to create these Task Groups automatically when adding new users (see Setting Resources).

Enter Name of Task Group and click OK

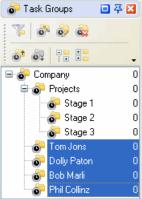

Start Up

Enter Name of Task Group and click OK

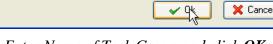

| Edit Folder | ×                               |
|-------------|---------------------------------|
| 🥥 General   | 🚴 Resources 🔯 Note 🛃 Watch List |
| Name:       | VIP Task Manager                |
| Task Group: | Products 🗸                      |
|             |                                 |
|             |                                 |
|             |                                 |
|             |                                 |
|             |                                 |
|             | 🗸 🗸 🖌 🔀 Cancel                  |

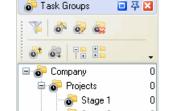

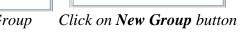

Task workflow may start with **'Draft'** Status, when task is outlined but not scheduled, assigned, communicated, etc. Then it becomes **'Created'** i.e. scheduled, assigned to Resource and Notification of it is sent to all concerned. When the Task is being handled by assigned Resource, it has **'In Progress'** Status. Sometimes it may be **'Cancelled'**. When the Task is **'Completed'** by assigned Resource, it can be **'Verified'** by Owner or Supervisor.

Each company has its own workflow so you can create your own Task Statuses, edit or delete those set by default.

| New workflow |   | ek e                                                                                                    |             | Î                                                                                                    |          |              |              |       |       |
|--------------|---|----------------------------------------------------------------------------------------------------|-------------|----------------------------------------------------------------------------------------------------|----------|--------------|--------------|-------|-------|
| Name         |   | Active                                                                                                    | Name        | Complete related                                                                                                    | Complete | Notification | VPXML status | Color | Image |
| )efault      |   | <b>V</b>                                                                                                    | Draft       |                                                                                                    |          | Off          | None         |       |       |
|              |   |                                                                                                    | Created     | <ul> <li>Image: A start of the start of the start of</li></ul> | 0%       | On           | Created      |       |       |
|              |   |                                                                                                    | In Progress | <b>v</b>                                                                                                    | 1% · 99% | On           | Open         |       |       |
|              | ł | <ul> <li>Image: A start of the start of the start of</li></ul> | Cancelled   |                                                                                                    |          | On           | Cancelled    |       |       |
|              | 3 |                                                                                                    | Completed   | <b>v</b>                                                                                                    | 100%     | On           | Ok           |       |       |
|              |   | <ul> <li>Image: A start of the start of the start of</li></ul> | Verified    |                                                                                                    |          | On           | None         |       |       |
|              |   |                                                                                                    |             |                                                                                                    |          |              |              |       |       |
|              |   |                                                                                                    |             |                                                                                                    |          |              |              |       |       |

Menu 'Tools' -> 'Edit Workflow'

#### 2.1.2. Setting Resources

Your company resources may include any human resources available, ex.: employees, partners, contractors, etc. i.e. all concerned, however, we advise you to add only people (users) who will use the program in the LAN.

| Res | ource Assignment                             |                       |           | 🔲 주 🔀 |
|-----|----------------------------------------------|-----------------------|-----------|-------|
|     |                                              |                       |           |       |
| Tas | k: #15 - 'Hold a meeting with all concerned' |                       |           |       |
|     | Name                                         | Department            | Job title | ^     |
|     | Administrator                                |                       |           |       |
|     | John Doe                                     | Unknown               | Unknown   |       |
|     | Ivan Susanin                                 | guide                 | guide     |       |
|     | Ernst Neizvestny                             | Development           | Developer |       |
|     | Joe Black                                    |                       | unknown   | ~     |
|     |                                              |                       |           |       |
| ß   | Notes 🔡 Comments 💽 Task history 🤮 Attachm    | ents 🤱 Resource Assig | nment     |       |

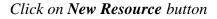

**General** tab allows you to enter some Resource information such as name, e-mail, department, job title, address, and phone number. If a Resource is a user of the program you should grant check **Login** Permission set a password for Resource to log in. The Resource can change this password later when he or she starts using the software. If a resource can be assigned to a Task you should check **Assignment** Permission. If a Resource is allowed to create, edit and delete other Resources, you should check **Administration** Permission.

- Enter Resource information
- Check or uncheck checkboxes
- Click OK

| Edit Resource | • 🗙                          |
|---------------|------------------------------|
| 🥥 General 👔   | 🗠 Notifications 🔛 Watch List |
| Name:         | Ernst Neizvestny             |
| E-Mail:       | motorolochka@mail.ru         |
| Department:   | Development                  |
| Job title:    | Developer                    |
| Address:      | Unknown                      |
| Phone:        | 7415285                      |
| Set password: | жжжжжжжж                     |
| Permissions   |                              |
| 🗹 Login       | Assignment                   |
|               | V Ok X Cancel                |

**Notifications** tab lets you choose the types of Notification this particular Resource will receive if he or she is associated with the Task somehow (The Resource is either Owner or Assigned to the Task). By default all types of Notifications are checked so the Resource will receive Notifications each time any attribute of the Task is changed. In practice the Resource will need to receive only some of these Notifications, for example when the Resource is assigned to the Task or when the Status of the Task is changed, so it is better to check only those types of Notifications the Resource really needs to receive. The Resource can check Notification types himself when he starts using the software.

- Select Notifications tab
- Check appropriate Event Types
- Click OK

You will be asked if you want to create a personal folder for each new user. Click 'Ok', if you want to. Your employees or team members can use these Task Groups to manage their own tasks or any small tasks that don't have to be in the common Task Groups. This will help you avoid a mess in Task Groups panel and Task List view. Each user can easily set filter to see Tasks in his personal Task Group and in common Task Groups, ex. Marketing, Sales, etc. but not in a personal Task Group of a certain John Doe. If you want to know how to set filters see in *Step 5. Tracking and Reporting* 

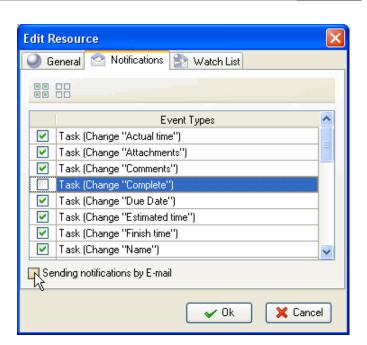

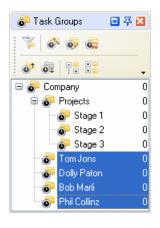

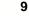

Start Up

## 2.2. Step 2. Planning

#### 2.2.1. Planning Tasks

All users granted Permission to create, edit and delete Tasks and Task Groups can take part in planning company activity using Task List, Task Tree and Calendar view. If your company workflow supposes that only managers may plan work for the staff, the staff should be denied the permission to create Tasks in Task Groups.

When you name a task, be specific but don't go into details you can describe in Notes (see below). You can change "Normal" priority, set by default, to the more suitable one: Lowest, Low, High, Highest or Urgent.

| New Task                                                                                                    |  |  |  |  |  |  |
|----------------------------------------------------------------------------------------------------|--|--|--|--|--|--|
| Note         Image: Comments         Image: Watch List         Image: History           Image: General         Image: Reminder         Image: Reminder         Im |  |  |  |  |  |  |
| Name: VIP Task Manager Purchase                                                                                                    |  |  |  |  |  |  |
| Priority: 🔴 Normal 🔍 Task Group: 1. Getting Started 🗸                                                                                                    |  |  |  |  |  |  |
| Estimated Time: 2 weeks  Actual Time: 3 days                                                                                                    |  |  |  |  |  |  |
| Workflow Default                                                                                                    |  |  |  |  |  |  |
| Status: 🚁 Draft 💉 Complete: 0 % 🛟                                                                                                    |  |  |  |  |  |  |
| Due Date ,                                                                                                    |  |  |  |  |  |  |
| Date&Time                                                                                                    |  |  |  |  |  |  |
| Start Time: 10/10/2007 🗸 17:37 🗘 All Day                                                                                                    |  |  |  |  |  |  |
| Finish Time: 10/10/2007 💉 18:07 🗘 Recurrence                                                                                                    |  |  |  |  |  |  |
| V Ok X Cancel                                                                                                    |  |  |  |  |  |  |

Enter Name of the Task

| New Task                                          |                   |                             |                 |  |  |  |  |  |
|---------------------------------------------------|-------------------|-----------------------------|-----------------|--|--|--|--|--|
| Note                                              | 涉 Comments        | 📄 🔛 Watch List              | 💽 History       |  |  |  |  |  |
| 🍚 General                                         | 🞯 Reminder        | 着 Resources                 | 🔒 Attachments 🗌 |  |  |  |  |  |
| Name: VIP Task Manager Purchase                   |                   |                             |                 |  |  |  |  |  |
| Priority: 🕒 No                                    | rmal 🕥 1          | Task Group: 1. Getting Star | ted 🔽           |  |  |  |  |  |
| Estimate 🙀 Hig                                    | Estimater Highest |                             |                 |  |  |  |  |  |
| Workflov High W<br>Normal<br>Low<br>Low<br>Lowest |                   |                             |                 |  |  |  |  |  |
|                                                   | 10/10/2007        | ~                           |                 |  |  |  |  |  |
| 🔲 Date&Time                                       | Date&Time         |                             |                 |  |  |  |  |  |
| Start Tim                                         | ie: 10/10/2007    | 17:37 🔶 🗌                   | All Day         |  |  |  |  |  |
| Finish Tin                                        | ne: 10/10/2007    | ▶ 18:07 🗘 R                 | ecurrence       |  |  |  |  |  |
| 🗸 Ok 🔀 Cancel                                     |                   |                             |                 |  |  |  |  |  |

Select priority of the Task

You should assign the task to a certain Task Group or sub-Group. When planning a task we recommend you to set Status 'Draft' which Notification mode is disabled so you can edit it without sending or getting Notifications.

| New Task                       |                                  |
|--------------------------------|----------------------------------|
| 🛛 🖉 Note 🛛 🐉 Comments          | 📄 Watch List 🛛 🐻 History         |
| General 🔯 Reminder             | 🔒 Resources 🛛 🍰 Attachments      |
| Name: VIP Task Manager Purchas | e .                              |
| Priority: 🔴 Normal 🛛 🔽         | Task Group: 1. Getting Started 🗸 |
| Estimated Time: 2 weeks        | 🗸 Actua 🗞 🐼 🙀 💣 📬 📑 🔚 🖏          |
| Workflow Default               | Name ^                           |
| Status: 🙀 Draft                | C 2. Défining The Project 19     |
| Due Date                       | 4. Monitoring The Project 22     |
| 10/10/2007                     | 5. Closing Down 10               |
| Date&Time                      | John Doe 1                       |
| Start Time: 10/10/2007         | ✓ 17: ✓ Ok X Cancel              |
| Finish Time: 10/10/2007        | ✓ 18:07                          |
|                                | V Ok X Cancel                    |

Double-click on Task Group

You can use RTF editor to support the task with related instructions or details that will be displayed in Notes panel at the bottom when the task is highlighted. Also you can format the text's font name, size, color, style, etc.

- Select Note tab
- Enter Text
- Format Text
- Click OK

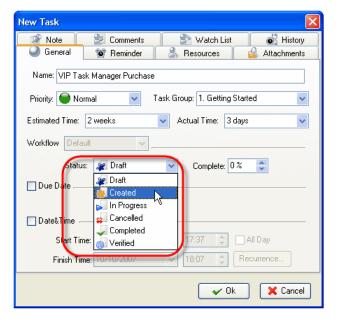

Select Status of the Task

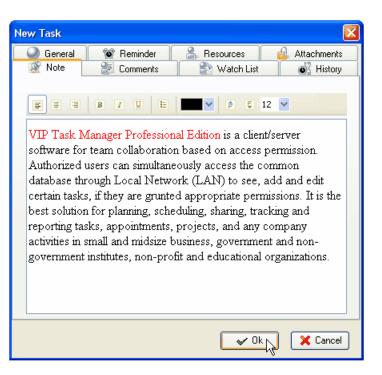

You can attach a Link or a File to the task. If you select Link, it will connect the task with a page in the Internet or a file stored at your PC or in a shared folder in the Local Network. If you select File, it will automatically upload a file to the database. The attachments will be displayed in Attachments panel at the bottom, when the task is highlighted.

- Select Attachments tab
- Click on Add Attachment button

| New Tas       | k          |            |                |           |           |             |
|---------------|------------|------------|----------------|-----------|-----------|-------------|
|               |            | Comment    |                | N dich Li |           | History     |
| 🥥 Ge          | neral      | 💇 Reminder |                | Resources |           | Attachments |
|               | ) & _      |            |                |           |           |             |
| New           | Attachment | (Ins) Nar  | e              |           | Descripti | on          |
|               |            |            |                |           |           |             |
|               |            |            |                |           |           |             |
|               |            |            |                |           |           |             |
|               |            | <1>        | lo data to di: | play>     |           |             |
|               |            |            |                |           |           |             |
|               |            |            |                |           |           |             |
|               |            |            |                |           |           |             |
|               |            |            |                |           |           |             |
| V Ok X Cancel |            |            |                |           |           |             |

| Edit Attac   | hment 🔀       |
|--------------|---------------|
| Туре:        | Link          |
| URL:         | Link<br>File  |
| Description: |               |
|              | V Ok X Cancel |

Select Link or File

| Edit Attac   | hment 🔀                              |
|--------------|--------------------------------------|
| Туре:        | Link                                 |
| URL:         | www.taskmanagementsoft.com/download/ |
| Description: | VIP Task Manager Purchase            |
|              | Cancel                               |

Enter hyperlink, its description and click **OK** 

| Edit Attac   | hment 🛛 🔀          |
|--------------|--------------------|
| Туре:        | File               |
| URL:         | C:\Price List.xls  |
| Description: | explore the prices |
|              |                    |

Select the path to file, enter file description and click **OK** 

Users can easily open the files or Internet pages and save files from Database to their PC's or to shared folders of other PC's in the Local Network (saving is possible only after you have clicked on *OK* and saved the task).

Start Up

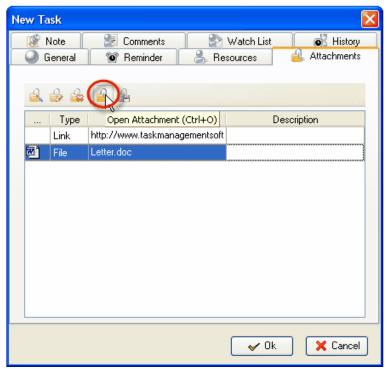

Select a Link or File and click on Open Attachment

| New Task                                           |  |  |  |  |
|----------------------------------------------------|--|--|--|--|
| 🞯 Note 🛛 😹 Comments 🛛 🛃 Watch List 🗾 💰 History     |  |  |  |  |
| 🥥 General 🛛 🞯 Reminder 🔒 Resources 🛛 실 Attachments |  |  |  |  |
|                                                    |  |  |  |  |
|                                                    |  |  |  |  |
| Type Save attachment file (Ctrl+5) Description     |  |  |  |  |
| Link http://www.taskmanagementsoft                 |  |  |  |  |
| 🔁 File Letter.doc                                  |  |  |  |  |
|                                                    |  |  |  |  |
|                                                    |  |  |  |  |
|                                                    |  |  |  |  |
|                                                    |  |  |  |  |
|                                                    |  |  |  |  |
|                                                    |  |  |  |  |
|                                                    |  |  |  |  |
|                                                    |  |  |  |  |
|                                                    |  |  |  |  |
|                                                    |  |  |  |  |
| 🗸 🗸 Cancel                                         |  |  |  |  |
|                                                    |  |  |  |  |

Select a Link or File and click on Save Attachment

#### 2.2.2. Planning Resources

Users can assign a resource or several resources to the task only if they are granted **Administration** Permissions (see *Setting Resources*). Also users can assign to tasks only those Resources which are granted **Assignment** Permission (see *Setting Resources*). If a Resource is not granted Assignment Permission it will not be displayed in the list of this window.

- Select Resource tab
- Check **Resource**(s)
- Click Ok

| New Task |                                                |  |  |  |  |
|----------|------------------------------------------------|--|--|--|--|
| 🛛 🦉 No   | ote 🛛 🐉 Comments 🔄 🎒 Watch List 🛛 🐻 History    |  |  |  |  |
| 🛛 🍚 Ge   | neral 🛛 🞯 Reminder 🥂 Resources 🔵 🍰 Attachments |  |  |  |  |
|          |                                                |  |  |  |  |
|          | Name                                           |  |  |  |  |
|          | Administrator                                  |  |  |  |  |
|          | Backstreet boys                                |  |  |  |  |
|          | Ernst Neizvestny                               |  |  |  |  |
|          | Ivan Susanin                                   |  |  |  |  |
|          | Joe Black                                      |  |  |  |  |
|          | John Doe                                       |  |  |  |  |
|          | Kirkorov                                       |  |  |  |  |
| L\$      | Klinton                                        |  |  |  |  |
|          | Lev Tolstoy                                    |  |  |  |  |
|          | Madonna                                        |  |  |  |  |
|          | Paul McCartney                                 |  |  |  |  |
|          | Ringo Star                                     |  |  |  |  |
|          |                                                |  |  |  |  |
|          |                                                |  |  |  |  |
|          |                                                |  |  |  |  |
|          | ✓ Ok 🔀 Cancel                                  |  |  |  |  |

#### 2.2.3. Planning Time

While scheduling a Task you can estimate the time this Task can take and make a more realistic timetable. If the task should be done by a certain deadline you can set its Due Date.

| New Task                                                                                                    |  |  |  |  |  |
|----------------------------------------------------------------------------------------------------|--|--|--|--|--|
| Watch List         History           General         Image: Reminder         Resources         Attachments           |  |  |  |  |  |
| Name: VIP Task Manager Purchase                                                                                      |  |  |  |  |  |
| Priority: 🔴 Normal 🔹 Task Group: 1. Getting Started 💌                                                                |  |  |  |  |  |
| Actual Time: 2 weeks 🛛 🗸 Actual Time: 3 days 🗸                                                                       |  |  |  |  |  |
| Workflow Defai 5 minutes 5 minutes 10 minutes 20 minutes 20 minutes 310 minutes 20 minutes 30 minutes 1 hour 2 hours |  |  |  |  |  |
| Date&Time ,                                                                                                    |  |  |  |  |  |
| Start Time: 10/10/2007 💉 17:37 🗘 🗌 All Day                                                                           |  |  |  |  |  |
| Finish Time: 10/10/2007 💉 18:07 🗘 Recurrence                                                                         |  |  |  |  |  |
| 🖌 Ok 🛛 🗶 Cancel                                                                                                    |  |  |  |  |  |

Select Estimated Time from drop-down menu

| New Task          | $\mathbf{X}$                               |  |  |  |  |  |
|-------------------|--------------------------------------------|--|--|--|--|--|
| Note              | 🛃 Comments 🛛 🖹 Watch List 🔹 🐻 History      |  |  |  |  |  |
| General           | 🞯 Reminder 🛛 🔒 Resources 🛛 실 Attachments 🗌 |  |  |  |  |  |
| Name: VIP Task M  | Name: VIP Task Manager Purchase            |  |  |  |  |  |
| Priority: 🔵 Norma | I 🗸 Task Group: 1. Getting Started         |  |  |  |  |  |
| Estimated Time: 2 | weeks 🗸 Actual Time: 3 days 🗸              |  |  |  |  |  |
| Workflow Default  | ✓                                          |  |  |  |  |  |
| Status:           | 🐙 Draft 🛛 🗸 Complete: 🛛 % 😴                |  |  |  |  |  |
| Due Date .        |                                            |  |  |  |  |  |
|                   | 10/10/2007 🗸                               |  |  |  |  |  |
| Date&Time         |                                            |  |  |  |  |  |
|                   | MTWTFSS                                    |  |  |  |  |  |
| Start Time:       | 24 25 26 27 28 29 30 👘 🗘 🗌 All Day         |  |  |  |  |  |
|                   |                                            |  |  |  |  |  |
| Finish Time:      | 8 9 11 12 13 14 Recurrence                 |  |  |  |  |  |
|                   | 22 23 24 25 26 27 28                       |  |  |  |  |  |
|                   | 29 30 31 1 2 3 4 🖌 🗸 Cancel                |  |  |  |  |  |
|                   | Today Clear                                |  |  |  |  |  |
|                   |                                            |  |  |  |  |  |

Check **Due Date** and select a calendar date

If a Task should begin at a certain time and finish at a certain time you can set Start and Finish Date and Time.

| New Task                                              |  |  |  |  |  |
|-------------------------------------------------------|--|--|--|--|--|
| Seneral Seminder Sessures Attachments                 |  |  |  |  |  |
| 🥌 General 🛛 🔞 Reminder 🛛 🍐 Resources 🛛 🏄 Attachments  |  |  |  |  |  |
| Name: VIP Task Manager Purchase                       |  |  |  |  |  |
| Priority: 🔴 Normal 💉 Task Group: 1. Getting Started 💌 |  |  |  |  |  |
| Estimated Time: 2 weeks  Actual Time: 3 days          |  |  |  |  |  |
| Workflow Default                                      |  |  |  |  |  |
| Status: 🐙 Draft 🛛 🖌 Complete: 0 % 🚭                   |  |  |  |  |  |
| ✓ Due Date                                            |  |  |  |  |  |
| 10/10/2007                                            |  |  |  |  |  |
| Date&Time                                             |  |  |  |  |  |
| Start Time: 10/10/2007 🛛 17:37 🔷 🗌 All Day            |  |  |  |  |  |
| Finish Time: ▲ October ▶ ▲ 2007 ▶ 7 → Recurrence      |  |  |  |  |  |
| 24 25 26 27 28 29 30                                  |  |  |  |  |  |
| 1 2 3 4 5 6 7<br>8 9 10 11 12 13 14                   |  |  |  |  |  |
| 15 16 1/3 18 19 20 21                                 |  |  |  |  |  |
| 22 23 24 25 26 27 28<br>29 30 31 1 2 3 4              |  |  |  |  |  |
| Today Clear                                           |  |  |  |  |  |

Check Date&Time, Select Start Date and Time, Select a Finish Date and Time

|               | Edit Reccurence                                                                  |  |  |  |  |
|---------------|----------------------------------------------------------------------------------|--|--|--|--|
| Edit T        | Event time       Start:     00:00       End:     00:00       Duration:     1 day |  |  |  |  |
| ⊌ u<br>Nar    | Recurrence pattern       O Daily       O Every       1                           |  |  |  |  |
| Prior         | O Weekly<br>O Monthly                                                            |  |  |  |  |
| Estim<br>Work | ○ Yearly                                                                         |  |  |  |  |
|               | Range of recurrence Start: 3/5/2007  No end date                                 |  |  |  |  |
| Du            |                                                                                  |  |  |  |  |
| <b>₽</b> Da   |                                                                                  |  |  |  |  |
|               | Finish Time: 3/14/2007                                                           |  |  |  |  |
|               | V Ok X Cancel                                                                    |  |  |  |  |

Click on **Recurrence** button and set recurring Task

If you want to remind yourself or your team member of a Task, you can define the exact time of pop-up or the time period before Start, Finish or Due Date and then select the Resource(s) to be reminded of the Task.

| New Task                   |                                       |              |               |
|----------------------------|---------------------------------------|--------------|---------------|
| 🛛 🖉 Note                   | 👫 Comments                            | 💦 Watch List | History       |
| 🥥 General 🌔                | 💇 Reminder                            | 👗 Resources  | 실 Attachments |
|                            |                                       |              |               |
| ⊖ At                       | 10/10/2007                            | • 17:37      |               |
| <ul> <li>Before</li> </ul> | Start Time                            | 5 minutes    | *             |
| Resources:                 | Start Time<br>Finish Time<br>Due Date |              | ~             |
|                            |                                       | 🖌 🗸 Ok       | Cancel        |

Select Reminder tab and set Reminder

| New Task   |                                                                                                    | X |
|------------|----------------------------------------------------------------------------------------------------|---|
| 🖉 Note     | Comments Watch List 💰 Histor<br>Reminder 🤮 Resources 🍰 Attachment                                                                                   |   |
| Reminder   |                                                                                                    | _ |
| 🔿 At       | 10/10/2007 💉 17:37 🗘                                                                                                    |   |
| 💿 Before   | Start Time 🔽 5 minutes 🔽                                                                                                    |   |
| Resources: |                                                                                                    |   |
|            | Administrator<br>Backstreet boys<br>Ernst Neizvestny<br>Ivan Susanin<br>John Doe<br>Kirkorov<br>Klinton<br>Madonna<br>Paul McCartney<br>Bringo Star | 1 |
|            | V Ok X Cancel                                                                                                    |   |

Check **Resources** to be reminded of the Task

## 2.3. Step 3. Communication

#### 2.3.1. Sending & Receiving Notifications

The program can automatically send notifications to all concerned with the task. In case you don't want a task notification to be sent automatically you should select a status where notification mode is turned off, like Draft Status (see *Setting Workflow*).

Notifications can be sent each time there is a change in the task's attributes, like Name, Priority, Status, Due Date, Start Time, Finish Time, Reminder, Attachment, Note, etc. **Notifications** panel displays received notifications which are checked for each Resource individually in Notifications tab of Resource dialog (see *Setting Resources*)

| 🗠 Notifications                                               |                    |               | 🗖 주 🔀 |
|---------------------------------------------------------------|--------------------|---------------|-------|
| a & . P .                                                     |                    |               |       |
| Title                                                         | Date Created ──    | Creator       | ^     |
| [ 1848 ] Wants to take part in the orchestra                  | 8/15/2006 11:00 AM | Administrator |       |
| [1814]Ordered a march                                         | 8/15/2006 10:58 AM | Administrator |       |
| [1797] All the songs should be about love                     | 8/15/2006 10:58 AM | Administrator |       |
| [1780] Try to omit the rhymes: tonigh - so right, miss - kiss | 8/15/2006 10:56 AM | Administrator |       |
| [ 1763 ] Leave more music writing for outsourcing             | 8/15/2006 10:55 AM | Administrator |       |
| [1746] Reduce time to 2 minutes for a song                    | 8/15/2006 10:51 AM | Administrator |       |
| [ 1729 ] Translate songs into native languages                | 8/15/2006 10:47 AM | Administrator | ~     |
|                                                               |                    |               |       |

Notifications panel at the left bottom of the screen

Notification panel allows users to mark selected or all the Notifications as read.

| 😒 Notifications                                                 |                    | 🔄 Notifications                                                                |                    |  |  |  |
|-----------------------------------------------------------------|--------------------|--------------------------------------------------------------------------------|--------------------|--|--|--|
|                                                                 |                    |                                                                                |                    |  |  |  |
| Mark As Read Ctrl+O) Title                                      | Date Created ──    | Mark All As Read (Shift+Ctrl+O)                                                | Date Created ──    |  |  |  |
| [ 1848 ] Wants to take part in the orchestra                    | 8/15/2006 11:00 AM | [ 1848 ] Wants to take part in the orchestra 8/15/2006                         |                    |  |  |  |
| [ 1814 ] Ordered a march                                        | 8/15/2006 10:58 AM | [1814]Ordered a march                                                          | 8/15/2006 10:58 AM |  |  |  |
| [ 1797 ] All the songs should be about love                     | 8/15/2006 10:58 AM | [ 1797 ] All the songs should be about love 8/15/2006 10:58                    |                    |  |  |  |
| [ 1780 ] Try to omit the rhymes: tonigh - so right, miss - kiss | 8/15/2006 10:56 AM | [ 1780 ] Try to omit the rhymes: tonigh - so right, miss - kiss 8/15/2006 10:5 |                    |  |  |  |
| [ 1763 ] Leave more music writing for outsourcing               | 8/15/2006 10:55 AM | [ 1763 ] Leave more music writing for outsourcing                              | 8/15/2006 10:55 AM |  |  |  |
| [1746] Reduce time to 2 minutes for a song                      | 8/15/2006 10:51 AM | [1746] Reduce time to 2 minutes for a song 8/15/2006 10:51 AM                  |                    |  |  |  |
| [ 1729 ] Translate songs into native languages                  | 8/15/2006 10:47 AM | I [ 1729 ] Translate songs into native languages 8/15/2006 10:47 AM            |                    |  |  |  |
|                                                                 |                    |                                                                                |                    |  |  |  |

Select a Notification and click on Mark As Read

Click on Mark All As Read

Also users can filter Notifications to display those you haven't read yet or display only those Notifications that belong to a highlighted Task.

| 🖄 Notifications                                   |                    | 🔄 Notifications                        |                    |  |  |  |
|---------------------------------------------------|--------------------|----------------------------------------|--------------------|--|--|--|
| 88 <b>2</b> P .                                   |                    |                                        |                    |  |  |  |
| Show UnRead Only                                  | Date Created ── ▽  | Task: #9 - 'Orler more country music'  |                    |  |  |  |
| [9] Order more country music                      | 8/15/2006 11:30 AM | Show Notifications of Highlighted Task | Date Created ──    |  |  |  |
| [ 1848 ] Wants to take part in the orchestra      | 8/15/2006 11:00 AM | [9] Order more country music           | 8/15/2006 11:30 AM |  |  |  |
| [ 1763 ] Leave more music writing for outsourcing | 8/15/2006 10:55 AM | [ 1712 ] Order more country music      | 8/15/2006 10:46 AM |  |  |  |
| [ 1729 ] Translate songs into native languages    | 8/15/2006 10:47 AM |                                        |                    |  |  |  |
| [ 1729 ] Translate songs into native languages    | 8/15/2006 10:47 AM |                                        |                    |  |  |  |
| [ 1712 ] Order more country music                 | 8/15/2006 10:46 AM |                                        |                    |  |  |  |

Click on Show UnRead button

Click on Show Notifications of Highlighted Task

Start Up

19

When users activate Notification Description they will be able to see the Types of Notifications they are subscribed to and changes that took place in Task attributes, such as Status, Assigned Resource, Start and Finish Date, Priority, etc. If they want to see the Task on the list they can highlight it there by click on Find task button

| Notifications                                                                                                    |                    |               | 亘 쭈 🗵 |
|----------------------------------------------------------------------------------------------------|--------------------|---------------|-------|
|                                                                                                    |                    |               |       |
| Show Description                                                                                                    | Date Created ── ▽  | Creator       | ^     |
| [ 1848 ] Wants to lake part in the erenestra                                                                                                    | 8/15/2006 11:00 AM | Administrator |       |
| Status: Draft -> Created<br>Start:> 8/25/2006<br>Finish:> 8/25/2006<br>New Assignments: Tom Jons<br>Estimated Time: 30m -> 3h Om<br>Actual Time: 30m -> 2h Om |                    |               |       |
| [ 1814 ] Ordered a march                                                                                                    | 8/15/2006 10:58 AM | Administrator |       |
| Due date:> 8/25/2006 12:00 AM                                                                                                    |                    |               | ~     |

Click on Show Description button

| 🔄 Notifications                                |                               |                 |             | 주 🔀 |
|------------------------------------------------|-------------------------------|-----------------|-------------|-----|
| : 🗟 📚 🕵 💽 💀                                    | Find task                     |                 |             |     |
| Title                                          | Date Gested<br>1/19/2601-0110 | ∇ Creator       | Task group  | ^   |
| [ 2 ] test1                                    | 1/19/2 Find task              | M Administrator | Marketing   |     |
| Estimated Time: 0h 0m -:                       | > 2h Om                       |                 |             |     |
| [ 4 ] test2                                    | 1/19/2007 1:25 P              | M Administrator | Development |     |
| New Assignments: test<br>Task has been created |                               |                 |             |     |
| [2]test1                                       | 1/19/2007 1:17 P              | M Administrator | Marketing   | ~   |

Click on Find Task button

#### Making Comments

This feature let users add comments to tasks. The program automatically saves the name of the user that made the comment and time when the comment is made.

- Double click on a Task
- Select Comments tab
- Enter Comments
- Click Ok

| it Task(#16)                          |                         |      |
|---------------------------------------|-------------------------|------|
| 🥥 General 🧵 🞯 Reminder 📔              | ك Resources 📔 🎒 Attachn | nent |
| 🦉 Note 🏾 🎽 Comments                   | 🖹 🔡 Watch List 🛛 💰 Hi   | stor |
| List of comments:                     |                         |      |
| 'Administrator' at 12/04/2007 13      | 3:02                    | 2    |
| Please, do this task as soon as po    | ssible                  |      |
| 'John Doe' at 12/04/2007 13:03        |                         |      |
| I can't do this task now.             |                         |      |
| 'John Doe' at 24/05/2007 13:51        |                         | _    |
| It's very important to do it right no | W                       |      |
| 'John Doe' at 24/05/2007 13:52        |                         | -    |
| Shall I put off my previous task?     |                         |      |
|                                       |                         |      |
| ok                                    |                         |      |
|                                       |                         |      |
|                                       |                         |      |
|                                       |                         |      |
|                                       |                         | ince |
|                                       | 🔰 🖌 Uk 📐 🔰 👗 Ca         | ILCE |

# 2.4. Step 4. Management & Tracking

## 2.4.1. Changing Priority and Order

VIP Task Manager allows you to manage your company or your team Tasks as a 'to do list'. It is very useful and powerful time and task management tool for prioritizing, sorting, grouping tasks.

Setting priority and order for tasks in the list to focus on main things is the easiest and the most effective way to improve productivity and achieve more goals much faster.

| 💙 VIP Task Manager Stan | idard | [ U | ser: Administrator ] [DataBase: 192.168.             | 0.9:C:\Pro | 🤣 V     | IP Task Manager Sta | ndard | [ U | ser: Administrator ] [DataBase: 192.168          | .0.9:C:\Pro |
|-------------------------|-------|-----|------------------------------------------------------|------------|---------|---------------------|-------|-----|--------------------------------------------------|-------------|
| File View Tools Help    | -     | -   | 6                                                    |            | į. File | View Tools Help     |       |     |                                                  |             |
|                         |       |     |                                                      |            |         |                     |       | Ĵ   |                                                  |             |
| 💣 Task Groups 🛛 🕻       |       | ase | Priority (Shift+Ctrl+Up) ere to group by that column |            | 0       | Task Groups         | 🗖 🕁 🚺 | X   | Drag a Move Down (Etrl+Down) up by that colum    | <b>-</b>    |
|                         | G.    |     | Nurr Name                                            | Priority   | 1       | 5 💿 🧔               | G.    | . I | Num Name                                         | Priority    |
| 🖃 🛜 Your-Company        | 0 2   | 6   | 1 Monitor positions in Google for main key words     | Normal     |         | Your-Company        | 0 3   | 26  | I Monitor positions in Google for main key words | 🛢 Normal    |
| 🖨 🛜 Projects            | 1 1   | 1   | 2 Analyze website traffic                            | 🚦 Normal   |         | Projects            | 1 3   | 11  | 2 Analyze website traffic                        | 📒 Normal    |
| VIP Team Pro            | 4     | 4   | 3 Call U5 resellers                                  | 🛢 High     |         | 🚽 🔊 VIP Team Pro    | 4     | 4   | 3 Call U5 resellers                              | 🛢 High      |
| New Product             | 4     | 4   | 4 Call to DVD box producer                           | 🛢 Normal   |         | New Product         | 4     | 4   | 4 Call to DVD box producer                       | 🏮 Normal    |
| New Ste Lau             | 2     | 2   | 5 Call to Advertising Company                        | 🛢 Normal   |         | New Ste Lau         | 2     | 2   | 5 Call to Advertising Company                    | 🛢 Normal    |
| Daily Work              | 3     | 3   | 6 Meet the development department                    | 🔋 Normal   |         | 👩 Daily Work        | 3     | 3   | 6 Meet the development department                | 🛢 Normal    |

Select a task, click on Increase Priority button

Click on Manual Sorting and Move Up button

# 2.4.2. Sorting and Grouping

You can sort tasks within any columns and group tasks by one or several columns to use your To Do List more effectively.

| 🖉 VIP Task Manager Sta | ndar | d [ L | Jser | : Administrator ] [DataBase: 192.168           | .0.9:C:₩   |
|------------------------|------|-------|------|------------------------------------------------|------------|
| File View Tools Help   |      |       |      |                                                |            |
| 0 0 0                  |      | 1     |      |                                                |            |
| 💣 Task Groups          | 日 平  | ×     |      |                                                | ~          |
| 8000                   | G    |       | Nur  | Name                                           | Priority   |
| E P Your-Company       | 0    | 26    | 15   | Develop promotion plan                         | 🏮 ! Urgeht |
| Projects               | 1    | 11    | 19   | Test Beta version                              | 🟮 Urgent   |
| VIP Team Pro           | 4    | 4     | 16   | Analyze all the risks                          | 🔋 Highes   |
| - 🔗 New Product        | 4    | 4     | 25   | Analyze all the risks                          | 🔋 Highes   |
| New Site Lau           | 2    | 2     | 3    | Call U5 resellers                              | 📒 High     |
| Daily Work             | 3    | 3     | l    | Monitor positions in Google for main key words | 🔋 Norma    |

Click on any column header to sort tasks

| 🧐 VIP Task Manager Sta | ındar | d [ l | Jser: Administrator ] [DataBase: 192.168.0.9:C:\Pro |
|------------------------|-------|-------|-----------------------------------------------------|
| File View Tools Help   |       |       |                                                     |
|                        | •     | Ĵ     | ; † ↓ 🔄 🖸 🖃 🖬 · .                                   |
| Task Groups            | 27    |       | Priority V                                          |
|                        | S     | -     | Numbei Name In                                      |
| 🖃 🤠 Your-Company       | 0     | 26    | Priority : Urgent                                   |
| 🖨 🧽 Projects           | 1     | 11    | 15 Develop promotion plan                           |
| 🚽 💣 VIP Team Pro       | 4     | 4     | 19 Test Beta version                                |
| New Product            | 4     | 4     | Priority : Highest                                  |
| New Site Lau           | 2     | 2     | 16 Analyze al the risks                             |
| Daily Work             | 3     | 3     | 25 Analyze al the risks                             |

Drag&Drop column headers to group tasks

#### 2.4.3. Applying Filters

After your employees or your team members received notifications about tasks assigned to them and started working on their task, they can update the tasks. Once they made any changes in tasks you will receive notification about that as the task owner so you will be able to track your company progress. The program allows users to track Tasks status, % of accomplishment, time left till deadlines, actual time spent, etc.

Database may contain thousands of Tasks so we strongly recommend all the users to apply filters that help to focus on actual tasks.

You can set filters for a certain Task Group you or your team is working on at the moment.

- Select a Task Group in Task Groups panel
- Click on Set Filter button

Filters panel is a powerful tool to display tasks with a certain names, numbers, statuses, priority, date range, owners and assigned resources.

- Choose filter settings
- Click on Apply Filter button

If you use a certain combination of filters often you can save it and then choose it from the drop-down list.

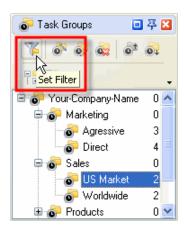

| 🍸 Task List - Fill | iers 🔲                | 莽    | ×    |
|--------------------|-----------------------|------|------|
| My Filter          | <b>R</b> 8 <b>R</b> - | ¥    | •    |
| 🗆 Common           | Apply Filter For      | r Ta | sk L |
| Name               |                       |      |      |
| ID                 |                       |      |      |
| Status             | In Progress,Canc      | *    |      |
| Priority           | Normal,High           | *    |      |
| Actual Time        |                       | *    |      |
| Estimated T        | greater 0h 10m        | ~    |      |

#### **VIP Task Manager**

#### 2.4.4. Watch List

If some Tasks don't relate to you directly, but you need to receive notifications of them, there are two ways:

1. You can subscribe to notifications of Tasks assigned to certain Task Groups (folders)

| Edit Folder                               |       |
|-------------------------------------------|-------|
| 🥥 General 🝰 Resources 🕼 Note 🖹 Watch List |       |
|                                           |       |
|                                           |       |
| List of supervisors                       | ~     |
| Administrator                             |       |
| Backstreet boys                           |       |
| Ernst Neizvestny                          |       |
| 📃 Ivan Susanin                            |       |
| Joe Black                                 |       |
| 🗾 🖉 John Doe                              | -     |
| - Virkerou                                |       |
| V OK 🗶 Ca                                 | ancel |

Select Watch List tab in Edit Task Group dialog

2. You can subscribe to notifications of Tasks assigned to a certain Resources (users)

| Edit Task(#65)                                                                                                    |
|----------------------------------------------------------------------------------------------------|
| General     Image: Reminder     Resources     Attachments       Image: Note     Image: Comments     Image: Note     Image: Reminder     Image: Reminder |
|                                                                                                    |
| List of supervisors                                                                                                    |
| Administrator         Backstreet boys         Ernst Neizvestny         Ivan Susanin         Joe Black         John Doe         Kirkorov         Klinton |
| Adonna     Paul McCartney     Ringo Star                                                                                                    |
| V Dk X Cancel                                                                                                    |

Select Watch List tab in Edit Task dialog

#### **VIP Task Manager**

# 2.4.5. History

You can track the history of all changes in Tasks from their creation to completion.

• Select History tab in Edit Task Dialog

| Edit Task(#145)                                    | ×        |
|----------------------------------------------------|----------|
| 🔍 🕘 General 📔 🔞 Reminder 📔 🤱 Resources 📔 실 Attachm | ents     |
| 🧟 Note 🛛 🐉 Comments 🔹 🛃 Watch List 🛛 💰 His         | tory:    |
|                                                    |          |
|                                                    |          |
| List of changes:                                   |          |
|                                                    |          |
| 'Administrator' at 03/10/2007 17:53                | <u></u>  |
| Task was created                                   |          |
| 'Administrator' at 03/10/2007 17:54                |          |
| InTime: 0 ->                                       |          |
| Received In Time/Count: 0,00 % ->                  |          |
| Approved/Count: 0,00 % ->                          |          |
| Avg Consolidation Discount: -> 0,00 %              |          |
| Cash,%: 0,00 % ->                                  |          |
| Credit Cards,%: 0,00 % ->                          |          |
| Bank Transfer, %: 0,00 % ->                        |          |
| IsApproved: 0 ->                                   |          |
| IsDelivered: 0 ->                                  |          |
|                                                    | <b>~</b> |
|                                                    |          |
| Car                                                | ncel     |

## 2.4.6. Customizing Views

Users can customize the Task List view by adding columns from the list or removing columns they don't need.

| Number | ber Name               |                          |           |                  | Status      | Complete            | Start Date        | Finish Date       | Due Date  | Time Left |
|--------|------------------------|--------------------------|-----------|------------------|-------------|---------------------|-------------------|-------------------|-----------|-----------|
|        | Sort Ascending         | 5                        | -         | ority<br>Highest | In Progress | 15 %                |                   | 9/2/2006 12:00 A  |           |           |
| Z      | Sort Descending        |                          | -         | .ow              | Cancelled   | 100 %               | 8/26/2006 11:00 . | 8/31/2006 12:00 . |           |           |
|        | Clear Sorting          |                          |           | Jrgent           | In Progress | 25 %                |                   |                   | 8/21/2006 | 1d 6h 56m |
|        | Concern Des This Field |                          | ₿ N       | Vormal           | Draft       | 0%                  | 8/21/2006 10:00 . | 8/21/2006 12:00   | 8/21/2006 | 1d 6h 56m |
|        |                        | əts                      | 1 H       | ligh             | Completed   | 100 %               | 8/22/2006 1:00 PI | 9/7/2006 12:00 A  |           |           |
|        | Group By Box           | Park                     | - E       | Vormal           | Draft       | 0%                  | 8/21/2006 9:30 A  | 8/21/2006 10:30 . |           |           |
|        | Footer                 | price                    | 1 🗍 N     | Vormal           | Verified    | 100 %               |                   |                   | 8/21/2006 | 1d 6h 56m |
|        | Group Footers          |                          | _∎ N      | Vormal           | In Progress | 70 %                | 8/21/2006 8:30 A  | 8/21/2006 10:00 . |           |           |
|        | Demous This Column     |                          | Ĵ ⊢       | ligh             | Created     | 0%                  | 8/23/2006 8:30 A  | 8/23/2006 10:00 . |           |           |
| 1      |                        | anguages                 | -         | Vormal           | In Progress | 5%                  | 8/22/2006 8:30 A  | 8/22/2006 11:30 . |           |           |
| 1      | Field Chooser          | r a song                 | 1 🗍 N     | Vormal           | Draft       | 0%                  |                   |                   | 8/23/2006 | 3d 6h 56m |
| 1      | Align Left             | <sup>r</sup> outsourcing | l L       | .ow              | Completed   | 100 %               | 8/27/2006 10:00 . | 9/5/2006 12:00 A  |           |           |
| 1      | Align Right            | gh - so right, m         | <u></u> + | lighest          | Draft       | 0%                  | 8/23/2006 10:30 . | 8/23/2006 1:00 PI |           |           |
| 1      | Align Center           | ıt love                  | ∎ N       | Vormal           | Draft       | 0%                  | 8/21/2006 8:15 A  | 8/21/2006 9:15 A  |           |           |
| 1 🚍    | Best Fit               |                          | . 🗐 i U   | Jrgent           | Draft       | 0%                  | 8/25/2006 9:30 A  | 8/25/2006 11:00 . | 8/21/2006 | 1d 6h 56m |
| 1      |                        |                          |           | Vormal           | In Progress | <mark>- 45</mark> % | 8/21/2006 2:00 PI | 8/21/2006 3:30 PI |           |           |
| 1      | Best Fit (all columns) | chestra                  | - E - N   | Vormal           | Created     | 0%                  | 8/24/2006 8:00 A  | 8/24/2006 9:30 A  |           |           |

Right-click on column header, select Remove This Column

# 2.5. Step 5. Reporting

## 2.5.1. Exporting

Users can export Task List and Task Tree view to HTML and MS Excel to add this information to their reports or publish on corporate website.

| <b>a</b> ( | C:\Documents and Settings\User\Desktop\Untitled-2.html - Microsoft Inte |                                     |          |             |          |    |        | Kicrosoft Excel - vip_tm_export_view.xls |           |             |          |  |
|------------|-------------------------------------------------------------------------|-------------------------------------|----------|-------------|----------|----|--------|------------------------------------------|-----------|-------------|----------|--|
| File       | File Edit View Favorites Tools Help                                     |                                     |          |             |          |    | B19    | ✓ fx Purchase VIP Tas                    | k Managei | ·           |          |  |
| File       | File Edit View Favorites Tools Help                                     |                                     |          |             |          |    | A      | В                                        | С         | D           | E        |  |
|            |                                                                         |                                     |          |             |          | 1  | Number | Name                                     | Priority  | Status      | Complete |  |
| Nu         | umber                                                                   | Name                                | Priority | Status      | Complete | 2  | 1      | Destroy competitors' records             | Highest   | In Progress | 15 %     |  |
|            | 1                                                                       | Destroy competitors' records        | Highest  | In Progress | 15 %     | 3  | 2      | Buy all the radio airtime                | Low       | Cancelled   | 100 %    |  |
|            | 2                                                                       | Buy all the radio airtime           | Low      | Cancelled   | 100 %    | 4  | 3      | Sell songs free of charge                | Urgent    | In Progress | 25 %     |  |
|            | 3                                                                       | Sell songs free of charge           | Urgent   | In Progress | 25 %     | 5  |        | Send songs by e-mail                     | Normal    | Draft       | 0%       |  |
|            | 4                                                                       | Send songs by e-mail                | Normal   | Draft       | 0%       | 6  | _      | Hand out songs on the streets            | High      | Completed   | 100 %    |  |
|            |                                                                         | Hand out songs on the streets       | High     | Completed   | 100 %    | 7  |        | Give live concerts in Central Park       | Normal    | Draft       | 0%       |  |
|            |                                                                         |                                     | -        |             |          | 8  | 7      | Correlate song price with oil price      | Normal    | Verified    | 100 %    |  |
|            | 6                                                                       | Give live concerts in Central Park  | Normal   | Draft       | 0%       | 9  | 8      | Boost sales in Alaska                    | Normal    | In Progress | 70 %     |  |
|            | 7                                                                       | Correlate song price with oil price | Normal   | Verified    | 100 %    | 10 | 9      | Order more country music                 | High      | Created     | 0%       |  |
|            | 8                                                                       | Boost sales in Alaska               | Normal   | In Progress | 70 %     | 11 | 10     | Translate songs into native languages    | Normal    | In Progress | 5%       |  |

# 2.5.2. Printing

Users can print Task List view to present reports, take to do lists out of office, etc.

| e View Format Go  |                     |                                                                       |          |                          |               |                 |                                       |          |           |                        |                           |
|-------------------|---------------------|-----------------------------------------------------------------------|----------|--------------------------|---------------|-----------------|---------------------------------------|----------|-----------|------------------------|---------------------------|
| e view rorniac ac | ,                   |                                                                       |          |                          |               |                 |                                       |          |           |                        |                           |
| ) 🖻 🗎 🖌           | 5 <b>5</b> 0        | 📅 👫 🖄 🗐 🕾 日 🖽                                                         | II III 🕅 | 100%                     |               | • + +           | 1 📫 🕇                                 | > <₽   ↓ | Ł         |                        |                           |
| Margins Left:     | 0.5 " To            | p: 0.5 " Right: 0.5 "                                                 | Bottom:  | 0.41 "                   | Header:       | 0.1 " Fo        | oter: 0.2 "                           | '        |           |                        |                           |
|                   |                     |                                                                       | -        |                          |               |                 |                                       | _        |           |                        |                           |
|                   |                     |                                                                       |          |                          |               |                 |                                       |          |           |                        |                           |
|                   |                     |                                                                       |          |                          |               |                 |                                       |          |           |                        |                           |
|                   |                     |                                                                       |          |                          |               |                 |                                       |          |           |                        |                           |
|                   |                     |                                                                       |          | _,                       |               |                 |                                       |          |           |                        |                           |
|                   | Number              | Name                                                                  | Priority | Status                   | Complete      | Start Date      | Finish Date                           | Due Date | Time Left | Folder                 | Assigned                  |
|                   |                     | Name<br>Destroy competitors' records                                  |          | Status<br>In Progress    |               |                 | Finish Date<br>9/2/2006 12:00 A       |          |           | Folder<br>Agressive    | Assigned<br>Michael Jacks |
|                   | 1                   |                                                                       |          |                          |               |                 |                                       |          |           |                        | -                         |
|                   | 1<br>Burn           | Destroy competitors' records                                          |          |                          | 15 %          | 8/25/2006 10:00 |                                       |          |           |                        |                           |
|                   | 1<br>Burn<br>2      | Destroy competitors' records<br>'em all!                              | Highest  | In Progress<br>Cancelled | 15 %<br>100 % | 8/25/2006 10:00 | 9/2/2006 12:00 A<br>8/31/2006 12:00 . |          |           | Agressive<br>Agressive | Michael Jacks             |
|                   | 1<br>Burn<br>2<br>3 | Destroy competitors' records<br>'em all!<br>Buy all the radio airtime | Highest  | In Progress              | 15 %<br>100 % | 8/25/2006 10:00 | 9/2/2006 12:00 A<br>8/31/2006 12:00 . |          |           | Agressive<br>Agressive | Michael Jacks             |

# **3 User Interface**

30

# 3.1. Interface Summary

# Getting familiar with VIP Task Manager Standard Interface

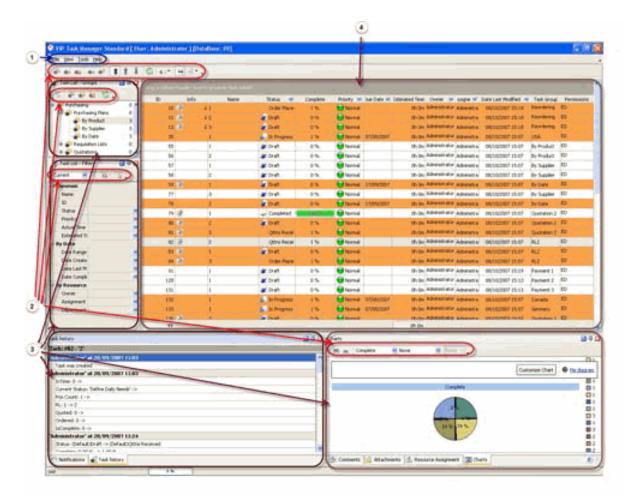

- **1** Main Menu provides access to main features of the program
- <sup>2</sup> Toolbars contain commands, specific for given panel
- **Panels** feature various tools for managing tasks, task groups or resources
- **Task List Grid** displays tasks as rows and their properties as columns

## 3.2. Main Menu

Main Menu consists of: 'File' menu 'View' menu 'Tools' menu 'Help' menu

# 'File' menu

Inside 'File' menu the following options are available:

| 1 | 🔰 VI                      | P Task Manager Standard [ L             |  |  |  |  |  |  |
|---|---------------------------|-----------------------------------------|--|--|--|--|--|--|
|   | File                      | <u>V</u> iew <u>T</u> ools <u>H</u> elp |  |  |  |  |  |  |
|   |                           | ⊆hange User…                            |  |  |  |  |  |  |
| ŕ | Edit User <u>P</u> rofile |                                         |  |  |  |  |  |  |
|   |                           | Archive mode                            |  |  |  |  |  |  |
|   |                           | Edit name of root task group            |  |  |  |  |  |  |
|   |                           | Export View To Excel                    |  |  |  |  |  |  |
|   |                           | Export View To <u>H</u> TML             |  |  |  |  |  |  |
|   |                           | Import <u>V</u> PXML                    |  |  |  |  |  |  |
|   |                           | Import from Outlook                     |  |  |  |  |  |  |
|   | 8                         | Print Ctrl+P                            |  |  |  |  |  |  |
|   | 8                         | Print Previe <u>w</u> Shift+Ctrl+P      |  |  |  |  |  |  |
|   |                           | Exit                                    |  |  |  |  |  |  |

- Change User allows to login to the program under administrator or other user account
- Edit User Profile allows to edit user information like Job Title, E-mail, Phone, etc.
- Archive mode allows to show the tasks that are placed in archive
- Edit name of root task group allows to change the name of root task group (only if you login under administrator account)
- Export View to Excel allows to export Task List grid to MS Excel
- Export View to HTML allows to export Task List grid to HTML
- Import VPXML allows to import tasks from VIP Team To Do List software product
- Import from Outlook allows to import tasks, journals, contacts and appointments from MS Outlook
- Print allows to print out Task List grid
- **Print Preview** allows to preview Task List grid, create and edit your own print design
- Exit allows to exit the program

# 'View' menu

Inside 'View' menu the following options are available:

| 🛷 VI | P Task Manag                         | er Sta          | andard [ User: Adminis |
|------|--------------------------------------|-----------------|------------------------|
| Eile | <u>View</u> <u>T</u> ools <u>H</u> e | elp             |                        |
| : 🔥  | <u>T</u> oolbars                     | ▶ 🗸             | Task List              |
|      | <u>P</u> anels                       | • 🗸             | Task List - Filters    |
| •    | Columns                              | • 🗸             | Task List - Groups     |
| 1    | o o o                                |                 | Notes                  |
| 8    | Company                              |                 | Attachments            |
|      | 🐨 🗿 1. Getting 9                     | Starl 🗸         | Notifications          |
|      | 🐨 💽 2. Defining                      |                 | Resource Assignment    |
|      | 🐨 💽 3. Planning                      | 1 T             | Comments               |
|      | or 4. Monitorir                      | <sup>ng I</sup> | Charts                 |
|      | 💣 🎯 rgnim<br>🐻 5. Closing [          |                 | Task history           |
|      | John Doe                             |                 | <u>C</u> ustomize      |

- **Toolbars** option allows to display, hide and customize Task List Toolbar and Toolbars of corresponding Panels
- Panels option allows to display or hide corresponding Panels
- **Columns** option allows to display or hide columns on Task List grid

31

# 'Tools' menu

Inside 'Tools' menu the following options are available:

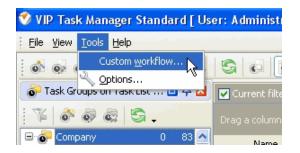

- **Custom workflow** option allows users to create, edit and delete their own task statuses
- **Options** allow users to edit various program settings like Global Hotkeys, maximal size of attachments, loading program on Windows Start-Up, etc

# 'Help' menu

Inside 'Help' menu the following options are available:

| 🤣 VIP Task Manag       | ger Standa                          | rd [ Us | ser: Administrato |  |  |  |
|------------------------|-------------------------------------|---------|-------------------|--|--|--|
| <u>File View Tools</u> | elp                                 |         |                   |  |  |  |
| 0000                   | Help                                |         | F1                |  |  |  |
|                        | About                               |         |                   |  |  |  |
| Task Groups or         | Home Pag                            | e in    | filter: (i        |  |  |  |
| <b>F o o c</b>         | Enter licer                         |         | mation mn head    |  |  |  |
| 🖃 👩 Company            | 0                                   | 83 🛆    | Name              |  |  |  |
|                        | 1. Getting Start 9 9<br>Write proje |         |                   |  |  |  |
| 💇 2. Definin           | ig Th 15                            | 15      | Define areas he   |  |  |  |

- **Help** option allows users to make an acquaintance of program features and solve problems that appear when working with the program
- About option allows users to get information about product version and software company
- **Home page** option allows users to open product home page in default Internet browser
- Enter license information... option allows users to enter the path to license file in order to register the product

# **Task List Toolbar**

By default Task List toolbar is located at the left top part of Task List view.

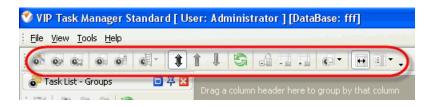

The following table describes each of the Task List Toolbar buttons.

| Button                               | Hot Key             | Description                                                                                                    |
|--------------------------------------|---------------------|----------------------------------------------------------------------------------------------------|
| 0                                    | Ins                 | Create a new task                                                                                                    |
| 02                                   | F4                  | Edit existing task                                                                                                    |
|                                      | F8                  | Delete existing task                                                                                                    |
| Ø                                    | Shift + Ctrl + Down | Decrease task priority                                                                                                    |
|                                      | Shift + Ctrl + Up   | Increase task priority                                                                                                    |
|                                      |                     | Change selected task's status                                                                                                    |
| Û                                    | Ctrl + 0            | Manual task sorting                                                                                                    |
| Î                                    | Ctrl + Up           | Move the task one position up (button is available if 'Manual sorting' button is activated)                                                                                       |
| Û                                    | Ctrl + Down         | Move the task one position down (button is available if 'Manual sorting' button is activated)                                                                                     |
| \$                                   | F5                  | Refresh the tasks on Task List grid                                                                                                    |
| -A                                   |                     | Always expand all task groups when the tasks are grouped by any column                                                                                                    |
| -                                    |                     | Expand all task groups                                                                                                    |
| * 🖿                                  |                     | Collapse all task groups                                                                                                    |
| None<br>Note as plain<br>Note as RTF |                     | None – hide tasks' notes and custom fields<br>Note as plain – display tasks' notes as plain text on Task List grid<br>Note as RTF – display tasks' notes as RTF on Task List grid |

34

| F | Ctrl + W | Apply columns auto width                                  |
|---|----------|-----------------------------------------------------------|
| - |          | Select the columns that will be visible on Task List grid |
| J |          | Add or remove buttons to Task List Toolbar                |

<u>Tips:</u>

 $\checkmark$  To display or hide Task List Toolbar use main menu command [View -> Toolbars -> Task List].

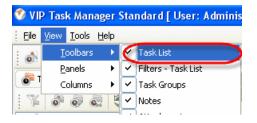

✓ To move Task List Toolbar move mouse cursor to its left border, left click on it while cursor has its 'crosshair' status, drag and drop it wherever you need.

| 💙 VIP Task Manager Standard [ Us | er: Administrator ] [DataBase: task        |
|----------------------------------|--------------------------------------------|
| <u> </u>                         |                                            |
| ++• • • • • • 1                  | I S 0 8 1.                                 |
| 🐻 Task Groups on Task List 📃 🐺 🛛 | ☑ Current filter: (Task Group is any of (2 |
| j 🔻 💩 💩 🔄 .                      | Drag a column header here to group by th   |

✓ To take Task List Toolbar out its default location and vice versa double click on it.

| 🤣 VIP Tas                   | sk Ma          | nager St    | anda     | rd [    | Us | er:Adm    |  |  |  |
|-----------------------------|----------------|-------------|----------|---------|----|-----------|--|--|--|
| <u>File View Iools Help</u> |                |             |          |         |    |           |  |  |  |
| or Task G                   | roups          | on Task Lis | it 🧾     | 平       | X  | 🔽 Curri   |  |  |  |
|                             | C              | ouble       |          | 83<br>9 | ^  | Drag a    |  |  |  |
|                             |                | TT IT       | 15       | 15      |    | Write pro |  |  |  |
|                             | <sup>®</sup> N | nning The   | 28       | 28      |    | Define a  |  |  |  |
|                             | ss 49          | nitoring    | 21       | 21      |    | Describe  |  |  |  |
| 6                           |                | sing Dowr   | 10       | 10      |    | Think wh  |  |  |  |
| •                           |                | )oe         | 0        | 0       |    | Form a g  |  |  |  |
| d -                         |                | iusanin     | 0        | 0       |    | Hold a m  |  |  |  |
|                             | <b>î</b> [     | Veizvestr   | 0        | 0       |    | Agree m   |  |  |  |
| e e                         | ŕ              | ack         | 0        | 0       | ~  | -         |  |  |  |
| Tilte                       | -              | List        | 1        | 耳       |    | Deside o  |  |  |  |
|                             | 1              |             |          |         | -  | Keep rec  |  |  |  |
| Current                     | 9              | 及履          | • 📡      | •       |    | Choose t  |  |  |  |
| 🖃 Comr –                    |                |             |          |         |    | Agree m   |  |  |  |
| Nar 🤇                       | p              |             | Have a f |         |    |           |  |  |  |
| ID                          | H)             |             |          |         |    | Appoint : |  |  |  |
| Sta                         | <b>-</b>       | Created,    | In Prog  | ress    | ¥  | Review t  |  |  |  |
| Prices                      | v              | Normal.H    | iah      |         | -  | Make sur  |  |  |  |

| ID | Info     | Name                       | Status 💌      | Complete | Priority 💌 | Due Date 💌 | Estimated Time | Owner 💌     | Finish Date 💌 | Assigned 💌   | Task Grou     |
|----|----------|----------------------------|---------------|----------|------------|------------|----------------|-------------|---------------|--------------|---------------|
| 16 | 2 22     | Make your project          | 嫴 In Progress | 5%       | 🔶 Urgent   | 18/03/2008 | 2h Om          | Administrat | 18/03/2008    | John Doe     | 3. Planning   |
| 17 | . @      | List all the activities in | 🌞 Created     | 0%       | 🔁 Low      | 04/03/2008 | 0h 30m         | Administrat | 18/03/2008    | John Doe     | 3. Planning " |
| 18 |          | Group tasks under          | 🍥 Created     | 0%       | 🔁 High     | 18/03/2008 | 0h 45m         | Administrat | 18/03/2008    | John Doe     | 3. Planning   |
| 19 | <u>@</u> | Write down                 | 🥪 Completed   | 100 %    | 🔁 High     | 19/03/2008 | 5h Om          | Administrat | 18/03/2008    | John Doe     | 3. Planning   |
| 20 |          | Estimate how much time     | 🔊 In Progress | 10 %     | 🔵 Normal   | 25/03/2008 | Oh Om          | Administrat |               |              | 3. Planning   |
| 21 | 2        | Identify activities that   | 긽 Completed   | 100 %    | 😑 Normal   | 25/03/2008 | Oh Om          | Administrat |               |              | 3. Planning   |
| 22 |          | Prioritize planned         | 🔊 In Progress | 25 %     | 🚸 Urgent   | 11/03/2008 | 0h 50m         | Administrat | 11/03/2008    | John Doe     | 3. Planning   |
| 23 | 4        | Make a communication       | 🌜 Created     | 0%       | 🔵 Normal   | 18/03/2008 | Oh Om          | Administrat |               |              | 3. Planning   |
| 24 | . 🔒      | Carry out a full risk      | 🌜 Created     | 0%       | 🔁 High     | 20/03/2008 | 2h Om          | Administrat |               |              | 3. Planning   |
| 25 |          | Appoint a team member      | 🥪 Completed   | 100 %    | 🛜 Highest  | 26/03/2008 | Oh Om          | Administrat |               |              | 3. Planning   |
| 26 | •        | Filter your project for    | 🍥 Created     | 0%       | 🔵 Normal   | 28/03/2008 | 24h Om         | Administrat |               |              | 3. Planning   |
| 27 | · 🔒      | Make a Gantt chart to      | 嫴 In Progress | 50 %     | 🔵 Normal   | 24/03/2008 | Oh Om          | Administrat |               |              | 3. Planning   |
| 28 | S.       | Make a milestone plan for  | 🌞 Created     | 0%       | 🔵 Normal   | 25/03/2008 | Oh Om          | Administrat |               | Ivan Susanin | 3. Planning   |
| 29 |          | Check the project by the   | 🗾 In Progress | 80 %     | 🔵 Normal   | 27/03/2008 | Oh Om          | Administrat |               |              | 3. Planning   |
| 30 | 1        | Set a realistic deadline   | 🍥 Created     | 0%       | 🔵 Normal   | 27/03/2008 | 0h 10m         | Administrat |               | Joe Black    | 3. Planning   |
| 62 |          | Filter your project for    | 🐙 Draft       | 0%       | 🔵 Normal   |            | Oh Om          | John Doe    | 29/03/2008    | Joe Black    | 3. Planning   |
| 63 | 1        | Make your project          | 🐙 Draft       | 0%       | 😑 Normal   |            | Oh Om          | John Doe    | 29/03/2008    | Joe Black    | 3. Planning   |
| 67 | S        | Appoint a team member      | 🚫 Created     | 0 %      | 🗟 Highest  |            | Oh Om          | John Doe    | 06/06/2007    | Joe Black    | 3. Planning   |
| 64 |          | Appoint a team member      | 🐙 Draft       | 0 %      | Righest    |            | Oh Om          | John Doe    | 04/06/2007    | Joe Black    | 3. Planning   |
| 71 |          | Set a realistic deadline   | 🦧 Draft       | 0%       | 😑 Normal   |            | Oh Om          | John Doe    | 18/06/2007    | John Doe     | 3. Planning   |
| 70 |          | Set a realistic deadline   | Draft         | 0.9%     | A Normal   |            | 0b.0m          | John Doe    | 18/06/2007    | loe          | 3. Planning 1 |

Right click on the task allows to carry out following operations:

|   |                                                  | Nam                                                           | ne                                                     | ID              |         |
|---|--------------------------------------------------|---------------------------------------------------------------|--------------------------------------------------------|-----------------|---------|
| = | Statu                                            | s : Draft                                                     |                                                        |                 |         |
|   | Filter                                           | 💰 New 1                                                       | Task                                                   | Ins             |         |
|   | Make                                             | oo Edit T                                                     |                                                        | F4              |         |
|   | Арро                                             |                                                               | e Task                                                 | F8              |         |
|   | Make                                             | Duplic                                                        | ate                                                    | Ctrl+D          |         |
|   | Discu<br>Set a                                   | Roll u                                                        | p recurrence                                           | task            |         |
|   | Set a                                            | 👍 Chan                                                        | ge Status                                              |                 | Þ       |
|   | List a                                           | of Incre                                                      | ase Priority                                           | Shift+Ctrl+Up   |         |
|   |                                                  |                                                               | - · · · ·                                              |                 |         |
|   | Арро                                             | 🕞 Decre                                                       | ase Priority                                           | Shift+Ctrl+Down |         |
|   | Appo<br>Make                                     | Decre<br>Filter                                               | ase Priority                                           | Shift+Ctrl+Down | •       |
|   |                                                  |                                                               |                                                        | Shift+Ctrl+Down | )<br> - |
|   | Make                                             | Filter<br>Sortin                                              |                                                        | Shift+Ctrl+Down | •<br>•  |
|   | Make<br>Choo                                     | Filter<br>Sortin<br>Move                                      | ng<br>to archive                                       | v<br>           | •<br>•  |
|   | Make<br>Choo<br>Appo                             | Filter<br>Sortin<br>Move                                      | ng<br>to archive<br>os Always Exp                      | v<br>           | •       |
|   | Make<br>Choo<br>Appo<br>List a                   | Filter<br>Sortin<br>Move                                      | ng<br>to archive<br>os Always Exp<br>nd All            | v<br>           | •       |
|   | Make<br>Choo<br>Appo<br>List a<br>List a         | Filter<br>Sortin<br>Move<br>Group                             | ng<br>to archive<br>os Always Exp<br>nd All<br>ose All | Dand            | •       |
|   | Make<br>Choo<br>Appo<br>List a<br>List a<br>Appo | Filter<br>Sortin<br>Move<br>Group<br>Expar<br>Collap<br>Sendi | ng<br>to archive<br>os Always Exp<br>nd All            | Dand            | •       |

- ≻Create a new task
- ► Edit selected task
- ≻Delete selected task
- $\succ$  Make a copy of selected task
- $\succ$ Create next recurrence of the task
- $\triangleright$ Change the status of selected task
- $\succ$ Increase selected task priority
- >Decrease selected task priority
- Select and apply existing filter to Task List grid
- Clear all filters on Task List grid
- >Move selected task one position up in Task List grid
- >Move selected task one position down in Task List grid
- ► Activate manual sorting of the tasks
- $\succ$  Move selected task(s) to archive
- Always expand all task groups when the tasks are grouped by any column
- Expand all task groups when the tasks are grouped by any column (available if 'Always expand' is not activated)
- ➢Collapse all task groups when the tasks are grouped by any column (available if 'Always expand' is not activated)
- $\succ$  Send the tasks by e-mail
- Print out selected task(s)

#### VIP Task Manager

- > Preview Task List grid, create and edit your own print design
- Print out Task List grid
- Export Task List grid to Excel
- Export Task List grid to HTML

#### Column headers

Right click on column header allows to carry out following operations on Task List Grid:

| rity 💌 | Due Date  | 2↓ Sort Ascending      | əft | Ov     |
|--------|-----------|------------------------|-----|--------|
| ormal  | 28/03/200 | A Sort Descending      | 12m | Admir  |
| igh    | 19/03/200 | Clear Sorting          |     | Admin  |
| ormal  | 20/03/200 |                        | 12m | Admir  |
| rgent  | 18/03/200 | 🔁 Group By This Field  | 12m | Admir  |
| rgent  | 11/03/200 | Group By Box           | 12m | Admir  |
| ormal  | 18/03/200 | Footer                 | 12m | Admir  |
| ormal  | 27/03/200 | Group Footers          | 12m | Admir  |
| зw     | 04/03/200 | Remove This Column     | 12m | Admir  |
| ormal  | 25/03/200 | 🚰 Field Chooser        | 12m | Admir  |
| ormal  | 25/03/200 | Alignment              |     | Admir  |
| ormal  | 18/03/200 | 📰 Align Left           | 12m | Admir  |
| igh    | 26/03/200 | 🗏 Align Right          |     | Admir  |
| ormal  | 24/03/200 | 들 Align Center         | 12m | Admir  |
| ormal  | 25/03/200 | 🖬 Best Fit             | 12m | Admir  |
| ormal  | 27/03/200 | Best Fit (all columns) | 12m | Admir  |
| ormal  |           | Ob Om                  |     | John I |

Sort tasks in ascending order by selected column
 Sort tasks in descending order by selected column
 Clear sorting by selected column

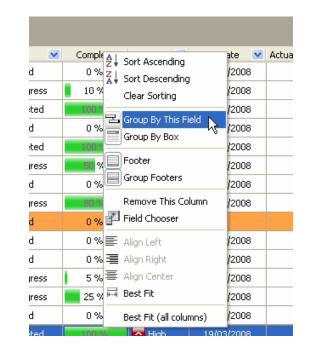

➢Group tasks by selected column

Display or hide the space above Task List grid that allows to group tasks using drag & drop method

| 🖌 Acl 🗚 | Sort Ascending                     | iwner 💟   |
|---------|------------------------------------|-----------|
|         | ↓ Sort Ascending ↓ Sort Descending | nistrator |
| A       | Clear Sorting                      | nistrator |
|         | Clear Surting                      | nistrator |
|         | Group By This Field                | nistrator |
|         | Group By Box                       | nistrator |
|         | Footer                             |           |
|         | Group Footers                      | nistrator |
|         | Jarodpiroccorp                     | nistrator |
| :       | Remove This Column                 | nistrator |
| :     = | Field Chooser                      | nistrator |
| :       | Alignment                          | nistrator |
| :       | 🗄 Align Left                       | nistrator |
|         | 📕 Align Right                      | nistrator |
| : 3     | 🖡 Align Center                     | nistrator |
| -4      | 🖥 Best Fit                         | nistrator |
| :       | Best Fit (all columns)             | nistrator |
|         | Oh Om                              | John Doe  |

# Display or hide Task List Grid footerDisplay or hide Task Group footers

# Remove selected column from Task List grid Add or remove columns to Task List grid

| Δ 💌  | Actual Time | Tir | 2 Sort Ascending Owner                |
|------|-------------|-----|---------------------------------------|
|      | Oh Om       |     | Sort Descending                       |
| 2008 | Oh Om       | 66  | Clear Sorting Administrate            |
| 2008 | 1h Om       | 68  | Coup By This Field                    |
| 2008 | 1h Om       | 70  | Group By Box                          |
| 2008 | 0h 50m      | 70  | Administrato                          |
| 2008 | 0h 0m       | 70  | Footer Administrate                   |
| 2008 | 6h 0m       |     | Group Footers                         |
| 2008 | 2h 0m       | 70  | Remove This Column 💦 Administrate     |
| 2008 | 0h 0m       | 71  | Field Chooser                         |
| 2008 | 0h 0m       | 71  | Alignment Administrate                |
| 2008 | 0h 0m       |     | Align Left Administrate               |
| 2008 | 0h 0m       | 71  | Align Right Administrate              |
| 2008 | 0h 0m       |     | Align Center Administrato             |
| 2008 | 0h 0m       | 72  | Hand Best Fit Administrate            |
| 2008 | 0h 10m      | 72  | Best Fit (all columns) Administrato   |
| 2008 | 48h Om      | 72  | 54h 12m 28/03/2007 10:52 Administrate |

| Actual Time | Time Left |                                | to Crostod                |               | Dat |
|-------------|-----------|--------------------------------|---------------------------|---------------|-----|
| Oh Om       | A         | ssign                          | <u>Customizatio</u><br>ed |               | 1   |
| Oh Om       | 6678h 12m | 28                             | 2                         |               | 2   |
| 1h 0m       | 6846h 12m | 28                             | Assigned                  |               | 2   |
| 1h Om       | 7014h 12m | 28                             | Attachment<br>Department  |               | 2   |
| 0h 50m      | 7014h 12m | 28                             | Estimated Time            |               | 2   |
| 0h 0m       | 7014h 12m | 28                             | Finish Date               |               | 2   |
| 6h 0m       |           | 28                             | Start Date                |               | 2   |
| 2h 0m       | 7062h 12m | 28                             |                           |               | 1   |
| Oh Om       | 7158h 12m | 28/03/2007 10:52 Administrator |                           | 2             |     |
| Ոհ Ոտ       | 7182h 12m | 28/                            | 03/2007 10:52             | Administrator | 2   |

| ne 🖓  | Time I | Ž↓ Sort Ascending                | Prite Last Mod |
|-------|--------|----------------------------------|----------------|
| 3h Om | 7254   | 71                               | 4/05/2007      |
| 5h Om |        | Sort Descending<br>Clear Sorting | :5/05/2007     |
| 2h Om | 7062   |                                  | 4/05/2007      |
| lh Om | 7014   | Group By This Field              | :4/05/2007     |
| lh Om | 6846   | Group By Box                     | :5/05/2007     |
| ի 50m | 7014   | Footer                           | :2/05/2007     |
| ի 10m | 7230   | Group Footers                    | 4/05/2007      |
| )h Om | 6678   | Remove This Column               | :4/05/2007     |
| )h Om | 7182   | 🚰 Field Chooser                  | :5/05/2007     |
| )h Om |        | Alignment                        | :5/05/2007     |
| )h Om | 7014   |                                  | :4/05/2007     |
| )h Om |        | Align Right                      | :5/05/2007     |
| )h Om | 7158   | 📕 Align Center                   | :5/05/2007     |
| )h Om | 7182   | 🗔 Best Fit                       | :8/03/2007     |
| )h Om | 7230   | Best Fit (all columns)           | :5/05/2007     |
| )h Om |        | John Doe                         | 17/05/2007     |

| User Interface |  |
|----------------|--|
|----------------|--|

Align left selected column
Align right selected column
Align center selected column
Set selected column best fit

≻Set all columns best fit

Left click on column header allows to sort tasks in ascending or descending order by selected column

| ate 💌  | Actual Time | Time Left |     |
|--------|-------------|-----------|-----|
| :/2008 | Oh Om       | 6678h 12m | Adr |
| :/2008 | Oh Om       | 7182h 12m | Adr |
| :/2008 | Oh Om       |           | Adr |
| :/2008 | Oh Om       | 7014h 12m | Adr |
| ;/2008 | Oh Om       |           | Adr |
| :/2008 | Oh Om       | 7158h 12m | Adr |
| :/2008 | Oh Om       | 7182h 12m | Adr |
| :/2008 | Oh Om       | 7230h 12m | Adr |
|        | Oh Om       |           | Joh |
| ;/2008 | 0h 10m      | 7230h 12m | Adr |
|        | . 1         |           |     |

Drag & Drop method applied to column header allows to carry out following operations on Task List Grid:

Replace selected column where you need

#### User Interface

#### **VIP Task Manager**

| riority 💌 | Due Date 🔨 💌 | Actual Time | Time Left | Da  |
|-----------|--------------|-------------|-----------|-----|
| ) Normal  | N            | Oh Om       |           | 15, |
| Low       | 04/03/2008   | Oh Om       | 6678h 12m | 28, |
| > Urgent  | 11/03/2008   | 1h Om       | 6846h 12m | 28, |
| > Urgent  | 18/03/2008   | 1h Om       | 7014h 12m | 28, |
| ) Normal  | 18/03/2008   | 0h 50m      | 7014h 12m | 28, |
| ) Normal  | 18/03/2008   | 0h 0m       | 7014h 12m | 28, |
| 🖥 High    | 19/03/2008   | 6h 0m       |           | 28, |
| ) Normal  | 20/03/2008   | 2h 0m       | 7062h 12m | 28, |
| 🕽 Normal  | 24/03/2008   | 0h 0m       | 7158h 12m | 28, |
| ) Normal  | 25/03/2008   | Oh Om       | 7182h 12m | 28, |
| 🕽 Normal  | 25/03/2008   | 0h 0m       |           | 28, |
| ) Normal  | 25/03/2008   | Oh Om       | 7182h 12m | 28, |
| 🖥 High    | 26/03/2008   | 0h 0m       |           | 28, |
| ) Normal  | 27/03/2008   | 0h 0m       | 7230h 12m | 28, |
| 🕽 Normal  | 27/03/2008   | 0h 10m      | 7230h 12m | 28, |
| ) Normal  | 28/03/2008   | 48h Om      | 7254h 12m | 28, |

|       |                     |                     | ۰         | Ъ       |
|-------|---------------------|---------------------|-----------|---------|
| olete | Priority 💌          | Due Date 💌          | Due 🕅 🛨 e | 🔽 ime L |
| %     | 🔵 Normal            | 28/03/2008          | 48h 0m    | 7254h   |
| %     | 🔁 High              | 19/03/2008          | 6h 0m     |         |
| %     | 🔵 Normal            | 20/03/2008          | 2h 0m     | 7062h   |
| %     | 🚸 Urgent            | 18/03/2008          | 1h Om     | 7014h   |
| %     | 🚸 Urgent            | 11/03/2008          | 1h Om     | 6846h   |
| %     | 🔵 Normal            | 18/03/2008          | 0h 50m    | 7014h   |
| %     | 🔵 Normal            | 27/03/2008          | 0h 10m    | 7230h   |
| %     | 🔁 Low               | Cow 04/03/2008      |           | 6678h   |
| %     | 🔵 Normal            | 25/03/2008          | Oh Om     | 7182h   |
| %     | 🔵 Normal            | 25/03/2008          | Oh Om     |         |
| %     | 😑 Normal            | 🔵 Normal 18/03/2008 |           | 7014h   |
| %     | 🔁 High              | 26/03/2008          | Oh Om     |         |
| %     | 😑 Normal 24/03/2008 |                     | Oh Om     | 7158h   |
| %     | 🔵 Normal            | 25/03/2008          | Oh Om     | 7182h   |
| %     | 🔵 Normal            | 27/03/2008          | Oh Om     | 7230h   |
| %     | 🔵 Normal            |                     | Oh Om     |         |

## Group tasks by selected column

| <u> </u> | Name<br>List all the activities in<br>Estimate how much time | Status 💌                                                                            | Cd plete<br>0 %                                                                                                    | Priority 💌                                                                                                    |                                                                                                    | ÷.                                                                                                    | mplete s                                                                                                    | der here to group by that                                                                                                    |                                                                                                    |                                                                                                    |                                                                                                    |
|----------|--------------------------------------------------------------|-------------------------------------------------------------------------------------|----------------------------------------------------------------------------------------------------|----------------------------------------------------------------------------------------------------|----------------------------------------------------------------------------------------------------|----------------------------------------------------------------------------------------------------|----------------------------------------------------------------------------------------------------|----------------------------------------------------------------------------------------------------|----------------------------------------------------------------------------------------------------|----------------------------------------------------------------------------------------------------|----------------------------------------------------------------------------------------------------|
|          |                                                              |                                                                                     | 0%                                                                                                    | No Low                                                                                                    |                                                                                                    |                                                                                                    |                                                                                                    |                                                                                                    |                                                                                                    |                                                                                                    |                                                                                                    |
|          | Estimate how much time                                       | J In Progress                                                                       |                                                                                                    | <b>LO</b> 11                                                                                                    |                                                                                                    | ID                                                                                                    | ° Info                                                                                                    | Name                                                                                                    | Status 💌                                                                                                    | Complete                                                                                                    | Priori                                                                                                    |
| ç        |                                                              | 📄 In Frogress                                                                       | 10 %                                                                                                    | 😑 Normal                                                                                                    | - 5                                                                                                    | 17                                                                                                    | 1990<br>1990                                                                                                    | List all the activities in                                                                                                    | 🌞 Created                                                                                                    | 0%                                                                                                    | Lo                                                                                                    |
|          | Identify activities that                                     | Completed                                                                           | 100 %                                                                                                    | Normal                                                                                                    |                                                                                                    | 20                                                                                                    |                                                                                                    | Estimate how much time                                                                                                    | 🔊 In Progress                                                                                                    | 10 %                                                                                                    | 😑 No                                                                                                    |
|          | Make a communication                                         |                                                                                     |                                                                                                    | -                                                                                                    | - ;                                                                                                    | 21                                                                                                    | 6                                                                                                    | Identify activities that                                                                                                    | 🥪 Completed                                                                                                    | 100 %                                                                                                    | \varTheta No                                                                                                    |
|          |                                                              |                                                                                     |                                                                                                    | -                                                                                                    | ;                                                                                                    | 23                                                                                                    | 4                                                                                                    | Make a communication                                                                                                    | 🌜 Created                                                                                                    | 0%                                                                                                    | 🔵 Ne                                                                                                    |
|          |                                                              |                                                                                     |                                                                                                    |                                                                                                    |                                                                                                    | 25                                                                                                    |                                                                                                    | Appoint a team member                                                                                                    | Completed                                                                                                    | 100 %                                                                                                    | 🗖 Hi                                                                                                    |
|          |                                                              | M Progress                                                                          | <u>50</u> %                                                                                                    | -                                                                                                    | _ <b>/</b> _                                                                                                    | 27                                                                                                    | A                                                                                                    | Make a Gantt chart to                                                                                                    | In Progress                                                                                                    | 50 %                                                                                                    | No.                                                                                                    |
| 5.       | · ·                                                          | 🔅 Created                                                                           | 0%                                                                                                    | 🔝 Normal                                                                                                    |                                                                                                    |                                                                                                    | <br>                                                                                                    | Make a milestone plan                                                                                                    |                                                                                                    |                                                                                                    |                                                                                                    |
|          | Check the project by the                                     | 🖌 In Progress                                                                       | 80 %                                                                                                    | 😑 Normal                                                                                                    |                                                                                                    |                                                                                                    |                                                                                                    |                                                                                                    | 100                                                                                                    |                                                                                                    |                                                                                                    |
|          | Task 1                                                       | 🥳 Created                                                                           | 0%                                                                                                    | 😑 Normal                                                                                                    |                                                                                                    | 29                                                                                                    |                                                                                                    | Check the project by the                                                                                                    | In Progress                                                                                                    |                                                                                                    | 😑 No                                                                                                    |
|          | Set a realistic deadline                                     | 🎸 Created                                                                           | 0%                                                                                                    | Normal                                                                                                    | 1                                                                                                    | 59                                                                                                    |                                                                                                    | Task 1                                                                                                    | 💽 Created                                                                                                    | 0%                                                                                                    | \varTheta No                                                                                                    |
|          | Group tasks under                                            |                                                                                     |                                                                                                    |                                                                                                    |                                                                                                    | 30                                                                                                    |                                                                                                    | Set a realistic deadline                                                                                                    | 🌞 Created                                                                                                    | 0%                                                                                                    | 🔵 No                                                                                                    |
|          |                                                              |                                                                                     |                                                                                                    | ~                                                                                                    | -                                                                                                    | 18                                                                                                    |                                                                                                    | Group tasks under                                                                                                    | 🌜 Created                                                                                                    | 0%                                                                                                    | 🔵 No                                                                                                    |
|          |                                                              | Check the project by the<br>Task 1<br>Set a realistic deadline<br>Group tasks under | Make a communication       Created         Appoint a team member       Completed         Make a Gantt chart to       In Progress         Make a milestone plan       Created         Check the project by the       In Progress         Task 1       Created         Set a realistic deadline       Created         Group tasks under       Created | Image: Appoint a team member       Image: Created       0 %         Appoint a team member       Image: Completed       Image: Completed         Image: Amage: Amage: Created       0 %       Image: Created       0 %         Make a Gantt chart to       Image: Created       0 %       Image: Created       0 %         Make a milestone plan       Image: Created       0 %       Image: Created       0 %         Check the project by the       Image: Created       0 %       Image: Created       0 %         Set a realistic deadline       Image: Created       0 %       Image: Created       0 %         Group tasks under       Image: Created       0 %       Image: Created       0 % | Make a communication       Image: Created       0 %       Image: Normal         Appoint a team member       Image: Completed       Image: Completed       Image: Created       Image: Created       Image: Created       Image: Completed       Image: Created       Image: Create | Make a communication       Image: Created       0 %       Normal         Appoint a team member       Completed       Completed       Image: Created       Image: Created       Im | Make a communication       Image: Created       0 %       Normal       23         Appoint a team member       Completed       Image: Created       Make a High       25         Make a Gantt chart to       Image: Image: Created       0 %       Normal       27         Make a milestone plan       Created       0 %       Normal       28         Check the project by the       Image: Image: Created       0 %       Normal       28         Task 1       Created       0 %       Normal       29         Set a realistic deadline       Created       0 %       Normal       59         Group tasks under       Created       0 %       Normal       10 | Make a communication       Image: Created       0 %       Normal       21         Appoint a team member       Completed       Image: Created       1       23       25         Make a Gantt chart to       Image: Image: Created       0 %       Normal       25       27       28         Make a milestone plan       Image: Created       0 %       Normal       28       28         Check the project by the       Image: Image: Created       0 %       Normal       28       29         Task 1       Created       0 %       Normal       30       30       30         Set a realistic deadline       Created       0 %       Normal       30       30         Group tasks under       Image: Created       0 %       Normal       30       30 | Make a communication       Identify activities that         Appoint a team member       Completed       Normal         Make a Gantt chart to       In Progress       Pion         Make a milestone plan       Created       0 %       Normal         Check the project by the       In Progress       Normal         Check the project by the       In Progress       Normal         Check the project by the       In Progress       Normal         Set a realistic deadline       Created       0 %       Normal         Set a realistic deadline       Created       0 %       Normal         Group tasks under       Created       0 %       Normal | Make a communication       Identify activities that       Identify activities that       Identify activities | Make a communication       Image: Created       0 %       Image: Normal         Appoint a team member       Completed       Image: Created       0 %         Make a Gantt chart to       Image: Image: Image: Created       0 %       Image: Created       0 %         Make a milestone plan       Image: Created       0 %       Image: Created       0 %       Image: Created       0 %         Check the project by the       Image: Image: Created       0 %       Image: Created       0 %       Image: Created       0 %         Set a realistic deadline       Created       0 %       Image: Created       0 %       Image: Created       0 %         Group tasks under       Image: Created       0 %       Image: Created       0 %       Image: Created       0 %         Make a realistic deadline       Created       0 %       Image: Created       0 %       Image: Created       0 %         Group tasks under       Image: Created       0 %       Image: Created       0 %       Image: Created       0 %         Make a communication       Image: Created       0 %       Image: Created       0 %       Image: Created       0 %         Make a communication       Image: Created       0 %       Image: Created       0 %       Image: Created       0 % </td |

## Left click on **Current filter** box allows to temporarily reset or apply current filter

| Trag a column header here to group by that column |              |                        |             |      |  |  |  |
|---------------------------------------------------|--------------|------------------------|-------------|------|--|--|--|
| ID                                                | Status 🛛 🛆 💌 | Name                   | Due Date  😒 | Info |  |  |  |
| 76                                                | 🐙 Draft      | Appoint someone to be  |             |      |  |  |  |
| 77                                                | 🐙 Draft      | Make sure someone can  |             |      |  |  |  |
| 78                                                | 🐙 Draft      | Choose the type of     |             |      |  |  |  |
| 31                                                | 👌 Created    | Agree monitoring and   | 25/04/2008  | Ŕ    |  |  |  |
| 32                                                | 🔆 Created    | Deside on how and what | 26/04/2008  |      |  |  |  |
| 33                                                | 🌜 Created    | Keep records of the    | 30/04/2008  | A    |  |  |  |
| 34                                                | 鱯 Created    | Choose the type of     | 29/04/2008  |      |  |  |  |
| 35                                                | 🌜 Created    | Agree monitoring and   | 25/04/2008  |      |  |  |  |

#### Grid footer

Right click on Task List grid footer under particular column allows to carry out following operations

- Watch total value of selected task property, where it makes sense
- Watch minimum value of selected task property, where it makes sense
- Watch maximum value of selected task property, where it makes sense
- Watch the account of the tasks that are displayed on Task List grid
- Watch average value of particular task property, where it makes sense
- Hide all values from the footer under selected column

|    |          | oup by that column         |           |   |          |            |              |               |                |             |               |          |
|----|----------|----------------------------|-----------|---|----------|------------|--------------|---------------|----------------|-------------|---------------|----------|
| ID | Info     | Name                       | Status    | ~ | Complete | Priority 💟 | 🕴 Due Date 💌 | Task Group    | Estimated Time | Owner 💌     | Finish Date 💌 | Assigned |
| 31 | R        | Agree monitoring and       | 🚫 Created |   | 0 %      | 🖯 Normal   | 25/04/2008   | 4. Monitoring | Oh Om          | Administrat | 28/03/2007    |          |
| 32 |          | Deside on how and what     | 😸 Created |   | 0 %      | 🔵 Normal   | 26/04/2008   | 4. Monitoring | Oh Om          | Administrat | 28/03/2007    |          |
| 33 | <u>_</u> | Keep records of the        | 🍝 Created |   | 0%       | 🔵 Normal   | 30/04/2008   | 4. Monitoring | Oh Om          | Administrat |               |          |
| 34 |          | Choose the type of         | 🌞 Created |   | 0%       | 😑 Normal   | 29/04/2008   | 4. Monitoring | Oh Om          | Administrat |               |          |
| 35 |          | Agree monitoring and       | 🍯 Created |   | 0%       | 🔵 Normal   | 25/04/2008   | 4. Monitoring | Oh Om          | Administrat |               |          |
| 36 |          | Have a formal approval     | 🍯 Created |   | 0%       | 😑 Normal   | 30/04/2008   | 4. Monitoring | Oh Om          | Administrat |               |          |
| 37 |          | Appoint someone to be      | 🌜 Created |   | 0%       | 😑 Normal   | 08/04/2008   | 4. Monitoring | Oh Om          | Administrat |               |          |
| 38 |          | Review the project         | 🍝 Created |   | 0%       | 🔵 Normal   | 16/04/2008   | 4. Monitoring | Oh Om          | Administrat |               |          |
| 39 |          | Make sure someone can      | 🌜 Created |   | 0%       | 😑 Normal   | 23/04/2008   | 4. Monitoring | Oh Om          | Administrat |               |          |
| 40 | 4        | Set an agenda for project  | 🌜 Created |   | 0%       | 🔵 Normal   | 15/04/2008   | 4. Monitoring | Oh Om          | Administrat |               |          |
| 41 |          | Define action points       | 🍯 Created |   | 0%       | 🔵 Normal   | 22/04/2008   | 4. Monitoring | Oh Om          | Administrat |               |          |
| 42 | <b>S</b> | Review the items on the    | 🌜 Created |   | 0%       | 😑 Normal   | 15/04/2008   | 4. Monitoring | Oh Om          | Administrat |               |          |
| 43 |          | Report if the cost or time | 🍯 Created |   | 0%       | 😑 Normal   | 22/04/2008   | 4. Monitoring | Oh Om          | Administrat |               |          |
| 44 |          | Report progress at the     | 🌞 Created |   | 0%       | 🔵 Normal   | 22/04/2008   | 4. Monitoring | Oh Om          | Administrat |               |          |
| 45 |          | Monitor issues that may    | 🌜 Created |   | 0%       | 🔵 Normal   | 22/04/2008   | 4. Monitoring | Oh Om          | Administrat |               |          |
| 68 | 8        | Deside on how and what     | Created   |   | 0%       | 😑 Normal   | 26/04/2008   | 4. Monitoring | 0h 0m          | Administrat | 30/03/2007    |          |

|                                     | (                                       |       |
|-------------------------------------|-----------------------------------------|-------|
| 16                                  | Σ Sum                                   |       |
| ■ 2                                 | 🛛 Commer 💰 Min 🔧                        | 🖬 🏹 🖬 |
| nis Week 🖌 🖌                        | n e e e e e e e e e e e e e e e e e e e |       |
|                                     | ≡ Count<br>Σ <sub>M</sub> Average       |       |
| Data Croated - V Creater - Tack are | · · · · · · · · · · · · · · · · · · ·   |       |
|                                     | ✓ None                                  |       |

## 3.4. Task Groups Panel

Task Groups panel features tools for creating, editing and deleting task groups and subgroups on Task List view.

By default Task Groups panel is located in the left part of the Task List view under Task List Toolbar.

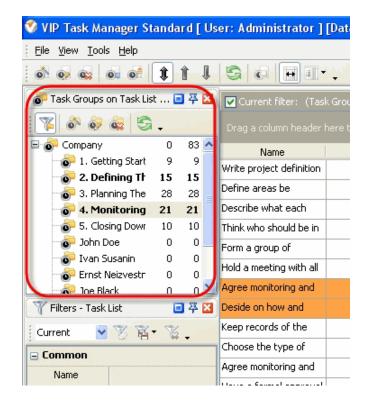

#### <u>Tips:</u>

✓ To display or hide Task Groups panel use main menu command [View -> Panels -> Task List - Task Groups].

| 💙 VI                | P Tas                                  | k Man   | ager | Sta | andard [ User: Adminis |
|---------------------|----------------------------------------|---------|------|-----|------------------------|
| Eile                | <u>View</u> <u>T</u> ools <u>H</u> elp |         |      | _   |                        |
|                     | Ī                                      | oolbars | →    |     | al 🔒 🔒 👘               |
|                     | Panels >                               |         |      | 6   | Task List - Groups 💦   |
| 0                   | Columns 🕨                              |         |      | 8   | Task List - Filters    |
| 1.12                | 0                                      | 0       |      |     | Notes                  |
| 🖃 💿 Purchasing      |                                        |         |      | 2   | Comments               |
| 🖨 🧓 Purchasing Plai |                                        |         | -    |     | Resource Assignment    |

✓ To move Task Groups panel drag it and drop where you need. There must be a gray frame that shows panel's future location while dragging it.

#### **VIP Task Manager**

|                                                                                              | t 1 I.       | S 0 8 1.                  |                          |                 |               |          |               |            |                |               |               |           |
|----------------------------------------------------------------------------------------------|--------------|---------------------------|--------------------------|-----------------|---------------|----------|---------------|------------|----------------|---------------|---------------|-----------|
| 🧓 Task Groups on Task List View 🔟 🛱 🚺 🔽 Current filter: (is an of (3. Planning The Project)) |              |                           |                          |                 |               |          |               |            |                |               |               |           |
| ¥ 🔗 🧔 🤤 🗳 .                                                                                  | >            | Drag a column header here |                          |                 |               |          |               |            |                |               |               |           |
| 🖃 💿 Company                                                                                  | 0 83         | ID Info                   | Name                     | Task Group      | Status 💌      | Complete | Priority 🗸 💌  | Due Date 💌 | Estimated Time | Owner 💌       | Finish Date 💌 | Assigned  |
| <ul> <li>Getting Started</li> <li>Defining The Proj</li> </ul>                               | 9 9<br>15 15 | 16 📝 剑 🏭                  | Make your project        | 3. Planning The | 🗾 In Progress | 5%       | 🚸 Urgent      | 18/03/2008 | 2h 0m A        | Administrator | 18/03/2008    | John Doe  |
|                                                                                              | 28 28        | 22                        | Prioritize planned       | 3. Planning The | 属 In Progress | 25 %     | 🚸 Urgent      | 11/03/2008 | Oh 50m A       | Administrator | 11/03/2008    | John Doe  |
| -                                                                                            | 21 21        | 25                        | Appoint a team member    | 3. Planning The | 😺 Completed   | 100 %    | 🛜 Highest     | 26/03/2008 | Oh Om A        | Administrator |               |           |
| 5. Closing Down                                                                              | 10 10        | 67 🖉 🕄                    | Appoint a team member    | 3. Planning The | 🍝 Created     | 0 %      | 🛜 Highest     |            | Oh Om J        | lohn Doe      | 06/06/2007    | Joe Black |
| John Doe                                                                                     | 0 0          | 64                        | Appoint a team member    | 3. Planning The | 🐙 Draft       | 0 %      | 🔀 Highest     |            | Oh Om J        | lohn Doe      | 04/06/2007    | Joe Black |
| Ivan Susanin Ernst Neizvestny                                                                |              | 66                        | Appoint a team member    | 3. Planning The | 🚫 Created     | 0 %      | 🔀 Highest     |            | Oh Om J        | lohn Doe      | 05/06/2007    | Joe Black |
| Joe Black                                                                                    | 0 0          | 18                        | Group tasks under        | 3. Planning The | 🌜 Created     | 0 %      | 🔁 High        | 18/03/2008 | 0h 45m A       | Administrator | 18/03/2008    | John Doe  |
| - Backstreet boys                                                                            | 0 0          | 19 📓                      | Write down               | 3. Planning The | 😺 Completed   | 100 %    | 🔁 High        | 19/03/2008 | 5h 0m A        | Administrator | 18/03/2008    | John Doe  |
| Goals                                                                                        | 0 0 🛉        | 34 🚽                      | Carry out a full risk    | 3. Planning The | 🍝 Created     | 0.84     | Eigh High     | 20/03/2008 | 25.0m 0        | dministrator  |               |           |
| Tilters - Task List                                                                          | 🔲 쭈 🚺        | 20                        | Estimate how much time   | 3. Planning The | In Progress   | 10 %     | le Normal     | 25/03/2008 | Oh Om A        | dministrator  |               |           |
| Current 🛛 🕑 🍸 🎬 📲 🎇                                                                          | -            | 21 🔡                      | Identify activities that | 3. Planning The | 긽 Completed   | 100 %    | 😑 Normal      | 25/03/2008 | Oh Om A        | Administrator |               |           |
| E Common                                                                                     | ^            | 23 🔒                      | Make a communication     | 3. Planning The | 🌞 Created     | 0%       | 🔵 Normal      | 18/03/2008 | Oh Om A        | Administrator |               |           |
| NI                                                                                           |              | 26 🕼                      | Filter your project for  | 3. Planning The | 🍝 Created     | n %      | Cormal Normal | 28/03/2008 | 24h 0m A       | Administrator |               |           |

✓ To take Task Groups panel out its default location and vice versa double click on it.

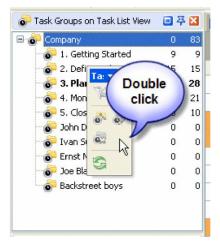

## **Task Groups Toolbar**

By default Task Groups toolbar is located at the top part of Task Groups panel.

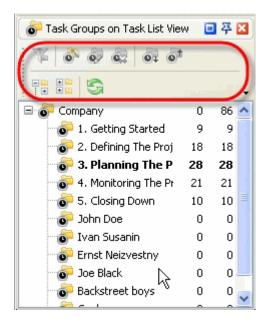

| Button     | Description                                                |
|------------|------------------------------------------------------------|
| T          | Filter tasks on Task List grid by selected Task Group      |
| <b>o</b> ® | Create a new Task Group                                    |
| ø          | Edit existing Task Group                                   |
|            | Delete existing Task Group                                 |
| <b>e</b> t | Move selected task group one position down in Task<br>Tree |
| <b>O</b> t | Move selected task group one position up in Task Tree      |
|            | Expand all task groups                                     |
|            | Collapse all task groups                                   |
| 5          | Refresh Task Tree                                          |
| J          | Add or remove buttons to Task Groups Toolbar               |

The following table describes each of the Task Groups Toolbar buttons.

#### <u>Tips:</u>

✓ To display or hide Task Groups Toolbar use main menu command [View -> Toolbars -> Task Groups].

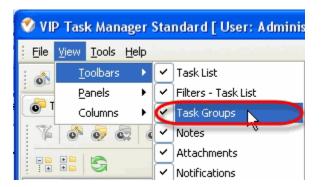

✓ To move Task Groups Toolbar move mouse cursor to its left border, left click on it while cursor has its 'crosshair' status, drag and drop it wherever you need.

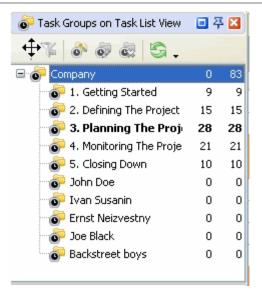

✓ To take Task Groups Toolbar out its default location and vice versa double click on it.

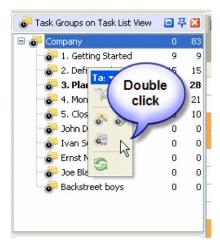

## **Task Groups Tree**

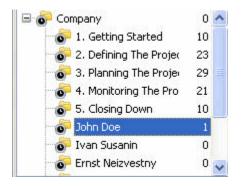

Right click on Task Groups grid allows to carry out following operations:

44

#### VIP Task Manager

| or Task List | - Groups 🔲 주 🛛 Drac       |
|--------------|---------------------------|
| 76 🚳         |                           |
|              | G                         |
|              | Set Filter                |
|              | 🖉 Reset Filter            |
|              | 🔊 New Task 🛛 🛛 Ins        |
|              | New 📐 Ctrl+G              |
| 1 1 1 1 1 1  | 👽 Edit                    |
| ±            | Delete                    |
| ÷            | Insert copy of task group |
| ±            | Duplicate task group      |
|              | Move Up                   |
|              | Move Down                 |
|              | Sort alphabetically       |
| Task Li:     | Move to archive           |
|              | 🖹 Expand All              |
|              | 🖺 Collapse All            |
| Commo        | Sa Refresh                |

- User Interface
- $\checkmark$  Set filter to display tasks of selected task groups
- ✓ Reset filter
- ✓ Create a new task assigned to selected task group
- ✓ Create a new task group
- ✓ Edit selected task group
- ✓ Delete selected task group
- $\checkmark$  Insert the copy of task group into selected task group
- ✓ Make a copy of selected task group
- ✓ Move selected task group one position up in Task Tree
- ✓ Move selected task group one position down in Task Tree
- $\checkmark$  Sort subgroups alphabetically within their task group
- $\checkmark$  Move selected task group to archive
- $\checkmark$  Expand all task groups
- ✓ Collapse all task groups
- ✓ Refresh Task Tree

#### <u>Tips:</u>

• Double click on the space near Task Groups panel's toolbar allows managing toolbars, commands and program options via Customize window

| Task List - Group:    | Double click                             |                |
|-----------------------|------------------------------------------|----------------|
| 6 0 0                 | 0+ - N                                   |                |
| 🖃 🛜 Purchasing        | Drag a column header here                |                |
| 🖨 🛜 Purchasing        | Plans 0                                  |                |
| 🐻 By Pro              |                                          | Name           |
| By Sup                |                                          |                |
|                       | Communication and a second second second |                |
| By Dat                | Commands Options                         |                |
| E TRequisition        | Toolbars'                                |                |
| 🗄 💽 Quotation:        | Menu                                     | New            |
| 🕀 💽 Orders            | ✓ Task List                              | <u>IN</u> CAAN |
| 🕀 💽 Invoices          | 🔽 Filters - Task List                    | :Rename        |
| 🕀 💣 Payments          | Task Groups                              |                |
| 🗄 👩 Suppliers         | Votes                                    | Delete         |
|                       | Attachments                              |                |
|                       | ✓ Notifications                          | <u>R</u> eset  |
|                       | Resource Assignment                      |                |
| 🍸 Task List - Filters | Comments Charts                          |                |
| Current 🛛 🔽           |                                          |                |
| 🗆 Common              |                                          |                |
| Name                  |                                          |                |
| ID                    |                                          |                |
| Status Ca             |                                          | Close          |
| Priority              |                                          |                |

- To close the panel click on 🖾 button at its right bottom corner
- To make the panel auto-hidden click on **P** button at its right bottom corner
- To maximize the panel click on 💷 button at its right bottom corner
- To return the panel to its default position click on corresponding button again

## 3.5. Filters Panel

Filters panel features tools for filtering tasks by their properties on Task List grid. By default Filters panel is located in the left part of views.

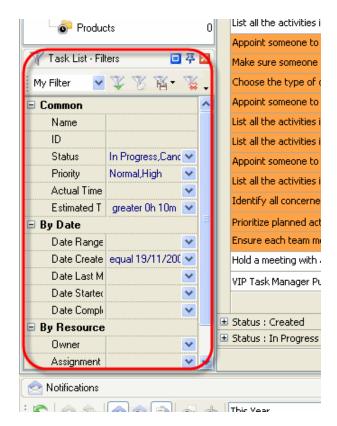

#### <u>Tips:</u>

 $\checkmark$  To display or hide Filters panel use main menu command [View -> Panels -> Filters – Task List].

| File       Yiew       Tools       Help         Ioolbars       Ioolbars       Ioolbars       Ioolbars         Panels       Ioolbars       Ioolbars       Ioolbars         Columns       Ioolbars       Ioolbars       Ioolbars |
|----------------------------------------------------------------------------------------------------|
| Panels > Task List - Groups                                                                                                    |
| Panels > Task List - Groups                                                                                                    |
| Columns 🕨 🦳 Task List - Filters 💦                                                                                                    |
|                                                                                                    |
| Notes                                                                                                    |

✓ To move Filters panel drag it and drop where you need. There must be gray frame that shows panel's future location while dragging it

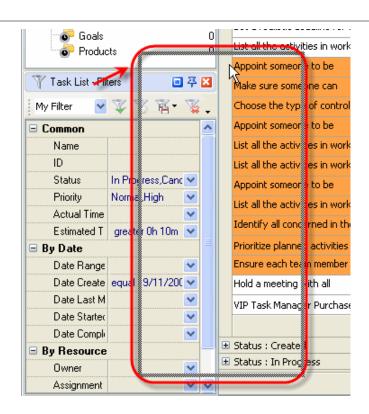

✓ To take Filters panel out its default location and vice versa double click on its title.

| <ul> <li>Joe Bla</li> <li>Backstr</li> <li>Goal</li> </ul> |             |   |   | U<br>0<br>0 |   | Set<br>Set |
|------------------------------------------------------------|-------------|---|---|-------------|---|------------|
| 👘 💿 Pr 🌔                                                   | click       |   |   | ¢           |   | List       |
|                                                            | Chief       |   | 1 |             |   | Арр        |
|                                                            | 7           |   | - |             |   | Mak        |
| Task List - Filters                                        |             |   | × |             |   | Cho        |
| 🕴 My Filter 🛛 🔽                                            | V V         |   |   |             |   | Арр        |
| 🛐 - 🍒                                                      |             |   |   |             |   | List       |
|                                                            |             |   |   |             |   | List       |
| Common<br>Name                                             |             |   | Ĥ |             |   | Арр        |
| ID                                                         |             |   |   |             |   | List       |
| Status                                                     | In Progress | ~ |   |             |   | Ider       |
| Priority                                                   | Normal,Hig  |   |   |             |   | Prio       |
| Actual Time                                                |             | ~ |   |             |   | Ens        |
| Estimated T                                                | greater Oh  | × |   |             |   |            |
| 🖃 By Date                                                  |             |   |   |             |   | Holo       |
| Date Range                                                 |             | * |   |             |   | VIP        |
| Date Create                                                | equal 19/1  | * |   |             |   |            |
| Date Last M                                                |             | ~ |   |             | Đ | Stat       |
| Date Starter                                               |             | * | - |             | Ð | Stat       |
| Date Compli                                                |             | * |   |             |   |            |
| 🗆 By Resource                                              |             |   | v |             |   | _          |
|                                                            |             |   |   |             |   |            |

**Filters Toolbar** 

By default Filters toolbar is located at the top part of Filters panel.

| 🍸 Task List - Fil | ters 🔲           | 莽 | × |
|-------------------|------------------|---|---|
| My Filter 🛛 💌     | ¥ % 🐴 •          | Y | ) |
| T                 |                  |   |   |
| 🗆 Common          |                  |   | ^ |
| Name              |                  |   |   |
| ID                |                  |   |   |
| Status            | In Progress,Canc | ~ |   |
| Priority          | Normal,High      | * |   |
| Actual Time       |                  | * |   |
| Estimated T       | greater 0h 10m   | * |   |
| 😑 By Date         |                  |   |   |
| Date Range        |                  | * |   |
| Date Create       | equal 19/11/200  | * |   |
| Date Last M       |                  | * |   |
| Date Starter      |                  | * | _ |
| Date Comple       |                  | * |   |
| 😑 By Resource     |                  |   |   |
| Nwner             |                  | ¥ | × |

The following table describes each of the **Filters Toolbar** buttons.

| Button     | Description                             |
|------------|-----------------------------------------|
| Current 💌  | Select and apply predefined filter      |
| ¥          | Apply filter for Task List grid         |
| X          | Clear Task List filter                  |
| <b>1</b> - | Save current filter                     |
| 1          | Delete current filter                   |
| T          | Set automatic applying filter           |
|            | Add or remove buttons to Filter Toolbar |

# <u>*Tips:</u> √ To</u>*

To display or hide Filters Toolbar use main menu command [View -> Toolbars -> Task List - Filters].

| ۷   | VI  | P Tas    | k Man   | ager | Sta | ndard [ User: Adminis   |
|-----|-----|----------|---------|------|-----|-------------------------|
| E   | ile | ⊻iew     | Tools   | Help |     |                         |
| : . | 1   | Ŀ        | oolbars | •    | ~   | Task List               |
|     |     | <u>P</u> | anels   | ×    | C   | Task List - Filters 💦 🔪 |
| 0   | T   | С        | olumns  | •    | ~   | Task List - Groups      |
| : * | Z   |          | 20 4    | 1    | ~   | Calendar - Groupe       |

✓ To move Filters Toolbar move mouse cursor to its left border, left click on it while cursor has its ' crosshair' status, drag and drop it wherever you need.

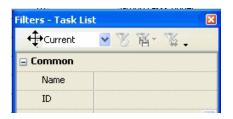

 $\checkmark$  To take Filters Toolbar out its default location and vice versa double click on it.

| Dou                                                      |                                                               |
|----------------------------------------------------------|---------------------------------------------------------------|
| D<br>Tas List<br>My Filter                               | ▼ X pgress,Cancelle ♥<br>▼ al,High ♥<br>K ▼ ♥<br>ter Oh 10m ♥ |
| Date Range<br>Date Create<br>Date Last M<br>Date Starter | equal 19/11/2007 💙                                            |

## **Filters Fields**

Right click on Filter fields allows to carry out following operations:

| 🍸 Task List - Filter | s 🔲 🐺 🔀                   |     |
|----------------------|---------------------------|-----|
| Current 🔽            | ▲ 吊 屋 · 差                 |     |
| 7i                   | -                         |     |
| 🗆 Common             |                           |     |
| Name                 | Filters Current           | ~   |
| ID                   |                           | _   |
| Status               | 🐺 Apply Shift+Ctrl+T      |     |
| Priority             | Automatic applying filter |     |
| Actual Time          | K Clear Shift+Ctrl+Y      |     |
| Estimated Ti         | V Delete                  |     |
| 🖃 By Date            |                           |     |
| Date Range           | " 🙀 Save As               | - F |

- ✓ Select and apply existing filter to Task List grid
- ✓ Apply new filter to Task List grid
- ✓ Set automatic applying filter
- ✓ Clear current filter
- ✓ Delete current filter
- ✓ Save current filter

By dragging columns header border you can change columns' width.

| 🍸 Task List - Fill | ers 💷            | ᅏ | × |
|--------------------|------------------|---|---|
| My Filter 🛛 🔽      | V V 🛯 -          | V |   |
| 7                  |                  |   | ÷ |
| 🗆 Common           |                  |   | ^ |
| Name 🔸             | +                |   |   |
| ID                 |                  |   |   |
| Status             | In Progress,Canc | ~ |   |
| Priority           | Normal, High     | * |   |
| Actual Time        |                  | * |   |
| Estimated T        | greater 0h 10m   | * |   |
| 🖃 By Date          |                  |   |   |
| Date Range         |                  | * |   |
| Date Create        | equal 19/11/200  | * |   |
| Date Last M        |                  | * |   |
| Date Starter       |                  | ~ |   |
| Date Comple        |                  | ¥ |   |
| 😑 By Resource      |                  |   |   |
| Owner              |                  | v | ~ |

#### Tips:

• Double click on the space near Filter panel's toolbar allows managing toolbars, commands and program options via Customize window

| - 🛜 Goals                            |                                |     |
|--------------------------------------|--------------------------------|-----|
| Products                             | Double click                   | ′k  |
| 🍸 Task List - Filters                |                                |     |
| I ASK LISC - FIREIS                  | Take sure someone can          |     |
| My Filter 🛛 🔽 泼 🔞 🕇                  | Choose the type of contro      | ol  |
| 🗆 Common                             | Appoint someone to be          |     |
| Name                                 | List all the activities in wor | 'k  |
| ID                                   | List all the activities in wo  | rk  |
| Shahar In Dramor Com                 | aallad aa                      |     |
| 🍼 Customize                          |                                | ×   |
| Toolbars Commands                    | Options                        |     |
| Menu                                 | <u>N</u> ew                    |     |
| ✓ Task List<br>✓ Task List - Filters | Rename,                        | 1   |
| ✓ Task List - Groups                 | Refaile                        | -   |
| Notes                                | Delete                         |     |
| Attachments     Notifications        | Reset                          | 1   |
| B B Resource Assignment              | <u>Keset</u>                   | -11 |
| Comments                             |                                |     |
| Charts                               |                                |     |
| Task history                         |                                |     |
|                                      |                                |     |
| G                                    |                                |     |
|                                      |                                | 51  |
|                                      | Close                          |     |

- To close the panel click on button at its right bottom corner
  To make the panel auto-hidden click on button at its right bottom corner
  To maximize the panel click on button at its right bottom corner
- To return the panel to its default position click on corresponding button again

## 3.6. Notifications Panel

Notifications panel displays notifications of changes in task properties.

By default Notifications panel is located at the left bottom part of application window.

| By Resource                             | 19                | R          | Write do | wn                 | 3. Planning The | - Comple            | ted             |
|-----------------------------------------|-------------------|------------|----------|--------------------|-----------------|---------------------|-----------------|
| Owner 🗸                                 | 28                | a          | F        | a.a. k. # .c.d.    | 0.00            | 61 e. 1             |                 |
| accomment is                            | 10.000            | _          |          |                    |                 |                     | 1               |
| Notifications                           |                   |            |          |                    |                 | 日 平 😫               | Resource Assig  |
| 5 88 20 2 00                            | This Month        | ۲.         |          |                    |                 |                     | 233             |
|                                         |                   |            |          |                    |                 | 22                  | Task: #16 - '   |
| Title                                   |                   | Date Cre   | ated     | Creat              | or Task         | group 📩             |                 |
| 85 ] Get the business case approved by  | senior ma         | 12/07/2007 | 13:37:21 | John Doe           | 1. Get          | ting St             | Administra      |
| Task was created                        |                   |            |          |                    |                 |                     | 🕑 John Doe      |
| 6 ] Get the business case approved by s | enior mar         | 12/07/2007 | 13:36:58 | John Doe           | 1. Get          | ting St             | Ivan Susa       |
| Task has been deleted                   |                   |            |          |                    |                 |                     | Ernst Neiz      |
| 80 ] Get the business case approved by  | senior ma         | 12/07/2007 | 13:36:55 | John Doe           | 1. Get          | ting St             | Joe Black.      |
| Task has been deleted                   |                   |            |          |                    |                 |                     | Paul McCa       |
| 83 ] Get the business case approved by  | senior ma         | 12/07/2007 | 13:36:54 | John Doe           | 1. Get          | ting St             | Jonh Lenn       |
| Task has been deleted                   |                   |            |          |                    | 1000000         |                     | Ringo Sta       |
| 84 ] Get the business case approved by  | senior ma         | 12/07/2007 | 13:29:52 | John Doe           | 1. Get          | ting St             | Madonna Madonna |
| Due date: 25/03/2008 -> -               | characterized and |            |          |                    | 10,010,000      |                     | Kirkorov        |
| 84 ] Get the business case approved by  | senior ma         | 12/07/2007 | 13:29:20 | John Doe           | 1. Get          | ting St             | Lev Tolsto      |
| Task was created                        |                   |            |          | a borrison a comme | 10,000,000      |                     | Backstree       |
| 82 ] Get the business case approved by  | senior ma         | 12/07/2007 | 13:29:11 | John Doe           | 1. Get          | ting St 🐱           | Comments        |
|                                         | 8.96              | 1          |          |                    |                 | and permit and hims | 10 A            |

*<u>Tips:</u>* ✓ To display or hide Notifications panel use main menu command [View -> Panels -> Notifications].

| V | VI   | P Tas    | k Man         | ager       | Standard [ User: Adminis |
|---|------|----------|---------------|------------|--------------------------|
|   | File | ⊻iew     | <u>T</u> ools | Help       |                          |
| ÷ | ്    | Ŀ        | oolbars       | •          |                          |
| ÷ |      | <u>P</u> | anels         | •          | 🐻 Task List - Groups     |
| 6 | 0 T  | C        | olumns        | •          | 🍸 Task List - Filters    |
|   | Y    | 0        | 0             | <b>2</b> ( | Notes                    |
| 6 | =. O | Com      | •             |            | Comments                 |
|   |      |          | lanning       | n projez   |                          |

 $\checkmark$  To move Notifications panel drag it and drop where you need. There must be a gray frame that shows panel's future location while dragging it

| iner        |          | ~                                                                                                    | 27            | 2            | Make a Gantt chart to      | 3. Planning The 🙀 In I                  | Progr | ess 📰          | %          | Norma   |
|-------------|----------|----------------------------------------------------------------------------------------------------|---------------|--------------|----------------------------|-----------------------------------------|-------|----------------|------------|---------|
| signment    |          | *                                                                                                    | 20            |              | Estimate how much time     | 3. Planning The 📦 In I                  | Progr | ess 📕 10       | %          | Norma   |
| partment    | Γ.       |                                                                                                    | 28            |              | And an and a second second |                                         |       |                |            |         |
| fications   |          |                                                                                                    | De la         |              |                            | <b>a</b> 7                              | 8     | Resource Assis | prment     |         |
| a & [       | 20       | 1                                                                                                    | This Month    | ۲.           |                            |                                         |       | 18.            | 与治国        | • .     |
| et the bus  |          | itle<br>ase approved b                                                                                                    | v senior my 1 | Date Create  |                            | or Task group                           | ~     | and the        |            | N       |
| was crea    |          | and approved b                                                                                                    | 7             |              | John Doc                   | at decening as                          | 1     |                |            |         |
| t the busin | ness ca  | se approved by                                                                                                    | senior mar 1  | 2/07/2007 13 | 3:36:58 John Doe           | 1. Getting St                           |       |                |            |         |
| chas been   | a delete | d                                                                                                    |               |              | 2.1.4.1.1.2.4.1.1.1.1.0.1  | S. 41000 - 40416                        | 100   | -              |            | _       |
| et the bus  | iness c  | as pproved b                                                                                                    | y senior ma 1 | 2/07/2007 13 | 36:55 John Doe             | 1. Getting St                           | 5     |                |            |         |
| chas been   | delete   |                                                                                                    |               |              |                            |                                         |       |                |            |         |
| et the bus  | singss c | ase approved b                                                                                                    | y senior me 1 | 2/07/2007 13 | 36:54 John Doe             | 1. Getting St                           |       |                |            |         |
| c has been  | delete   | d                                                                                                    |               |              |                            |                                         | 1     |                |            |         |
| et the bus  | siness c | ase approved b                                                                                                    | y senior ma 1 | 2/07/2007 13 | 3:29:52 John Doe           | 1. Getting St                           |       | Comment        |            | history |
| data: 26.0  |          | and the second second |               |              |                            | 100000000000000000000000000000000000000 | ×     | S comment      | s (@) Task | ristory |
| compress Er | nd       |                                                                                                    | 0.96          |              |                            |                                         | _     |                |            | _       |

 $\checkmark$  To take Notifications panel out its default location and vice versa double click on its title.

| a of our                    |                                                                                                    | 337 1            | Group tasks unde      |                | No. 10. 10. 10. 10.                                                                                                    |       |    | _ |   |
|-----------------------------|----------------------------------------------------------------------------------------------------|------------------|-----------------------|----------------|----------------------------------------------------------------------------------------------------|-------|----|---|---|
| Date Range                  | ¥ .                                                                                                    | 18               |                       | 2 UN668707     | and the second second sec |       |    |   | 0 |
| Date Create                 | ~                                                                                                    | 23 🧉             | Double                | ation 3. Plann | CORDERAND IN THE PARTY                                                                                                    | ted   |    |   | 0 |
| Date Last M                 | ~                                                                                                    | 19 📝             | click                 | 3. Plann       | ing The 🥥 Com                                                                                                    | plete | d  |   |   |
| By Resource                 |                                                                                                    | 24               |                       | 3. Plann       | ing The 🔶 Crea                                                                                                    | ted   |    |   | 0 |
| Notifications               |                                                                                                    |                  | a faite               |                |                                                                                                    |       | 8  |   | ł |
| 5 22 20                     | D as ab Th                                                                                                    | is Month         | 14                    |                |                                                                                                    |       | 8  |   | 1 |
|                             |                                                                                                    |                  |                       | _              | _                                                                                                    | -     | 14 | - | 1 |
| TI                          | de                                                                                                    | Date             | Created               | Creator        | Task group                                                                                                    | ~     | -  |   |   |
| [ 85 ] Get the business ca  | se approved by s                                                                                                    | enior ma 12/07/2 | 007 13:37:21 John     | Doe            | 1. Getting St                                                                                                    |       | -  |   |   |
| Task was created            |                                                                                                    |                  | endessiessend feldere |                |                                                                                                    |       |    |   |   |
| [ 6 ] Get the business case | e approved by se                                                                                                    | nior man 12/07/2 | :007 13:36:58 John    | Doe            | 1. Getting St                                                                                                    |       |    |   | ï |
| Task has been deleted       | K                                                                                                    |                  |                       |                |                                                                                                    |       |    |   |   |
| [ 80 ] Get the business ca  |                                                                                                    | enior ma 12/07/2 | 007 13:36:55 John     | Doe            | 1. Getting St                                                                                                    |       | -  |   | 1 |
| Task has been deleted       |                                                                                                    |                  |                       |                |                                                                                                    |       | -  |   |   |
| [ 83 ] Get the business ca  |                                                                                                    | enior ma 12/07/2 | :007 13:36:54 John    | Doe            | 1. Getting St                                                                                                    |       |    |   |   |
| Task has been deleted       |                                                                                                    |                  | Nexterno Love         |                | L'and and a second                                                                                                    |       |    |   | - |
| [84] Get the business ca    |                                                                                                    | enior ma 12/07/2 | :007 13:29:52 John    | Doe            | 1. Getting St                                                                                                    |       |    |   |   |
| Due date: 26/03/2008        | A contract of the second part of the second second s | i na lata la     |                       |                |                                                                                                    |       |    |   |   |
| [84] Get the business ca    | se approved by s                                                                                                    | enior ma_12/07/2 | :007 13:29:20 John    | Doe            | 1. Getting St                                                                                                    | M     |    |   |   |
|                             |                                                                                                    |                  |                       |                |                                                                                                    |       | -  |   | _ |
| Comments Task his           | tory 🖉 Notes 🚽                                                                                                    | Permissions      | Resource Assignment   | Attachments    | 5                                                                                                    |       |    |   |   |
|                             | -                                                                                                    | 0%               |                       |                |                                                                                                    | -     | -  | - | - |

## **Notifications Toolbar**

By default Notification toolbar is located at the left top part of Notification panel.

| 🗠 Notifications                         |           |          | 🗖 4                | 1  |
|-----------------------------------------|-----------|----------|--------------------|----|
|                                         | This Mont | th 💽 🗸   |                    |    |
| Title                                   | e Crea 🔻  | Creator  | Task group         | ~  |
| [ 85 ] Get the business case approved t | 12/07/2   | John Doe | 1. Getting Started |    |
| Task was created                        |           | -        |                    | 1  |
| [ 6 ] Get the business case approved by | 12/07/2   | John Doe | 1. Getting Started |    |
| Task has been deleted                   |           |          |                    |    |
| [ 80 ] Get the business case approved t | 12/07/2   | John Doe | 1. Getting Started |    |
| Task has been deleted                   |           |          |                    | i. |
| [ 83 ] Get the business case approved t | 12/07/2   | John Doe | 1. Getting Started | ~  |

The following table describes each of the **Notifications Toolbar** buttons.

| Button | Description                           |
|--------|---------------------------------------|
| 5      | Check for new notifications           |
|        | Mark highlighted notification as read |
| 8      | Mark all notifications as read        |
|        | Show only unread notifications        |

| •            | Show notifications of highlighted task         |
|--------------|------------------------------------------------|
|              | Show notifications description                 |
| •            | Open task of highlighted notification          |
| d            | Find task of highlighted notification          |
| This Month 💌 | Set notifications filter by date created       |
| J            | Add or remove buttons to Notifications Toolbar |

#### <u>Tips:</u>

 $\overline{\checkmark}$  To display or hide Notifications Toolbar use main menu command [View -> Toolbars -> Notifications].

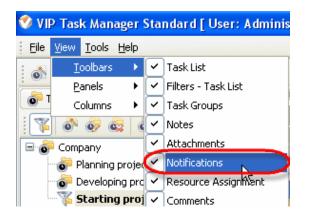

✓ To move Notifications Toolbar move mouse cursor to its left border, left click on it while cursor has its 'crosshair' status, drag and drop it wherever you need.

| ₽G | 88801 | 🔬 🔥 🛛 This Week | × . |
|----|-------|-----------------|-----|
| ~  |       |                 |     |

✓ To take Notifications Toolbar out its default location and vice versa double click on it.

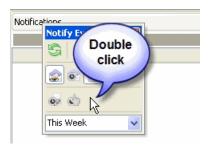

## Notification grid

| Title                                                  | Date Created        | $\nabla$ | Creator  | Task group |
|--------------------------------------------------------|---------------------|----------|----------|------------|
| [ 85 ] Get the business case approved by senior manage | 12/07/2007 13:37:21 |          | John Doe | 1. Getting |
| Task was created                                       |                     |          |          |            |
| [ 6 ] Get the business case approved by senior manager | 12/07/2007 13:36:58 |          | John Doe | 1. Getting |
| Task has been deleted                                  |                     |          |          |            |
| [ 80 ] Get the business case approved by senior manage | 12/07/2007 13:36:55 |          | John Doe | 1. Getting |
| Task has been deleted                                  |                     |          |          |            |
| [ 83 ] Get the business case approved by senior manage | 12/07/2007 13:36:54 |          | John Doe | 1. Getting |
| Task has been deleted                                  |                     |          |          |            |
| [ 84 ] Get the business case approved by senior manage | 12/07/2007 13:29:52 |          | John Doe | 1. Getting |
| Due date: 26/03/2008 -> -                              |                     |          |          |            |

Left click on column header allows to sort notifications in ascending or descending order by selected column

| Title                                                 | Date Created N      | Creator  | Task group |
|-------------------------------------------------------|---------------------|----------|------------|
| [ 85 ] Get the business case approved by senior manac | 12/07/2007 13:37:21 | lohn Doe | 1. Getting |
| Task was created                                      |                     |          |            |
| [ 6 ] Get the business case approved by senior manage | 12/07/2007 13:36:58 | John Doe | 1. Getting |
| Task has been deleted                                 |                     |          |            |
| [ 80 ] Get the business case approved by senior manag | 12/07/2007 13:36:55 | John Doe | 1. Getting |
| Task has been deleted                                 |                     |          |            |
| [ 83 ] Get the business case approved by senior manag | 12/07/2007 13:36:54 | John Doe | 1. Getting |
| Task has been deleted                                 |                     |          |            |
| [ 84 ] Get the business case approved by senior manag | 12/07/2007 13:29:52 | John Doe | 1. Getting |
| Due date: 26/03/2008 - > -                            | 1                   |          |            |

Right click on Notifications grid allows to carry out following operations:

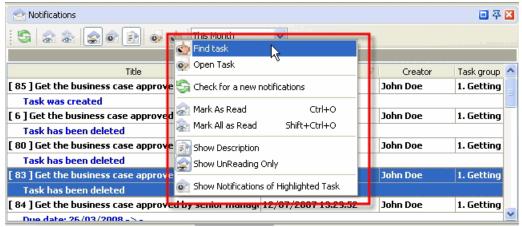

- ✓ Find task of selected notification
- ✓ Open task of selected notification
- ✓ Check for new notifications
- ✓ Mark selected notification as read
- ✓ Mark all notifications as read
- ✓ Show notification description

- ✓ Show only unread notifications
- ✓ Show notifications of highlighted task

By dragging columns header border you can change columns' width.

| Title                                         | - +  | → Date Created  | ∇ Creator | Task group    |
|-----------------------------------------------|------|-----------------|-----------|---------------|
| [ 85 ] Get the business case approved by sen  | 12/0 | 7/2007 13:37:21 | John Doe  | 1. Getting SI |
| Task was created                              |      |                 |           |               |
| [ 6 ] Get the business case approved by seni( | 12/0 | 7/2007 13:36:58 | John Doe  | 1. Getting SI |
| Task has been deleted                         |      |                 |           |               |
| [ 80 ] Get the business case approved by sen  | 12/0 | 7/2007 13:36:55 | John Doe  | 1. Getting SI |
| Task has been deleted                         |      |                 |           |               |
| [ 83 ] Get the business case approved by sen  | 12/0 | 7/2007 13:36:54 | John Doe  | 1. Getting SI |
| Task has been deleted                         |      |                 |           |               |
| [ 84 ] Get the business case approved by sen  | 12/0 | 7/2007 13:29:52 | John Doe  | 1. Getting SI |
| Due date: 26/03/2008 _ > _                    |      |                 |           |               |

<u>Tips:</u>

- Double click on the space near Notifications panel's toolbar allows managing toolbars, commands and program options via Customize window
- To close the panel click on 🗵 button at its right bottom corner
- To make the panel auto-hidden click on **P** button at its right bottom corner
- To maximize the panel click on 💷 button at its right bottom corner
- To return the panel to its default position click on corresponding button again

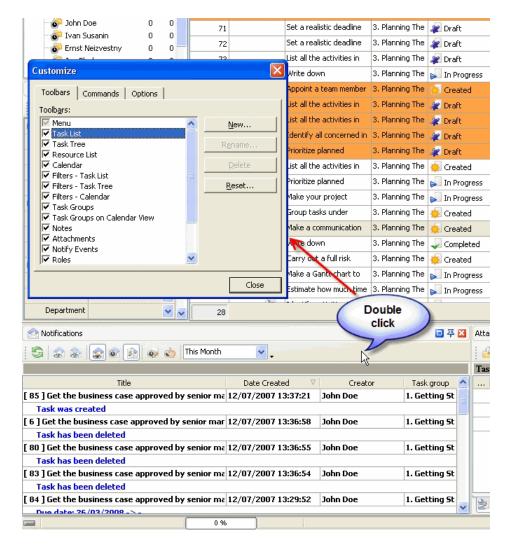

П

56

## 3.7. Notes Panel

**Notes panel** features tools for creating, editing and deleting task notes By default Notes panel is located at the right bottom part of application window.

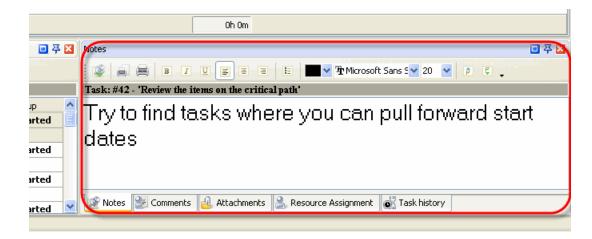

### Tips:

- $\checkmark$  To activate Notes panel select required task and press 'Ctrl + Alt + N' hot keys
- ✓ To display or hide Notes panel use main menu command [View -> Panels -> Notes].

| 🤣 VI | P Tas    | k Man           | ager     | Standard [ User: Adminis |
|------|----------|-----------------|----------|--------------------------|
| Eile | ⊻iew     | <u>T</u> ools   | Help     |                          |
| : 🔊  | L I      | oolbars         | •        |                          |
|      | <u>P</u> | anels           | •        | 🐻 Task List - Groups     |
|      | c        | olumns          | •        | 🍸 Task List - Filters    |
|      | 0        | 0               | <b>2</b> | Notes                    |
|      | Comp     | pany<br>Jaoping |          | Comments                 |

✓ To move Notes panel drag it and drop where you need. There must be a gray frame that shows panel's future location while dragging it

|              | Oh Om                                                                 |   |     |
|--------------|-----------------------------------------------------------------------|---|-----|
| ■ 주 🛛        | Notes                                                                 |   | 주 🔀 |
|              | 🕵 🚔 🗷 I U 🗐 🗏 🗄 🔛 🕶 🏦 Microsoft Sans 🖤 20 💌 🛊 🕻 🗸                     |   |     |
|              | Task: #42 - 'Review the items on the critical path'                   |   |     |
| k group      | I ry to find tasks where you can pull forward star                    | Y |     |
|              | dates/                                                                |   |     |
| ıg Started   |                                                                       |   |     |
| ig Started   |                                                                       |   |     |
| ıq Started 💌 | 😰 Notes 🛃 Comments 🤮 Attachments 🔮 Resource Assignment 💰 Task history |   |     |

 $\checkmark$  To take Notes panel out its default location double click on its tab.

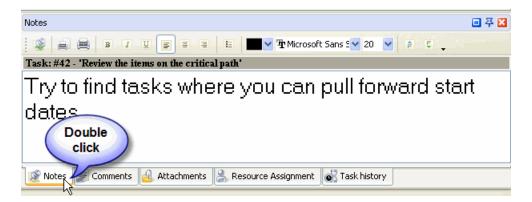

To return Notes panel to its default location double click on its title

| 1 | Double click                                                  |       |
|---|---------------------------------------------------------------|-------|
| Ч | Comments                                                      | 🗆 주 🔀 |
|   | Notes                                                         | ×     |
|   | 🕵 🚔 😹 🗷 I 🗉 📰 📰 🐨 🕶 Microsoft Sans 🖤 20 🔮 🛊 🗞 🖕               |       |
|   | Task: #42 - 'Review the items on the critical path'           |       |
| - | Try to find tasks where you can pull forward star             | t     |
|   | dates                                                         |       |
|   |                                                               |       |
|   | 😂 Comments 🧕 Attachments 🙈 Resource Assignment 💽 Task history |       |

## **Notes Toolbar**

By default Notes toolbar is located at the left top part of Notes panel.

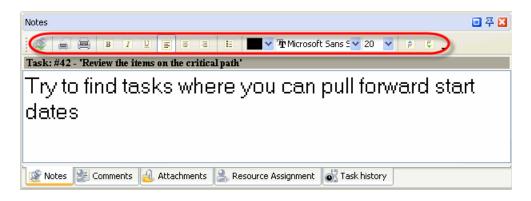

The following table describes each of the **Notes Toolbar** buttons.

| Button | Hot key  | Description            |
|--------|----------|------------------------|
|        | Ctrl + S | Add a new note to task |

| ×                   |          | Cancel the changes in Notes entry field                                 |
|---------------------|----------|-------------------------------------------------------------------------|
|                     |          | Preview highlighted task's notes, create and edit your own print design |
|                     |          | Print out highlighted task's notes                                      |
| B                   | Ctrl + B | Set text bold font                                                      |
| 1                   | Ctrl + I | Set text italic font                                                    |
| U                   | Ctrl + U | Set text underlined font                                                |
| F                   | Alt + L  | Set text left alignment                                                 |
| E                   | Alt + C  | Set text center alignment                                               |
| Ξ                   | Alt + R  | Set text right alignment                                                |
|                     |          | Enter the text in form of bullet list                                   |
|                     |          | Set text font color                                                     |
| 🔁 Microsoft Sans S💌 |          | Set text font name                                                      |
| 8 💌                 |          | Set text font size                                                      |
| F                   |          | Increase text font size one point                                       |
| Ę                   |          | Decrease text font size one point                                       |
| J                   |          | Add or remove buttons to Notes Toolbar                                  |

<u>*Tips:*</u>  $\checkmark$  To display or hide Notes Toolbar use main menu command [View -> Toolbars -> Notes].

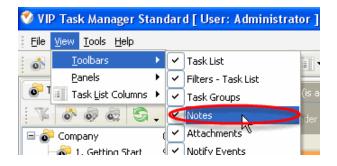

To move Notes Toolbar move mouse cursor to its left border, left click on it while cursor has its '  $\checkmark$ crosshair' status, drag and drop it wherever you need.

58

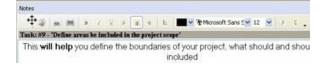

✓ To take Notes Toolbar out its default location and vice versa double click on it.

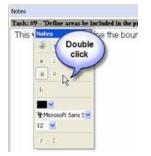

## Notes entry field

| Fask: #16 - 'Make your project planning checklist'                                                                                                    |                  |
|----------------------------------------------------------------------------------------------------|------------------|
| low to upgrade to the latest version?                                                                                                    |                  |
| Download the latest version of the application.<br>Save. zpi file somewhere in a shared holder and unxpit.<br>Close the application on each PC from a shared folder.<br>Restart each PC in the network.<br>Start the application on the first PC.<br>Update the database (the application will automatically back up your old database). The backing up process me<br>o please, do not abort the process.<br>Start the application on other computers in the network. | ø take some time |

Right click on Notes entry field allows to carry out following operations

- ✓ Undo last operation
- ✓ Redo last operation
- ✓ Cut selected text
- $\checkmark$  Copy selected text
- ✓ Paste selected text in required place of Notes grid
- $\checkmark$  Delete selected text
- ✓ Select all text

| Task: #16 - 'Make your j                                                                                                    | roject plann                                                | ing ch              | ecklist"                                                                                                    |
|----------------------------------------------------------------------------------------------------|-------------------------------------------------------------|---------------------|----------------------------------------------------------------------------------------------------|
|                                                                                                    | How                                                         | to up               | ograde to the latest version?                                                                                           |
| Download the latest varies     Save .zp file somewhy e     Size .zp file somewhy e     Size the application on     Install the latest version c     Restart the application of     Vupdate the database (h     so please, do not abot the     Start the application or c | Undo<br>Redo<br>Cut<br>Copy<br>Paste<br>Delete<br>Select Al | and<br>work<br>shar | unsip it.<br>Ind folder.<br>Viscally back up your old database). The backing up process may take some time,<br>physiok. |

**Tips:** 

• Double click on the space near Notes panel's toolbar allows managing toolbars, commands and program options via Customize window

| Task Manager                                                                                                    |                                  | User Interface                | 60          |
|----------------------------------------------------------------------------------------------------|----------------------------------|-------------------------------|-------------|
| Toolbars       Commands       Options         Toolbars:       Image: Commands       Options         Image: Commands       Image: Commands       Image: Commands         Image: Commands       Image: Commands       Image: Commands         Image: Commands       Imag | New<br>Rgname<br>Delete<br>Reset |                               | uble<br>ick |
|                                                                                                    | Close                            |                               |             |
| itarted 🔽 🔯 Notes 🛃 Comments 🔬 /                                                                                                    | Attachments ا 🏯 Resour           | rce Assignment 💽 Task history |             |

- To close the panel click on  $\boxtimes$  button at its right bottom corner
- To make the panel auto-hidden click on 🖲 button at its right bottom corner
- To maximize the panel click on 💷 button at its right bottom corner
- To return the panel to its default position click on corresponding button again

## 3.8. Comments Panel

Comments panel features tools for adding comments to task

By default Comments panel is located at the right bottom part of application window.

| 0 %     |   | 😈 ivormai                | UN UM           | Administrator | Administra   | 19/07/2007 17:44    | 5. Flatining |    |   |
|---------|---|--------------------------|-----------------|---------------|--------------|---------------------|--------------|----|---|
| 0.94    |   | Canal Mormal             | 0b.0m           | Odministrator | Administra   | 10/07/2007 17-44    | 3. Planning  | FD |   |
|         |   |                          | 35h 15m         |               |              |                     |              |    | ~ |
| 💷 🏹     | × | comments                 |                 |               |              |                     |              | ۲  | 푸 |
|         |   | Task: #16 - 'Make you    | r project planı | ning checklis | st'          |                     |              |    |   |
|         |   | its very important to t  | IO IC FIGHT HOW |               |              |                     |              |    | ^ |
| jroup   | ~ | 'John Doe' at 24/05/20   | 07 13:52        |               |              |                     |              |    | _ |
| Started |   | Shall I put off my previ | ous task?       |               |              |                     |              |    | ~ |
| Started |   |                          |                 | BIU           | E   E        |                     |              |    |   |
| Started |   | Yes                      |                 |               |              |                     |              |    |   |
| Started | ~ | 🖉 Notes 🔮 Comment        | s 🔒 Attachi     | ments 🔒 Re    | source Assig | nment 🛛 💰 Task hist | ory          |    | J |

## <u>Tips:</u>

 $\sqrt{To}$  activate Comments panel select required task and press 'Ctrl + Alt + C' hot keys

✓ To display or hide Comments panel use main menu command [View -> Panels -> Comments].

| $\pm \mathbf{n}$ | τC                                          | ~ II          |        | 7  | Cys                   |  |  |  |  |  |  |
|------------------|---------------------------------------------|---------------|--------|----|-----------------------|--|--|--|--|--|--|
| 🍼 VI             | 😵 VIP Task Manager Standard [ User: Adminis |               |        |    |                       |  |  |  |  |  |  |
| Eile             | <u>V</u> iew                                | <u>T</u> ools | Help   | )  |                       |  |  |  |  |  |  |
| : 6              | I                                           | oolbars       | •      | ·  |                       |  |  |  |  |  |  |
|                  | E                                           | anels         | Þ      | •  | 🐻 Task List - Groups  |  |  |  |  |  |  |
| •                |                                             | olumns        | •      | ·  | 🍸 Task List - Filters |  |  |  |  |  |  |
| 1                | 0                                           | 0             |        | ¢  | Notes                 |  |  |  |  |  |  |
| <b>-</b>         | Com                                         |               |        |    | Comments              |  |  |  |  |  |  |
|                  | 1007                                        | lanning       |        |    | Kesource Assignment   |  |  |  |  |  |  |
|                  | 0                                           | )evelop       | ing pi | rc | Attachments           |  |  |  |  |  |  |

✓ To move Comments panel drag it and drop where you need. There must be a gray frame that shows panel's future location while dragging it

| 0%             | 🤝 Normal                                        | Oh Om            | John Doe      | Joe          | 19/07/2007 17:44       | 3. Planning | ED |       |
|----------------|-------------------------------------------------|------------------|---------------|--------------|------------------------|-------------|----|-------|
| 0%             | 🔵 Normal                                        | Oh Om            | John Doe      | Joe          | 19/07/2007 17:44       | 3. Planning | ED |       |
| 0 %            | 🔵 ivormai                                       | UN UM            | Administrator | Administra   | 19/07/2007 17:44       | 3. Planning | 20 |       |
| n %.           | Mormal                                          | 05.0m<br>35h 15m | Administrator | Administra   | 19/07/2007 17-44       | 3. Planning | FD |       |
| ] 주 🛛          | Comments                                        |                  |               |              |                        |             |    | 3 7 🛛 |
|                | Task: #16 - 'Make you<br>It's very important to |                  | ting checkli  | st'          |                        |             |    |       |
| ask group 📃 🔼  | 'John Doe' at 24/05/2                           | 2007 13:52       |               |              |                        |             |    |       |
| ting Started   | Shall I put off my pre-                         | vious task?      |               |              |                        |             |    |       |
| ting Started   |                                                 |                  | BIU           | E            | 8 🖌 🔳                  | <b>.</b>    |    |       |
| ting Started   | Yes                                             |                  |               |              |                        |             |    |       |
| ting Started 💌 | Notes 🔮 Comme                                   | nts 🔒 Attachr    | ments 🔒 Re    | esource Assi | ignment 💽 🔣 Task histo | ory         |    |       |

✓ To take Comments panel out its default location double click on its tab.

| Comments                                                            | ] 푸 🔀 |
|---------------------------------------------------------------------|-------|
| Task: #16 - 'Make your project planning checklist'                  |       |
| It's very important to do it right how                              | ^     |
| 'John Doe' at 24/05/2007 13:52                                      | _     |
| Shall I put off my previous task?                                   | ~     |
| Yes Click                                                           |       |
| Motes 😰 Comments 🔐 Attachments 🤔 Resource Assignment 💰 Task history |       |

To return Comments panel to its default location double click on its title

| Attachments       | Double click                                   | □ 주 🛛    |
|-------------------|------------------------------------------------|----------|
| Comments          |                                                |          |
| Task: #16 - 'Mal  | se your project planning checklist'            |          |
| 'Administrator' a | at 12/04/2007 13:02                            |          |
| Please, do this   | task as soon as possible                       |          |
| 🔹 🗐 🖶             |                                                | <b>•</b> |
| Yes               |                                                |          |
|                   |                                                |          |
| 🕼 Notes 🔒 At      | tachments 🔒 Resource Assignment 🐻 Task history |          |

## **Comments Toolbar**

By default Comments toolbar is located in the middle of Comments panel above the comments entry field.

| Comments 교 주                                                          | × |
|-----------------------------------------------------------------------|---|
| Task: #16 - 'Make your project planning checklist'                    |   |
| 'Administrator' at 12/04/2007 13:02                                   | ^ |
| Please, do this task as soon as possible                              | - |
| 'John Doe' at 12/04/2007 13:03                                        |   |
| I can't do this task now.                                             | ~ |
| ( × ∈ ∈ □ ↑ ↓ 7 ∈ = = B I ∪ ⊨ € ≠ 8 ∨ ■ ∨ .                           |   |
| Why?                                                                  |   |
| 🧟 Notes 😹 Comments 💰 Task history 🤬 Attachments 🔮 Resource Assignment |   |

The following table describes each of the **Comments Toolbar** buttons.

| Button | Hot key  | Description                                                           |  |  |  |  |
|--------|----------|-----------------------------------------------------------------------|--|--|--|--|
|        | Ctrl + S | Add new comment to task comments section                              |  |  |  |  |
| ×      |          | Cancel the changes in Notes entry field                               |  |  |  |  |
|        |          | Preview comments grid contents, create and edit your own print design |  |  |  |  |

|     |          | Print out comments grid contents                                       |
|-----|----------|------------------------------------------------------------------------|
|     |          | Switch comment panel layout from horizontal to vertical and vice versa |
| Î   |          | Sort the comments in ascending order of the date                       |
| ļF  |          | Sort the comments in descending order of the date                      |
| B   | Ctrl + B | Set text bold font                                                     |
| I   | Ctrl + I | Set text italic font                                                   |
| U   | Ctrl + U | Set text underlined font                                               |
|     | Alt + L  | Set text left alignment                                                |
| Ŧ   | Alt + C  | Set text center alignment                                              |
| H   | Alt + R  | Set text right alignment                                               |
|     |          | Enter the text in form of bullet list                                  |
| E   |          | Decrease text font size one point                                      |
| F   |          | Increase text font size one point                                      |
| 8 💌 |          | Set text font size                                                     |
|     |          | Set text font color                                                    |
| J   |          | Add or remove buttons to Comments Toolbar                              |

#### <u>*Tips:</u> √ To</u>*

To display or hide Comments Toolbar use main menu command [View -> Toolbars -> Comments].

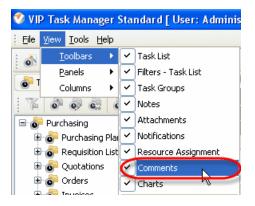

✓ To move Comments Toolbar move mouse cursor to its left border, left click on it while cursor has its ' crosshair' status, drag and drop it wherever you need.

| Comments                                                              |     |  |  |  |
|-----------------------------------------------------------------------|-----|--|--|--|
| Task: #16 - 'Make your project planning checklist'                    |     |  |  |  |
| 'Administrator' at 12/04/2007 13:02                                   | ^   |  |  |  |
| Please, do this task as soon as possible                              | _   |  |  |  |
| 'John Doe' at 12/04/2007 13:03                                        |     |  |  |  |
| I can't do this task now.                                             | ~   |  |  |  |
|                                                                       |     |  |  |  |
| ( × = = II + F = = B Z U = C # 8 💌                                    | ×., |  |  |  |
| Why?                                                                  | -   |  |  |  |
|                                                                       |     |  |  |  |
| 🎯 Notes 🐮 Comments 👩 Task history 🛃 Attachments 👗 Resource Assignment |     |  |  |  |

✓ To take Comments Toolbar out its default location and vice versa double click on it.

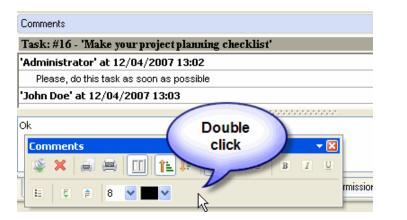

## **Comments grid**

| Task: #16 - 'Make your project planning checklist' |   |  |  |  |
|----------------------------------------------------|---|--|--|--|
| John Due at 12/04/2007 13:03                       | ~ |  |  |  |
| I can't do this task now.                          |   |  |  |  |
| 'John Doe' at 24/05/2007 13:51                     |   |  |  |  |
| It's very important to do it right now             |   |  |  |  |
|                                                    |   |  |  |  |
| 'John Doe' at 24/05/2007 13:52                     |   |  |  |  |
| Shall I put off my previous task?                  | ¥ |  |  |  |

Right click on Comments grid allows to carry out following operations:

| Comments                                           |                     |                  |  |  |  |  |
|----------------------------------------------------|---------------------|------------------|--|--|--|--|
| Task: #16 - 'Make your project planning checklist' |                     |                  |  |  |  |  |
| 'Administra                                        |                     | :02              |  |  |  |  |
| Please, d                                          | 1 Sort ascending    | aible            |  |  |  |  |
| 'John Doe                                          | ↓F Sort descending  |                  |  |  |  |  |
| l can "t d <mark>o</mark>                          | Copy all 📐          |                  |  |  |  |  |
| 'Inhn Doe                                          |                     |                  |  |  |  |  |
| : (Q) 92                                           | 🚎 Print             |                  |  |  |  |  |
| <b>*</b> *                                         | 📄 Print preview     |                  |  |  |  |  |
| 🦉 Notes                                            | 🛃 Comments 🛛 👸 Task | history 🔒 Attacl |  |  |  |  |

- $\checkmark$  Sort the comments in ascending order of the date
- $\checkmark$  Sort the comments in descending order of the date
- ✓ Copy all comments
- ✓ Print out Comments grid contents
- ✓ Preview Comments grid contents, create and edit your own print design

## **Comments entry field**

It's very important to do it right now

Right click on Comments entry field allows to carry out following operations:

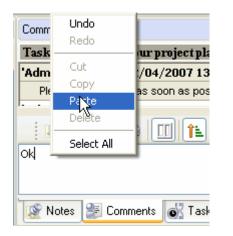

- ✓ Undo last operation
- ✓ Redo last operation
- ✓ Cut selected text
- ✓ Copy selected text
- ✓ Paste selected text in required place of Notes grid
- ✓ Delete selected text
- ✓ Select all text

#### <u>Tips:</u>

• Double click on the space near Comments panel's toolbar allows managing toolbars, commands and program options via Customize window

| Customize                            |                 | 07/2007 17:44 3. Planning ED<br>07/2007 17:44 3. Planning ED                                                                                                    |  |  |  |  |  |
|--------------------------------------|-----------------|----------------------------------------------------------------------------------------------------|--|--|--|--|--|
| Toolbars Commands Options            |                 | 07/2007 17:44 3. Planning ED                                                                                                    |  |  |  |  |  |
| Toolb <u>a</u> rs:                   |                 | 07/2007 17:44 3. Planning ED                                                                                                    |  |  |  |  |  |
| ✓ Menu<br>✓ Task List                | <u>N</u> ew     | 07/2007 17:44 3. Planning ED                                                                                                    |  |  |  |  |  |
| Filters - Task List                  | Rename          | 07/2007 17:44 3. Planning ED                                                                                                    |  |  |  |  |  |
| ✓ Task Groups<br>✓ Notes             | Delete          | 07/2007 17:44 3. Planning ED                                                                                                    |  |  |  |  |  |
| ✓ Attachments                        | Delete          | 07/2007 17:44 3. Planning ED                                                                                                    |  |  |  |  |  |
| Notify Events     Grants             | <u>R</u> eset   |                                                                                                    |  |  |  |  |  |
| E Grants                             |                 | Image: Image: Image |  |  |  |  |  |
| Comments                             |                 |                                                                                                    |  |  |  |  |  |
|                                      |                 | Double<br>click                                                                                                    |  |  |  |  |  |
| Close 8 🛩 🔤 🗸 🔓                      |                 |                                                                                                    |  |  |  |  |  |
| Yes                                  |                 |                                                                                                    |  |  |  |  |  |
| - 🗸 🦉 Notes 🔮 Comments 🙆 Attachments | 🔒 Resource Assi | ssignment 💽 Task history                                                                                                    |  |  |  |  |  |

• Double click on Comments splitter allows to display or hide comments entry field

| Comments 🖸 🦗                                                             | × |
|--------------------------------------------------------------------------|---|
| Task: #16 - 'Make your project planning checkli                          |   |
| 'Administrator' at 12/04/2007 13:02                                      | ^ |
| Please, do this task as soon as possible                                 |   |
| 'John Doe' at 12/04/2007 13:03                                           |   |
| I can't do this task now.                                                | ~ |
| Ì♀× = = □ ♠ □ ♠ F = = × B Z U = € # 8 ▼ ■▼.                              |   |
| Why?                                                                     |   |
|                                                                          |   |
| 🎯 Notes \sum Comments 👩 Task history 🤮 Attachments 🤮 Resource Assignment |   |

- To close the panel click on button at its right bottom corner
  To make the panel auto-hidden click on button at its right bottom corner
  To maximize the panel click on button at its right bottom corner
- To return the panel to its default position click on corresponding button again

## 3.9. Resource Assignment Panel

**Resource Assignment panel** features tools for creating, editing and deleting resources and assigning them to tasks

By default Resource Assignment panel is located at the right bottom part of application window.

| 0.70      |     | •    | orma               | on on           | John Doc      | John Doc    | 19/07/2007 17:11     |             |           |                       |   |
|-----------|-----|------|--------------------|-----------------|---------------|-------------|----------------------|-------------|-----------|-----------------------|---|
| 0%        |     |      | Iormal             | Oh Om           | John Doe      | Joe         | 19/07/2007 17:44     | 3. Planning | ED        |                       |   |
| 0%        |     |      | Jormal             | 0h 0m           | John Doe      | Joe         | 19/07/2007 17:44     | 3. Planning | ED        |                       |   |
| 0 %       |     | Ð    | Iormal             | Oh Om           | Administrator | Administra  | 19/07/2007 17:44     | 3. Planning | ED        |                       |   |
| 0.9%      | - 1 |      | lormal             | 06.0m           | Administrator | Administra  | 19/07/2007 17:44     | 3. Planning | FD        |                       |   |
|           |     |      |                    | 35h 15m         |               |             |                      |             |           |                       | ~ |
| 日 平 日     | X   | Reso | ource Assignment   |                 |               |             |                      |             |           | <ul> <li>平</li> </ul> |   |
|           |     | 8    | & & II+.           |                 |               |             |                      |             |           |                       |   |
|           |     | Tas  | k: #16 - 'Make you | r project planı | ning checklis | st'         |                      |             |           |                       |   |
| k group   | ^   |      |                    | Name            |               |             | Department           |             | Job title |                       | ^ |
| g Started |     |      | Administrator      |                 |               |             |                      |             |           |                       |   |
|           |     | ~    | John Doe           |                 |               |             | Unknown              | Unknown     |           |                       | _ |
| g Started |     |      | Ivan Susanin       |                 |               |             | guide                | guide       |           |                       |   |
|           |     |      | Ernst Neizvestny   |                 |               |             | Development          | Developer   |           |                       |   |
| g Started |     |      | Joe Black          |                 |               |             |                      | unknown     |           |                       | v |
| g Started | ~   | ø    | Notes 🐉 Commen     | ts 🔒 Attachr    | ments 🔒 Re    | esource As: | signment 🐻 Task hist | ory         |           |                       |   |

## <u>Tips:</u>

✓ To display or hide Resource Assignment panel use main menu command [View -> Panels -> Resource Assignment].

| 🛷 VI     | P Task Man                 | ager         | Standard [ User: Adminis |
|----------|----------------------------|--------------|--------------------------|
| Eile     | <u>V</u> iew <u>T</u> ools | <u>H</u> elp |                          |
| : 🔊      | <u>T</u> oolbars           | •            |                          |
| : •      | Panels                     | •            | 🐻 Task List - Groups     |
|          | Columns                    | •            | 🍸 Task List - Filters    |
| 1        | 8 6                        | 2 6          | Notes                    |
| <b>-</b> | Company                    |              | Comments                 |
|          | Planning                   |              | Kesource Assignment      |
|          | 💣 Develop                  |              | A HERACOMEDES            |
|          | 📲 Startin                  | g proj       | Task bistory             |

✓ To move Resource Assignment panel drag it and drop where you need. There must a be gray frame that shows panel's future location while dragging it

| ated        | 0%      |   | 🖄 Highest            | Oh Om            | John Doe      | Joe Black   | 19/07/2007 17:44    | 3. Planning | ED        |          |
|-------------|---------|---|----------------------|------------------|---------------|-------------|---------------------|-------------|-----------|----------|
| ated        | 0%      |   | 🔁 Highest            | Oh Om            | John Doe      | Joe Black   | 19/07/2007 17:44    | 3. Planning | ED        |          |
| ft          | 0%      |   | 🔵 Normal             | Oh Om            | John Doe      | John Doe    | 19/07/2007 17:44    | 3. Planning | ED        |          |
| ft          | 0.87    |   | Alexand              | <u></u>          | John Dee      | loe         | 10/07/2007 13:44    | 3 Planning  | ED        |          |
| ft          | 0%      |   | 😑 Normal             | Oh Om            | John Doe      | Joe         | 19/07/2007 17:44    | 3. Planning | ED        |          |
| ft          | 0 %     |   | 😑 Normal             | Oh Om            | Administrator | Administra  | 19/07/2007 17:44    | 3. Planning | ED        |          |
| 64 <b>.</b> | 0.9%    |   | A Normal             | 0b.0m            | Administrator | Administra  | 10/07/2007 17:44    | 3. Planning | FD        |          |
|             |         |   |                      | 35h 15           |               |             |                     |             |           | ~        |
|             | 🗖 🕁     |   | Resource Assignment  |                  |               |             |                     |             |           | • 주 🖬    |
|             |         |   |                      | -                |               |             |                     |             |           |          |
| -           |         |   | Task: #16 - 'Make yo | our project plan | ning checkli: | st'         |                     |             | 1         |          |
| Task g      | iroup   | ^ |                      | Name             | 1             |             | Department          | .           | Job title | <u>^</u> |
| 1. Getting  | Started |   | Administrator        |                  |               |             |                     |             |           |          |
|             |         |   | 🔽 John Doe           |                  |               | l           | Jnknown             | Unknown     |           |          |
| 1. Getting  | Started |   | 📃 Ivan Susanin       |                  |               | ç           | guide               | guide       |           |          |
|             |         |   | Ernst Neizvestny     |                  |               | 0           | Development         | Developer   |           |          |
| 1. Getting  | Started |   | 🗾 Joe Black          |                  |               |             |                     | unknown     |           | ~        |
|             |         |   |                      |                  | 10            |             | 1.0                 |             |           |          |
| 1. Getting  | Started | ~ | Notes 🔡 Comme        | ents  Attach     | ments 💄 Re    | esource Ass | ignment 💽 Task hist | ory         |           |          |
|             |         |   |                      |                  |               |             |                     |             |           |          |

✓ To take Resource Assignment panel out its default location double click on its tab.

| Reso                                                                                                    | urce Assignment                                 |            |           | 🗉 주 区 |
|----------------------------------------------------------------------------------------------------|-------------------------------------------------|------------|-----------|-------|
| 8                                                                                                    | & & II                                          |            |           |       |
| Tas                                                                                                    | k: #16 - 'Make your project planning checklist' |            |           |       |
|                                                                                                    | Name                                            | Department | Job title | ~     |
|                                                                                                    | Administrator                                   |            |           |       |
| <ul> <li>Image: A start of the start of the start of</li></ul> | John Doe                                        |            | Unknown   |       |
|                                                                                                    | Ivan Susanin 🛛 🚺 Dou                            |            | guide     |       |
|                                                                                                    | Ernst Neizvestny Cli                            | ck /t      | Developer |       |
|                                                                                                    | Joe Black                                       |            | unknown   | -     |

To return Resource Assignment panel to its default location double click on its title

| Task                                                                                                    | history Double click                            |             |           | ✓ |
|----------------------------------------------------------------------------------------------------|-------------------------------------------------|-------------|-----------|---|
| Res                                                                                                    | ource Assignment                                |             |           | E |
| 8                                                                                                    | × & ≗ II · .                                    |             |           |   |
| Tas                                                                                                    | k: #16 - 'Make your project planning checklist' |             |           |   |
|                                                                                                    | Name                                            | Department  | Job title |   |
|                                                                                                    | Administrator                                   |             |           |   |
| <ul> <li>Image: A start of the start of the start of</li></ul> | John Doe                                        | Unknown     | Unknown   |   |
|                                                                                                    | Ivan Susanin                                    | guide       | guide     |   |
|                                                                                                    | Ernst Neizvestny                                | Development | Developer |   |
| 8                                                                                                    | Notes 😰 Comments 🔬 Attachments 🐻 Task history   |             |           |   |

## **Resource Assignment Toolbar**

By default Resource Assignment toolbar is located at left top part of Resource Assignment panel.

| Res | purce Assignment                                |                          | ۵ ک       | ۲ 🛛 |
|-----|-------------------------------------------------|--------------------------|-----------|-----|
| C   |                                                 |                          |           |     |
| Tas | k: #16 - 'Make your project planning checklist' |                          |           |     |
|     | Name                                            | Department               | Job title | >   |
|     | Administrator                                   |                          |           |     |
|     | John Doe                                        | Unknown                  | Unknown   |     |
|     | Ivan Susanin                                    | guide                    | guide     |     |
|     | Ernst Neizvestny                                | Development              | Developer |     |
|     | Joe Black                                       |                          | unknown   | ~   |
| -   |                                                 |                          |           |     |
|     | Notes 📓 Comments 🛃 Attachments 👗 Resource As    | ssignment 💽 Task history |           |     |

The following table describes each of the **Resource Assignment Toolbar** buttons.

| Button | Description                                                  |  |  |  |
|--------|--------------------------------------------------------------|--|--|--|
| 2      | Create a new resource                                        |  |  |  |
| 2      | Edit selected resource                                       |  |  |  |
| 2      | Delete selected resource                                     |  |  |  |
|        | Add resource information fields to Resource Assignment panel |  |  |  |
| J      | Add or remove buttons to Resource Assignment Toolbar         |  |  |  |

### Tips:

✓ To display or hide Resource Assignment Toolbar use main menu command [View -> Toolbars -> Resource Assignment].

| 🔨 VII | P Task Mana                | ager ( | Sta                                                                                                    | ndard [ User: Adminis |
|-------|----------------------------|--------|----------------------------------------------------------------------------------------------------|-----------------------|
| Eile  | <u>V</u> iew <u>T</u> ools | Help   |                                                                                                    |                       |
| : 🔥   | <u>T</u> oolbars           | •      | <ul> <li>Image: A start of the start of the start of</li></ul> | Task List             |
|       | <u>P</u> anels             | •      | <ul> <li>Image: A start of the start of the start of</li></ul> | Filters - Task List   |
| •     | Columns                    | •      | ~                                                                                                    | Task Groups           |
| 1     | o o o                      | 2 6    | ~                                                                                                    | Notes                 |
|       | Company                    |        | <ul> <li>Image: A start of the start of the start of</li></ul> | Attachments           |
|       | 💣 Planning                 | projec | ~                                                                                                    | Notifications         |
|       | 💣 Developi                 | ng pro | Ć                                                                                                    | Resource Assignment 💫 |
|       | - 🌾 Starting               | g proj | ~                                                                                                    | Comments              |

✓ To move Resource Assignment Toolbar move mouse cursor to its left border, left click on it while cursor has its 'crosshair' status, drag and drop it wherever you need.

| Res                                                                                                    | ource Assignment                            |         |
|----------------------------------------------------------------------------------------------------|---------------------------------------------|---------|
|                                                                                                    | t‡& & & II+.                                |         |
| Tas                                                                                                    | sk: #16 - 'Make your project planning check | list'   |
|                                                                                                    | Name                                        |         |
|                                                                                                    | Administrator                               |         |
| <ul> <li>Image: A start of the start of the start of</li></ul> | John Doe                                    | Unknown |
|                                                                                                    | Ivan Susanin                                | guide   |

✓ To take Resource Assignment Toolbar out its default location and vice versa double click on it.

| Res                                                                                                    | Resource Assignment                             |  |  |  |  |  |
|----------------------------------------------------------------------------------------------------|-------------------------------------------------|--|--|--|--|--|
| Tas                                                                                                    | k: #16 - 'Make your project planning checklist' |  |  |  |  |  |
|                                                                                                    | Name                                            |  |  |  |  |  |
|                                                                                                    | Administrator                                   |  |  |  |  |  |
| <ul> <li>Image: A set of the set of the</li></ul> | John Do                                         |  |  |  |  |  |
|                                                                                                    | Ivan Sus Double                                 |  |  |  |  |  |
|                                                                                                    | Ernst Ne Click                                  |  |  |  |  |  |
|                                                                                                    | Joe Blac                                        |  |  |  |  |  |
|                                                                                                    | Paul McC 🏁 🎢                                    |  |  |  |  |  |
|                                                                                                    | Jonh Ler 📰 🗾                                    |  |  |  |  |  |
|                                                                                                    | Ringo Star                                      |  |  |  |  |  |
|                                                                                                    | Madonna                                         |  |  |  |  |  |
|                                                                                                    | Kirkorov                                        |  |  |  |  |  |
|                                                                                                    | Lev Tolstoy                                     |  |  |  |  |  |
|                                                                                                    | Destructure Larra                               |  |  |  |  |  |

## **Resource Assignment grid**

|          | Name             | Department  | Job title | ^ |
|----------|------------------|-------------|-----------|---|
|          | Administrator    |             |           |   |
| <b>~</b> | John Doe         | Unknown     | Unknown   |   |
|          | Ivan Susanin     | guide       | guide     |   |
|          | Ernst Neizvestny | Development | Developer |   |
|          | Joe Black        |             | unknown   | - |
|          | Paul McCartney   | Development | Developer |   |
|          | Jonh Lennon      | art         | singer    |   |
|          | Ringo Star       | Team member | singer    | ~ |

Left click on column header allows to sort resources in ascending or descending order by selected column

| <br>Name         | Department      | Job title | ^  |
|------------------|-----------------|-----------|----|
| Ringo Star       | Team member 🛛 🗸 | singer    |    |
| Lev Tolstoy      | Team member     | writer    |    |
| Madonna          | Team Member     | singer    |    |
| Klinton          | Marketing       | president |    |
| Ernst Neizvestny | Development     | Developer |    |
| Paul McCartney   | Development     | Developer | 1= |
| Administrator    |                 |           |    |
| Joe Black        |                 | unknown   | -  |

Right click on Resource Assignment grid allows to carry out following operations

- ✓ Create a new resource
- ✓ Edit selected resource
- ✓ Delete selected resource
- ✓ Delete all preset filters (is available only for administrator)

| <br>Administrator             | Name                      |
|-------------------------------|---------------------------|
| John Doe<br>Ivan Susanin      | New Resource              |
| Ernst Neizvestny<br>Joe Black | Edit Resource             |
| Paul McCartney<br>Ringo Star  | Delete all preset filters |

By dragging columns header border you can change columns' width.

| Tas | k: #16 - 'Make your project planning checklist' |   |             |          |           |
|-----|-------------------------------------------------|---|-------------|----------|-----------|
|     | Name 🗸                                          | • | Department  | $\nabla$ | Job title |
|     | Ringo Star                                      |   | Team member |          | singer    |
|     | Lev Tolstoy                                     |   | Team member |          | writer    |
|     | Madonna                                         |   | Team Member |          | singer    |
|     | Klinton                                         |   | Marketing   |          | president |
|     | Ernst Neizvestny                                |   | Development |          | Developer |
|     | Paul McCartney                                  |   | Development |          | Developer |
|     | 0 dministrator                                  |   |             |          |           |

**Tips:** 

• Double click on the space near Resource Assignment panel's toolbar allows managing toolbars, commands and program options via Customize window

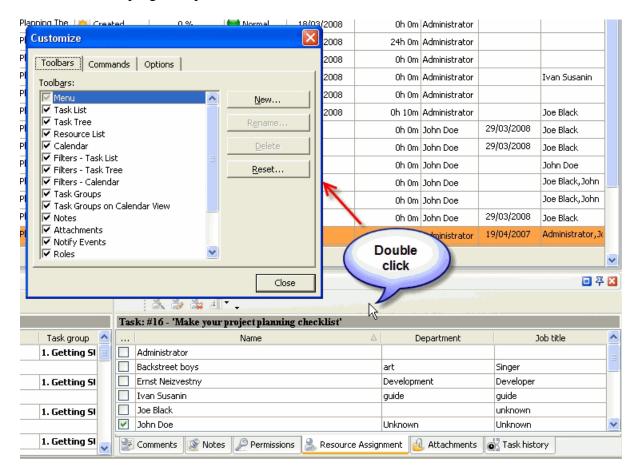

- To close the panel click on 🗵 button at its right bottom corner
- To make the panel auto-hidden click on 🐣 button at its right bottom corner
- To maximize the panel click on 💷 button at its right bottom corner
- To return the panel to its default position click on corresponding button again

## 3.10 Attachments Panel

**Attachments panel** features tools for adding, opening, saving and deleting attachments By default Attachments panel is located at the right bottom part of application window.

| )%       |                                                      | 📄 Normal | 28/03/2008     | 24h Om          | Administrator |           | 26/02/2008 17:53 | 3. Planning |     |  |  |
|----------|------------------------------------------------------|----------|----------------|-----------------|---------------|-----------|------------------|-------------|-----|--|--|
|          |                                                      |          |                | 312h 10m        |               |           |                  |             | ~   |  |  |
| 푸 🛛      | Atta                                                 | chments  |                |                 |               |           |                  | 🖬 2         | 7 2 |  |  |
| ✓ *<br>* |                                                      |          |                |                 |               |           |                  |             |     |  |  |
|          | Task: #1 - 'Develop a business case for the project' |          |                |                 |               |           |                  |             |     |  |  |
| ram      |                                                      | Туре     |                | Name            |               | Δ         | Description      |             |     |  |  |
|          |                                                      | Link     | C:\my project\ | business case.d | oc            |           |                  |             | _   |  |  |
|          |                                                      | File     | License.txt    |                 |               |           |                  |             |     |  |  |
|          | 2                                                    | Comments | 🔊 Task hist    | ory 🔒 Attack    | nments 🔒 Re   | source As | signment         | <           |     |  |  |

### <u>Tips:</u>

✓ To display or hide Attachments panel use main menu command [View -> Panels -> Attachments].

| 😵 VIP Task Manager Standard [ User: Adminis |                                        |                       |  |  |  |  |  |  |
|---------------------------------------------|----------------------------------------|-----------------------|--|--|--|--|--|--|
| Eile                                        | <u>View</u> <u>T</u> ools <u>H</u> elp |                       |  |  |  |  |  |  |
| : 🔥                                         | <u>T</u> oolbars 🕨                     |                       |  |  |  |  |  |  |
| : •••                                       | <u>P</u> anels 🕨 🕨                     | 🐻 Task List - Groups  |  |  |  |  |  |  |
| •                                           | Columns 🕨                              | 🍸 Task List - Filters |  |  |  |  |  |  |
|                                             | o o o o                                | Notes                 |  |  |  |  |  |  |
| B. 0                                        | Company                                | Comments              |  |  |  |  |  |  |
|                                             | Planning projec                        | Resource Assignment   |  |  |  |  |  |  |
|                                             | 💿 Developing pro                       | I HALLACHMENUS        |  |  |  |  |  |  |
|                                             | 🕆 🌾 Starting proj                      | Task history          |  |  |  |  |  |  |

✓ To move Attachments panel drag it and drop where you need. There must be a gray frame that shows panel's future location while dragging it

| 100 %                                                         |                                                      | 💫 Highest | 26/03/2008     | Uh Um           | Auministrator |   | 26/02/2008 17:53 | S. Mahining |   |
|---------------------------------------------------------------|------------------------------------------------------|-----------|----------------|-----------------|---------------|---|------------------|-------------|---|
| 0 %                                                           | (                                                    | 📄 Normal  | 28/03/2008     | 24h Om          | Administrator |   | 26/02/2008 17:53 | 3. Planning |   |
|                                                               |                                                      |           |                | 312h 10m        |               |   |                  |             | ~ |
| G 🖓 🖂                                                         | Alta                                                 | chments   |                |                 |               |   |                  | <u> </u>    |   |
| <b>*</b> *                                                    | . 6                                                  |           | 2 A .          | ß               |               |   |                  |             |   |
| <b> </b>                                                      | Task: #1 - 'Develop a business case for the project' |           |                |                 |               |   |                  |             |   |
| Pie diagram                                                   |                                                      | Туре      |                | Name            |               | Δ | Description      |             |   |
|                                                               |                                                      | Link      | C:\my project\ | business case.d | oc            |   |                  |             |   |
|                                                               |                                                      | File      | License.txt    |                 |               |   |                  |             |   |
| an                                                            |                                                      |           |                |                 |               |   |                  |             |   |
| 🕼 Comments 🔊 Task history 🔐 Attachments 😤 Resource Assignment |                                                      |           |                |                 |               |   |                  |             |   |

✓ To take Attachments panel out its default location double click on its tab.

| Atta | ichments    |                                         |                 |          | • 주 🗵 |
|------|-------------|-----------------------------------------|-----------------|----------|-------|
| 6    |             | e e .                                   |                 |          |       |
| Tas  | sk: #1 - 'D | evelop a business case for the project' |                 |          |       |
|      | Туре        | Name                                    | ∆ Des           | cription |       |
|      | Link        | C:\my project\business case.doc         |                 |          |       |
|      | File        | License.txt Double click                |                 |          |       |
| 2    | Comments    | 🛃 Task history 🔒 Attachments 🍰 Br       | esource Assignm | nent     | <>    |

To return Attachments panel to its default location double click on its title.

|  | Norn       | nal 28/03/2008      | 24                   | stor | 26/02/2008 17:53 | 3. Planning |
|--|------------|---------------------|----------------------|------|------------------|-------------|
|  | 2 4        |                     | Doubl                |      |                  | v           |
|  | Resource A | ssignment           | V                    |      |                  |             |
|  | chments    |                     | L2                   |      |                  | ×           |
|  |            | evelop a business o | case for the project |      |                  |             |
|  | Туре       |                     | Name                 | Δ    | Description      |             |
|  | Link       | C:\my project\busir | ness case.doc        |      |                  |             |
|  | File       | License.txt         |                      |      |                  |             |
|  | 1          | 1                   |                      |      | 1                |             |
|  | 100        |                     | ·                    | -    |                  |             |

# **Attachments Toolbar**

By default Attachments toolbar is located at left top part of Attachments panel.

| 4 | ) A. A. | 2 A .          |                                  |                     |
|---|---------|----------------|----------------------------------|---------------------|
| - |         |                | nication plan and communicate in | with all concerned' |
|   | Туре    |                | Name                             | Description         |
|   | Link    | C:\my project\ | communication plan.doc           |                     |
|   | Link    | http://www.ta  | skmanagementguide.com            |                     |
|   |         |                |                                  |                     |

The following table describes each of the **Attachments Toolbar** buttons.

| Button | Description                           |
|--------|---------------------------------------|
|        | Add a new attachment to selected task |

|          | Edit selected attachment                     |
|----------|----------------------------------------------|
| <b>e</b> | Delete selected attachment                   |
| <u>a</u> | Open selected attachment                     |
| 4        | Save attachment to your hard drive           |
| J        | Add or remove buttons to Attachments Toolbar |

*<u>Tips:</u>* ✓ To display or hide Attachments Toolbar use main menu command [View -> Toolbars -> Attachments].

| 🥙 VI     | P Tas      | k Man         | ager ( | er Standard [ User: Adr                                                                                                    |                     |
|----------|------------|---------------|--------|----------------------------------------------------------------------------------------------------|---------------------|
| Eile     | View       | <u>T</u> ools | Help   |                                                                                                    |                     |
|          | I          | oolbars       | •      | <ul> <li></li> </ul>                                                                                                    | Task List           |
| : •••    | P          | anels         | •      | <ul> <li>Image: A start of the start of the start of</li></ul> | Filters - Task List |
| •        | c          | olumns        | •      |                                                                                                    | Task Groups         |
| 1        | 0          | 0             | 2      | ~                                                                                                    | Notes               |
| <b>-</b> | Com        | pany          |        | C                                                                                                    | Attachments         |
|          | <b>6</b> F | lannina       | projec | 4                                                                                                    | Notifications       |

To move Attachments Toolbar move mouse cursor to its left border, left click on it while cursor has its '  $\checkmark$ crosshair' status, drag and drop it wherever you need.

| Atta | chments      |                                      |
|------|--------------|--------------------------------------|
| •    | <b>⊕</b> & ₽ | & & A .                              |
| Tas  | k: #1 - 'De  | evelop a business case for the proje |
|      | Туре         | Name                                 |
|      | Link         | C:\my project\business case.doc      |

✓ To take Attachments Toolbar out its default location and vice versa double click on it.

|            | 🗆 푸 🗵  | Resour | ce Assign  | iment        |                  |        |
|------------|--------|--------|------------|--------------|------------------|--------|
|            | Sec. 1 | >:a    | a. a.      |              |                  |        |
| Pie o      | Attach | Doub   | le         | viness case  | e for the pro    | oject' |
|            | 1      | click  |            | ect\business | Name<br>case doc |        |
| plan<br>ng | Fil    |        | icense.txl |              |                  |        |
|            |        | 2 A    | mments     | I ask n      |                  | nesoui |

# Attachments grid

| <br>Туре | Name 🛆                               | Description                                    |
|----------|--------------------------------------|------------------------------------------------|
| Link     | C:\my project\communication plan.doc | description of communication plan              |
| Link     | http://www.taskmanagementguide.com   | learn it to teach yourself to manage your time |
| <br>Link | http://www.taskmanagementsoft.com    | acquaint yourself with these products          |

Left click on column header allows to sort resources in ascending or descending order by selected column

| Туре | Name                                 | 12 | Description |
|------|--------------------------------------|----|-------------|
| Link | C:\my project\communication plan.doc | .0 |             |
| Link | http://www.taskmanagementguide.com   |    |             |
| Link | http://www.taskmanagementsoft.com    |    |             |
|      |                                      |    |             |

Right click on Attachments grid allows to carry out following operations

- $\checkmark$  Add a new attachment
- ✓ Edit selected attachment
- ✓ Delete selected attachment
- ✓ Open selected attachment
- $\checkmark$  Save selected attachment to your hard disc

| Туре |         | Name                            | <br>Description   |
|------|---------|---------------------------------|-------------------|
| Link | C:\my   | 🦉 🔍 New Attachment Shift+Ctrl+A | description of co |
| Link | http:// | Edit Attechment                 | learn it to teach |
| Link | http:// | " 💑 Delete Attachment           | acquaint yoursel  |
|      |         | Open Attachment Attachment      |                   |

By dragging columns header border you can change columns' width.

|                |                                           | Name                                 | Туре |
|----------------|-------------------------------------------|--------------------------------------|------|
| lan            | description of communication plan         | C:\my project\communication plan.doc | Link |
| nage your time | learn it to teach yourself to manage your | http://www.taskmanagementguide.com   | Link |
| oducts         | acquaint yourself with these products     | http://www.taskmanagementsoft.com    | Link |
| oddets         | acquaint yourself with these products     | http://www.taskinanagenentsort.com   |      |
|                |                                           |                                      |      |

**Tips:** 

• Double click on the space near Attachments panel's toolbar allows managing toolbars, commands and program options via Customize window

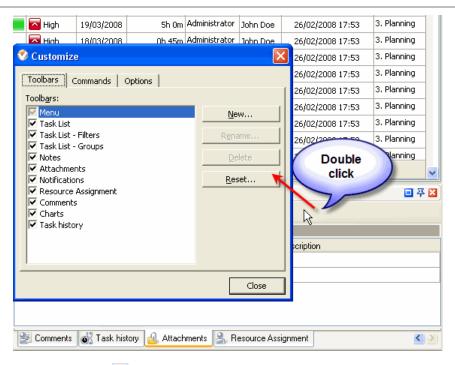

- To close the panel click on 🖾 button at its right bottom corner
- To make the panel auto-hidden click on **P** button at its right bottom corner
- To maximize the panel click on 亘 button at its right bottom corner
- To return the panel to its default position click on corresponding button again

# 3.11.Task History Panel

Task History panel displays changes of the task and its properties

By default Task History panel is located at the right bottom part of application window.

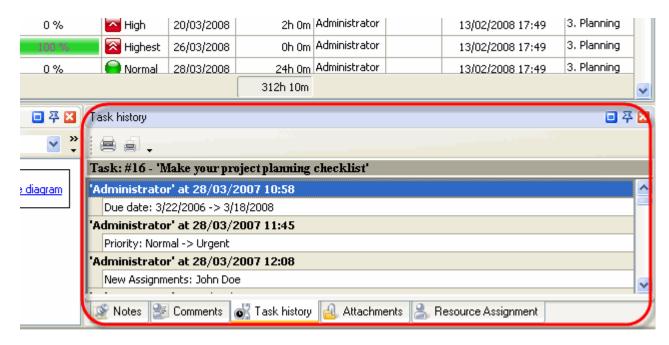

#### <u>Tips:</u>

 $\checkmark$  To display or hide Task History panel use main menu command [View -> Panels -> Task history].

| 💖 VIP Task Manager Standard [ User: Adminis |                  |               |              |                       |  |  |
|---------------------------------------------|------------------|---------------|--------------|-----------------------|--|--|
| Eile                                        | ⊻iew             | <u>T</u> ools | <u>H</u> elp |                       |  |  |
|                                             | <u>T</u> oolbars |               | •            |                       |  |  |
|                                             | Ba               | anels         | •            | 🐻 Task List - Groups  |  |  |
| 0                                           | Columns          |               | - •          | 🍸 Task List - Filters |  |  |
| 1                                           | 0                | 🧔 🤅           | 2            | Notes                 |  |  |
| =.0                                         | Comp             | any           |              | Comments              |  |  |
|                                             | 1001             | lanning       |              | 👝 Resource Assignment |  |  |
| Developing pro                              |                  |               |              |                       |  |  |
|                                             | Y <u>6</u> 5     | itarting      | j proj       | Task history          |  |  |
|                                             |                  |               |              | Notifications         |  |  |

✓ To move Task History panel drag it and drop where you need. There must be a gray frame that shows panel's future location while dragging it

| 100 %               | 🗾 🔀 Highest    | 26/03/2008                  | Oh Om          | Administrator |          | 13/02/2008 17:49   | 3. Planning |   |
|---------------------|----------------|-----------------------------|----------------|---------------|----------|--------------------|-------------|---|
| 0.91                | Normal         | 29/02/2009                  | 245.0m         | Administrator |          | 12/02/2009 17:40   | 3. Planning |   |
|                     |                | he -                        | 312h 10m       |               |          |                    |             | ~ |
| <b>3</b> 7 <b>X</b> | Task history   | Ů                           |                |               |          |                    | <b>교</b>    | × |
| <b>×</b> *          | ea.            |                             |                |               |          |                    |             |   |
|                     | Task: #16 - 'N | lake your pro               | oject planning | checklist'    |          |                    |             |   |
| <u>Pie diagram</u>  | 'Administrato  | r' at 28/03/2               | 2007 10:58     |               |          |                    |             | ^ |
|                     | Buo datar 0/1  | 22/20060/4                  | 0/2000         |               |          |                    |             |   |
|                     | Administrato   | r at 28/03/2                | 2007 11:45     |               |          |                    |             | 1 |
| n                   | Priority: Norm | nal -> Urgen <mark>t</mark> |                |               |          |                    |             |   |
|                     | 'Administrato  | r' at 28/03/2               | 2007 12:08     |               |          |                    |             |   |
|                     | New Assignm    | ents: John Doe              | •              |               |          |                    |             | ~ |
|                     | 📓 Notes 🔮      | Comments                    | 🚮 Task history | 🔒 Attachme    | ents 🔒 F | esource Assignment |             |   |

✓ To take Task History panel out its default location double click on its tab.

| Task history                                                                                                  | • 주 🛛 |
|----------------------------------------------------------------------------------------------------|-------|
|                                                                                                    |       |
| Task: #16 - 'Make your project planning checklist'                                                            |       |
| 'Administrator' at 28/03/2007 10:58                                                                           | ^     |
| Due date: 3/22/2006 -> 3/18/2008                                                                              |       |
| 'Administrator' at 28/03/2007       Priority: Normal -> Urgent       'Administrator' at 28/03/200       Click |       |
| New Assignments: John Doe                                                                                     | ~     |
| 🕼 Notes 🛃 Comments 💰 Task history 🛃 Attachments 🔮 Resource Assignment                                         |       |

To return Task History panel to its default location double click on its title.

| Double click                                           | ~                                     |
|--------------------------------------------------------|---------------------------------------|
| Attachments                                            | 그 주 🗵                                 |
| Task history                                           | E                                     |
| 1 e e .                                                |                                       |
| Task: #16 - 'Make your project planning checklist'     |                                       |
| 'Administrator' at 28/03/2007 10:58                    | <u>^</u>                              |
| Due date: 3/22/2006 -> 3/18/2008                       |                                       |
| 'Administrator' at 28/03/2007 11:45                    |                                       |
| Priority: Normal -> Urgent                             |                                       |
| 'Administrator' at 28/03/2007 12:08                    | · · · · · · · · · · · · · · · · · · · |
| 🕼 Notes 🔮 Comments 🤬 Attachments 🤱 Resource Assignment |                                       |

**Task History Toolbar** By default Task History toolbar is located at the left top part of Task History panel.

| Task history                                                             | 🗆 平 🛛    |
|--------------------------------------------------------------------------|----------|
|                                                                          |          |
| Task: #16 - 'Make your project planning checklist'                       |          |
| 'Administrator' at 28/03/2007 10:58                                      | <u>^</u> |
| Due date: 3/22/2006 -> 3/18/2008                                         |          |
| 'Administrator' at 28/03/2007 11:45                                      |          |
| Priority: Normal -> Urgent                                               |          |
| 'Administrator' at 28/03/2007 12:08                                      |          |
| New Assignments: John Doe                                                | ~        |
|                                                                          |          |
| 🦉 Notes \sum Comments 👩 Task history 🔬 Attachments 🤰 Resource Assignment |          |

The following table describes each of the **Task History Toolbar** buttons.

| Button | Description                                                          |
|--------|----------------------------------------------------------------------|
|        | Print out Task History contents                                      |
|        | Preview Task History contents, create and edit your own print design |
| •      | Add or remove buttons to Task History Toolbar                        |

<u>Tips:</u>

✓ To display or hide Task History Toolbar use main menu command [View -> Toolbars -> Task history].

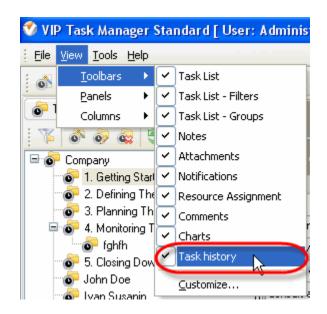

✓ To move Task History Toolbar move mouse cursor to its left border, left click on it while cursor has its 'crosshair' status, drag and drop it wherever you need.

|   | Task: #16 - 'Make your project planning checkli |
|---|-------------------------------------------------|
| l | 'Administrator' at 28/03/2007 10:58             |
| l | Due date: 3/22/2006 -> 3/18/2008                |
| l | 'Administrator' at 28/03/2007 11:45             |
| l | Priority: Normal -> Urgent                      |

✓ To take Task History Toolbar out its default location and vice versa double click on it.

Task history

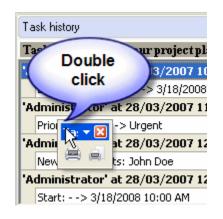

#### <u>Tips:</u>

• Double click on the space near Task History panel's toolbar allows managing toolbars, commands and program options via Customize window

| 🔶 Urgent       | 11/03/2008                                                                   |      | Contomics                                                                                                    |                                   |
|----------------|------------------------------------------------------------------------------|------|----------------------------------------------------------------------------------------------------|-----------------------------------|
| 🔵 Normal       | 18/03/2008                                                                   |      | 🍼 Customize                                                                                                    |                                   |
| 🔁 High         | 20/03/2008                                                                   |      | Toolbars Commands Options                                                                                                    |                                   |
| 💼 🛜 Highest    | 26/03/2008                                                                   |      | Toolb <u>a</u> rs:                                                                                                    |                                   |
| 📄 Normal       |                                                                              |      | Menu                                                                                                    | <u>N</u> ew                       |
| Administrator  | r' at 28/03/2                                                                | 2007 | <ul> <li>Task List</li> <li>Task List - Filters</li> <li>Task List - Groups</li> <li>Notes</li> <li>Attachments</li> <li>Notifications</li> <li>Resource Assignment</li> <li>Comments</li> <li>Charts</li> </ul> | Rgname<br>Delete<br><u>R</u> eset |
|                |                                                                              | 2007 | ✓ Task history                                                                                                    |                                   |
| Priority: Norm | nal -> Urgent                                                                |      |                                                                                                    |                                   |
| 'Administrator | r' at 28/03/2                                                                | 2007 |                                                                                                    |                                   |
| New Assignm    | ents: John Doe                                                               |      |                                                                                                    |                                   |
| Notes 👺        | Highest 26/03/2008<br>Normal<br>Double<br>click<br>Task: #16 - 'Max or proje |      |                                                                                                    | Close                             |

• To close the panel click on 🖾 button at its right bottom corner

**User Interface** 

- To make the panel auto-hidden click on 🗿 button at its right bottom corner
- To maximize the panel click on 💷 button at its right bottom corner
- To return the panel to its default position click on corresponding button again

## 3.12.Charts Panel

**Charts** panel displays field's values of the tasks in the form of diagram. By default Charts panel is located at the right bottom part of application window.

| 7 🔀                         | Charts                                                                            | <br>□ 平 N                  |
|-----------------------------|-----------------------------------------------------------------------------------|----------------------------|
|                             | 🚍 🗐 Complete 🛛 Quantity 🗳 Avera 🗸 🗸                                               |                            |
| <mark>rmiss</mark><br>low(E | Data Levels: Resource Paul Smith Data Customize Chart                             | 🕑 <u>Pie diagram</u>       |
| low(E                       | COMPLETE Quantity                                                                 |                            |
| eny(E<br>eny(E              | 44 % 56 % 88 %                                                                    | 🔲 John Doe<br>🔲 Paul Smith |
|                             | 🖉 Notes \sum Comments 👩 Task history 🔐 Attachments 👩 Charts 🔮 Resource Assignment |                            |

### <u>Tips:</u>

 $\checkmark$  To display or hide Charts panel use main menu command [View -> Panels -> Charts].

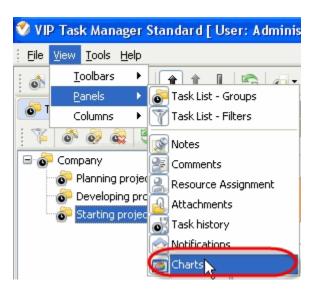

✓ To move Charts panel drag it and drop where you need. There must be a gray frame that shows panel' s future location while dragging it

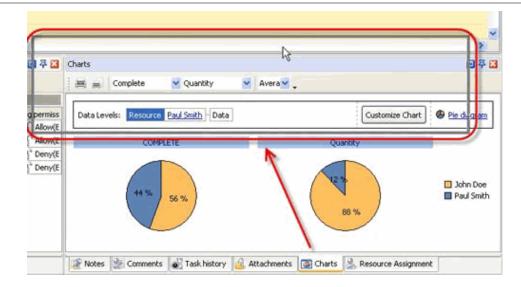

 $\checkmark$  To take Charts panel out its default location double click on its tab.

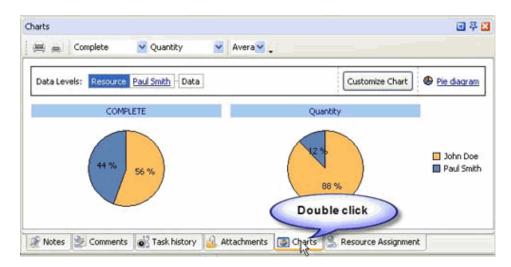

To return Charts panel to its default location double click on its title.

| ss<br>(E              | Name                     | Double  | click           | Job title                  |
|-----------------------|--------------------------|---------|-----------------|----------------------------|
| arts<br>Complete      | 👱 Quantity 🔤             | Avera . |                 |                            |
| Data Levels: Resource | e <u>Paul Smith</u> Data |         | Customize Chart | Pie diagram                |
| COM                   | 1PLETE                   |         | Quantity        | 🔲 John Doe<br>🔲 Paul Smith |

# **Charts Toolbar**

By default Charts toolbar is located at the left top part of Charts panel.

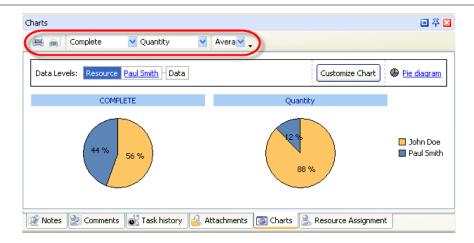

#### The following table describes each of the Charts Toolbar buttons.

| Button           | Description                                                            |
|------------------|------------------------------------------------------------------------|
|                  | Print out the diagrams                                                 |
|                  | Preview the diagrams, create and edit your own print design            |
| IsBankTransfer 💟 | Select the field for creating the first diagram                        |
| Total Amount     | Select the field for creating the second diagram                       |
| Max 💌            | Select the type of calculation that should be displayed on the diagram |
|                  | Add or remove buttons to Chart Toolbar                                 |

#### <u>Tips:</u>

✓ To display or hide Charts Toolbar use main menu command [View -> Toolbars -> Charts].

| 🗇 VIP Task Manager Standard [ User: Adminis |                                         |   |  |  |  |  |
|---------------------------------------------|-----------------------------------------|---|--|--|--|--|
| Eile                                        | <u>V</u> iew <u>T</u> ools <u>H</u> elp |   |  |  |  |  |
| : 🔊                                         | Toolbars 🔸 🖌 Task List                  |   |  |  |  |  |
|                                             | Panels 🔹 🕨 🖌 Filters - Task List        |   |  |  |  |  |
| 0                                           | Columns 🔹 🗸 Task Groups                 |   |  |  |  |  |
| - The                                       | 🔊 🧔 🤤 🗸 🗸 Notes                         |   |  |  |  |  |
| - <b>6</b>                                  | Company Attachments                     |   |  |  |  |  |
|                                             | 🖓 Planning project 🗸 Notifications      |   |  |  |  |  |
|                                             | 🐨 Developing pro 🔽 Resource Assignment  |   |  |  |  |  |
| L.                                          | Starting projec Comments                |   |  |  |  |  |
|                                             | Charts                                  | ) |  |  |  |  |
|                                             | <u>_</u> ustomize                       |   |  |  |  |  |

✓ To move Charts Toolbar move mouse cursor to its left border, left click on it while cursor has its ' crosshair' status, drag and drop it wherever you need.

✓ To take Charts Toolbar out its default location and vice versa double click on it.

| Charts       |         |            |        |    |
|--------------|---------|------------|--------|----|
| Data Levels: |         | Paul Smith | Double |    |
|              | Charts  | Complete   | click  |    |
|              | Avera 💙 |            | A.     | 12 |
|              | 44 %    |            |        |    |

# **Customization zone**

Customization zone is located under Charts toolbar.

| Chart                 |                                | 💷 🏯 🖂           |
|-----------------------|--------------------------------|-----------------|
| 📄 📄 🛛 Order ID        | 💙 Quotation ID 🛛 💙 🖌 Avera 💙 🖕 |                 |
|                       |                                |                 |
| Data Levels: Resource | e <u>select value</u> - Data   | Customize Chart |
| 2 1                   |                                |                 |
|                       |                                |                 |
| 1                     |                                | Order ID        |
|                       |                                | Quotation ID    |
| * o                   |                                |                 |
|                       |                                |                 |

On the right of the Customization zone there is an option that allows to select column, bar, line, area or pie type of the diagram.

| Data Levels: | Resource select value Data | Customize Chart                            |
|--------------|----------------------------|--------------------------------------------|
| 2 1          |                            | Lindiagram →<br>Lindiagram →<br>Lindiagram |
|              |                            | 🗠 Line diagram                             |
| 1            |                            | Area diagram                               |
|              |                            |                                            |

Left click on "Customize Chart" button allows to display or hide diagrams, sort the data on the diagram

in ascending or descending order, display or hide Data levels and set the appearance of the legend, titles and Customization zone.

| Charts                    | customization                                                                                                    | R 🖸 🖉 🛛         |
|---------------------------|----------------------------------------------------------------------------------------------------|-----------------|
| Complete V C              | Series Data Groups Options           Options           Options           Options           Options           Options           Options |                 |
| 45                        |                                                                                                    | Customize Chart |
| 35<br>30<br>20            |                                                                                                    | Complete        |
| 10                        | Sort by:                                                                                                    |                 |
| 🕼 Notes 🛃 Comments 💕 Task | Quantity                                                                                                    |                 |

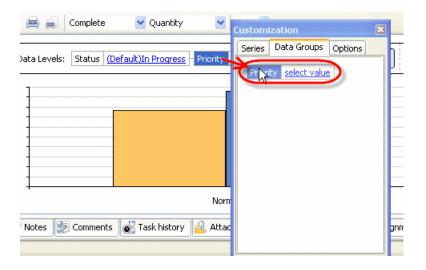

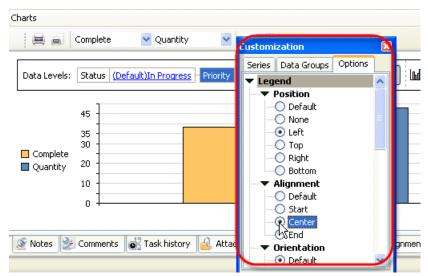

"Data Levels" block allows to plot the diagrams for various values of the particular task fields by which the tasks are grouped on the grid.

| Data Levels: Status ( <u>Default)In Progress</u> Priority <u>Normal</u> Complete | 25.00 %                    |
|----------------------------------------------------------------------------------|----------------------------|
| Complete                                                                         | 40.00 %<br>50.00 % Santity |
| 43 % 22 % 35 %                                                                   | 60 % 31 %                  |

The order of drill down diagrams can be changed by Drag & Drop method. The level of displayed data can be changed by selecting required field on "Data Levels" box.

| Data Levels: | Staterio Normal Togress Priority Normal Complete 25.00 % Data |
|--------------|---------------------------------------------------------------|
|              | Quantity                                                      |

# **Charts field**

Directing the cursor at the field of the diagram allows to watch the screen tips with the name of the field and the number of the tasks with each field value. Left click on the diagram allows to display the diagram of the following level, right click allows to return one level up.

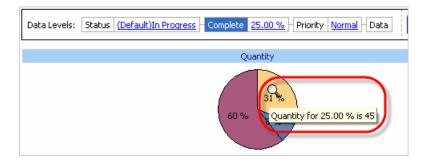

<u>Tips:</u>

- To close the panel click on 🛛 button at its right bottom corner
- To make the panel auto-hidden click on 🔻 button at its right bottom corner
- To maximize the panel click on 💷 button at its right bottom corner
- To return the panel to its default position click on corresponding button again
- Double click on the space near Charts panel's toolbar allows managing toolbars, commands and program options via Customize window

|                              | Dou              | ble click               |
|------------------------------|------------------|-------------------------|
|                              |                  |                         |
| New                          | None .           |                         |
| The second states and second |                  |                         |
| Rgtarre                      | 1                | Customize Chart Bedagra |
| Fielder                      | 1                |                         |
| - Manada                     | Complete         |                         |
| Reset                        | Complete         |                         |
| 1                            |                  |                         |
|                              | 0 %              |                         |
|                              |                  |                         |
|                              |                  |                         |
|                              | 24 76 24 76      |                         |
|                              |                  | -                       |
|                              |                  |                         |
|                              | Rgname<br>Delete | New Remarke             |

# 4 User Manual

# 4.1. Tasks

#### 4.1.1. How to create a new task

There are several ways to create a new task.

1. Click on "New Task" button on Task List toolbar.

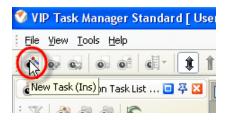

- 2. Press "Ins" key
- 3. Right click on Task List grid and select "New Task" from drop-down list

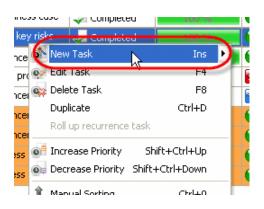

4. Double click on Task List grid empty space

#### 4.1.2. How to edit a task

There are several ways to edit a task.

1. Select required task and click on "Edit Task" button on Task List toolbar.

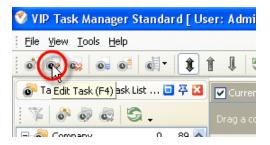

- 2. Select required task and press "F4" key
- 3. Right click on required task on Task List grid and select "Edit Task" from drop-down list

| ss case | 🚽 Completed          | 100 %           |             | ١ |
|---------|----------------------|-----------------|-------------|---|
| y ri 💦  | New Task             | Ins             | . 0         | 1 |
| e ex    | Edit Task            | F4              |             | ١ |
| oje 🙀   | Delete Task 🗏        | F8              | 1           |   |
| erne:   | Duplicate            | Ctrl+D          | 🔽 I         | _ |
| erne    | Roll up recurrence t | :ask            | ı 😑         | 1 |
| erne 👩  | Increase Priority    | Shift+Ctrl+Up   | ا 😑         | 1 |
| ca:     | Decrease Priority    | Shift+Ctrl+Down | <b>ا ()</b> | 1 |
| ca: 🚕   | •• • •               | a 1.a           | n 😑 1       | ł |

4. Double click on selected task on Task List grid

#### 4.1.3. How to delete a task

There are several ways to delete a task:

1. Select required task and click on "Delete Task" button on Task List toolbar.

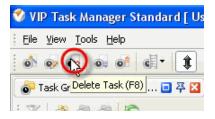

- 2. Select required task and press "F8" key
- 3. Select required task and press "Delete" key
- 4. Right click on required task on Task List grid and select "Delete Task" from drop-down list

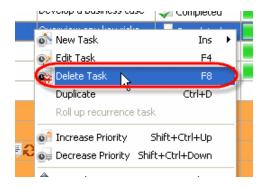

In confirmation window click "Ok" if you want to delete this task, or "No" if not.

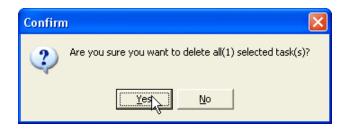

## 4.1.4. How to set/change task priority

To set task priority select required priority from "Priority" drop-down list in "New Task" dialog while creating a new task.

| New Task                                                                                                    |
|----------------------------------------------------------------------------------------------------|
| Image: Note         Image: Comments         Image: Watch List         Image: Watch List         I |
| Name: Prioritize planned activities                                                                                                    |
| Priority 💽 Normal 🔍 Task Group: 3. Planning The Project 👽                                                                                                    |
| Estimater Highest                                                                                                    |
| Workflow Normal                                                                                                    |
| Due Dete                                                                                                    |
| Date&Time                                                                                                    |
| Start Time: 27/08/2007 💉 13:25 🗘 🛛 All Day                                                                                                    |
| Finish Time: 27/08/2007 13:55 Recurrence                                                                                                    |
| V Ok X Cancel                                                                                                    |

To change task priority use one of the following ways.

1. Open "Edit Task" dialog and select required priority from "Priority" drop-down list

| Edit Task(#103)                                             |
|-------------------------------------------------------------|
| 🔯 Note 🛛 😤 Comments 🔹 🏖 Watch List 💽 💕 History              |
| 🥥 General 🛛 😭 Reminder 🔒 Resources 🛛 실 Attachments          |
| Name: Prioritize planned activities                         |
| Priority 🕒 Normal 🛛 🔿 Task Group: 3. Planning The Project 🚽 |
| Estimate Highest                                            |
| Workfley High                                               |
|                                                             |
| Complete: 0 %                                               |
| Due Date                                                    |
| 25/04/2007 🗸                                                |
| ☑ Date&Time                                                 |
| Start Time: 25/04/2007 🛛 🗸 18:00 🛟 🗌 All Day                |
| Finish Time: 25/04/2007 💉 21:30 🛟 Recurrence                |
| V Ok X Cancel                                               |

2. Select required task and click on "Decrease Priority" / "Increase Priority" buttons on Task List toolbar

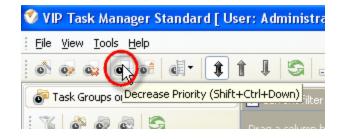

3. Right click on required task on Task List grid and select "Decrease Priority" / "Increase Priority" from drop-down list

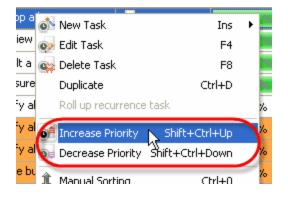

## 4.1.5. How to set/change task group

To set task group select the name of required task group from "Task Group" drop-down box in "New Task" dialog and click "Ok" button while creating a new task.

| New Task                         |                 | X                          |         |        |
|----------------------------------|-----------------|----------------------------|---------|--------|
| Note 🛛 🐉 Comments                | ) 😰 V           | Watch List 🛛 💰 History     | ]       |        |
| 🥥 General 🛛 🞯 Reminder           | 📔 🔔 Reso        | ources 🛛 🔒 Attachments     | l       |        |
| Name: Appoint someone to be resp | onsible for the | project quality            |         |        |
| Priority: 🝚 Normal 🛛 🔽           | Task Group:     | 2 Defining The Project 🛛 🗸 |         |        |
| Estimated Time: 0 minutes        | 🗸 Actua         | o* of 🙀 o* of 📑 🗄          |         | 2      |
|                                  |                 | Name                       |         | 🔼      |
| Workflow Default 👻               |                 | 2. Defining The Project    |         | 19     |
| Status: 🚂 Draft                  | V 0             | ତି 3. Planhରିg The Project |         | 28     |
|                                  |                 | 👘 4. Monitoring The Proje  |         | 22     |
| Due Date                         |                 | 5. Closing Down            | 10<br>1 | 10     |
| 27/08/2007                       | ~               | Van Susanin                | 0       | 0      |
| Date&Time                        |                 |                            | -       | ~      |
| Start Time: 27/08/2007           | ✓ 13:           | ✓ Ok                       | X       | Iancel |
| Finish Time: 27/08/2007          | ✓ 14:0          | 08 🔹 Recurrence            |         |        |
|                                  |                 | ✓ Ok X Cancel              |         |        |

To change task group follow the steps:

- 1. Open "Edit Task" dialog and select the name of required task group from "Task Group" drop-down box
- 2. Click "Ok" button

| Edit Task(#100)                                 |                                 |          |
|-------------------------------------------------|---------------------------------|----------|
| 🔯 Note 🛛 🐉 Comments 🔹 🛃                         | Watch List 😽 🐻 History          |          |
| 🥥 General 🛛 🔞 Reminder 🔒 Res                    | sources 🔄 🔒 Attachments         |          |
| Name: Appoint someone to be responsible for the | e project quality               |          |
| Priority: 🔴 Normal 🛛 👻 Task Group:              | Z Defining The Project 🛛 🗸      |          |
| Estimated Time: 0 minutes 🛛 🗸 Actua             | o o o o o                       | S        |
|                                                 | Name                            | 🔨        |
| Workflow Default                                | 2. Defining The Project         | 19 19    |
| Status: 🚂 Draft 🔍 (                             | . 💿 ອີ 3. Planຳຈິກg The Project | 28 28    |
|                                                 | 💿 4. Monitoring The Proje       | 22 22    |
| Due Date                                        | 5. Closing Down                 | 10 10    |
| 25/04/2007 💉                                    | john Doe                        | 1 1      |
|                                                 | 💽 Ivan Susanin                  | 0 0 🗸    |
| ✓ Date&Time                                     |                                 |          |
| Start Time: 25/04/2007 💉 12:                    | v.                              | X Cancel |
| Finish Time: 25/04/2007 💉 15:                   | 00 🤤 Recurrence                 |          |
|                                                 | V Ok X Cancel                   |          |

Alternatively, use drag & drop method to replace the task from Task List grid to required task group on Task Groups Panel.

| 🛜 Task Groups on Task List View | <b>0</b> 7 | • 🛛 | ✓ Current filter: (is any of (2. Defining The Project)) |
|---------------------------------|------------|-----|---------------------------------------------------------|
| 🌾 🔗 🧔 🗟 💣 🖏 .                   |            |     | Assigned 🛆 💌                                            |
| 🖃 💣 Company                     | 0          | 89  | ID Name                                                 |
| 🐨 🗑 1. Getting Started          | 9          | 9   | Assigned : Administrator, Joe Black                     |
| 🛛 🧓 2. Defining The Project     | 19         | 19  |                                                         |
| 🐻 3. Planning The Project       | 28         | 28  | 104 Ensure each team member has the skills required     |
| 🚽 💿 4. Monitoring The Project   | 22         | 22  | Irad & drop                                             |
| 🐨 🚱 5. Closing Down 🥂 🧝         | K          | 10  | 🖃 Assigned : Administrator, John Doe                    |
| 🚽 John Doe                      | 1          | 1   | 105 Hold a meeting with all concerned                   |
| 🐨 💽 Ivan Susanin                | 0          | 0   | 106 Hold a meeting with all concerned                   |
| 👘 🚰 Ernst Neizvestny            | 0          | 0   |                                                         |
| Joe Black                       | 0          | o   | 99 Make the calls                                       |
| Backstreet boys                 | 0          | 0   | 100 Appoint someone to be responsible for the project   |

#### 4.1.6. How to set/change task Estimated or Actual time

To set task Estimated or Actual time select required time from "Estimated Time" or "Actual Time" drop-down lists correspondingly in "New Task" dialog while creating a new task.

If there is no required time in drop-down list enter the time in minute format using the keyboard

To change task Estimated or Actual Time follow the steps:

- 1. Open "Edit Task" dialog
- 2. Select required Estimated or Actual time from "Estimated Time" or "Actual Time" drop-down lists correspondingly
- 3. If there is no required time in drop-down list enter the time in minute format using the keyboard

| Edit Task(#100) 🛛 🔀                                                                      |
|------------------------------------------------------------------------------------------|
| 🐼 Note 😕 Comments 😭 Watch List 💽 History<br>General 🞯 Reminder 🔒 Resources 剑 Attachments |
| Name: Appoint someone to be responsible for the project quality                          |
| Priority: 📦 Normal 🛛 🔹 Task Group: 2. Defining The Project 💽                             |
| Estimated Time: 🖉 minutes 💦 Actual Time: 🛛 minutes 🕞                                     |
| Workflow Defa 5 minutes 10 minutes                                                       |
| Statu: 15 minutes<br>20 minutes<br>30 minutes<br>1 hour<br>2 hours                       |
| ☑ Date&Time                                                                              |
| Start Time: 25/04/2007 💉 12:30 😭 🗖 All Day                                               |
| Finish Time: 25/04/2007 💉 15:00 😭 Recurrence                                             |
| V Ok X Cancel                                                                            |

## 4.1.7. How to set/change task status

To set task status select required status from "Status" drop-down list in "New Task" dialog while creating a new task.

| New Task                                                     |  |  |  |  |  |  |
|--------------------------------------------------------------|--|--|--|--|--|--|
| Note Comments Watch List St History                          |  |  |  |  |  |  |
| 🥥 General 🛛 📸 Reminder 🔮 Resources 🛛 🍓 Attachments           |  |  |  |  |  |  |
| Name: Hold a meeting with all concerned                      |  |  |  |  |  |  |
| Priority: 📦 Normal 🛛 🛛 Task Group: 2. Defining The Project 💟 |  |  |  |  |  |  |
| Estimated Time: 0 minutes 💉 Actual Time: 0 minutes 🗸         |  |  |  |  |  |  |
| Workflow Default                                             |  |  |  |  |  |  |
| Status: 🕢 Draft 💦 Complete: 0 % 🛟                            |  |  |  |  |  |  |
| Due Date Praft                                               |  |  |  |  |  |  |
| Created                                                      |  |  |  |  |  |  |
| Date&Time Cancelled                                          |  |  |  |  |  |  |
| Start Time: Verified                                         |  |  |  |  |  |  |
| Finish Time: 27/08/2007 V 14:23 C Recurrence                 |  |  |  |  |  |  |
| V Ok X Cancel                                                |  |  |  |  |  |  |

To change task status use one of the following ways:

1. Open "Edit Task" dialog and select required status from "Status" drop-down list

| Edit Task(#103)                                              |  |  |  |  |  |  |
|--------------------------------------------------------------|--|--|--|--|--|--|
| 🖉 Note 🛛 🐉 Comments 📄 🐑 Watch List 💽 💽 History               |  |  |  |  |  |  |
| 🥥 General 🛛 🔞 Reminder 🔒 Resources 🛛 🍰 Attachments           |  |  |  |  |  |  |
| Name: Prioritize planned activities                          |  |  |  |  |  |  |
| Priority: 📦 Normal 🛛 💙 Task Group: 3. Planning The Project 🔍 |  |  |  |  |  |  |
| Estimated Time: 0 minutes 🗸 Actual Time: 0 minutes 🗸         |  |  |  |  |  |  |
| Workflow Default                                             |  |  |  |  |  |  |
| Status: 🙀 Draft 💦 Complete: 🛛 % 🛫                            |  |  |  |  |  |  |
| Due Date Arrow Created                                       |  |  |  |  |  |  |
| Date&Time     Concelled     Completed                        |  |  |  |  |  |  |
| Start Time: 🐻 Verified 🔰 🚺 18:00 🗢 🗋 All Day                 |  |  |  |  |  |  |
| Finish Time: 25/04/2007 👽 21:30 🖨 Recurrence                 |  |  |  |  |  |  |
| V Dk X Cancel                                                |  |  |  |  |  |  |

2. Right click on required task on Task List grid and select required status from "Change Status" drop-down list

| Write   | New Task                           | Ins             | . 5  | <mark>0</mark> % | 😑 Normal               |
|---------|------------------------------------|-----------------|------|------------------|------------------------|
| Send    | 🐼 Edit Task                        | F4              | 4    | 5%               | 🛜 Highest              |
| Define  | w Delete Task                      | F8              | 4    | 0%               | 😑 Normal               |
| Descr   | Duplicate                          | Ctrl+D          | 3    | 5%               | Normal                 |
| Specif  | •                                  |                 | - 6- | 0%               | Highest                |
| Think   | Roll up recurrence                 | Cask            | _    |                  |                        |
|         | of Increase Priority               | Shift+Ctrl+Up   | - E  | 5%               | 💙 Normal               |
| Ensur   | 😡 Decrease Priority                | Shift+Ctrl+Down | 2    | 0%               | 🕙 Lowest               |
| Form    | <ul> <li>Manual Casting</li> </ul> | Ctrl+0          | 1    | 5%               | 🔵 Normal               |
| Hold a  | Manual Sorting                     |                 | 1    | 0%               | 😑 Normal               |
| Make    | Move Up                            | Ctrl+Up         | 0    | 0%               | 😑 Normal               |
| Discus  | 🐺 Move Down                        | Ctrl+Down       | - 7  | 194              | Normal                 |
| Hold a  | 🛃 Change Status                    |                 |      | Draft            | imal                   |
| Hold a  | Filters Current                    |                 |      | Created          |                        |
|         | Clear                              | Shift+Ctrl+Y    | -    | In Progre        | ss mal                 |
| Make    | © Clear                            | SHILFCUIFT      | -    | Cancelleo        | i kà ymai              |
| Appoi   | 🗟 New Attachment                   | Shift+Ctrl+A    | Ľ    | Complete         | ed o <mark>rmal</mark> |
| List al | Groups Always Exp                  | papd            |      | Verified         | mal                    |
| Ensur   | Expand All                         | pana            |      | 1%               | Normal                 |

To change the status of several tasks simultaneously select each of them while holding "Ctrl" key and change the status using one of the ways mentioned above.

## 4.1.8. How to set/change task Due Date

To set task Due Date check "Due Date" option and select required date from "Due Date" drop-down list in "New Task" dialog while creating a new task. Alternatively, enter task Due Date using the keyboard.

| New Task                                                     |                                                                           |  |  |  |  |  |  |
|--------------------------------------------------------------|---------------------------------------------------------------------------|--|--|--|--|--|--|
| Note                                                         | 🛃 Comments 🛛 🛃 Watch List 🛛 🐻 History                                     |  |  |  |  |  |  |
| General                                                      | 💇 Reminder 🛛 💄 Resources 🛛 🍰 Attachments                                  |  |  |  |  |  |  |
| Name: Prioritize planned activities                          |                                                                           |  |  |  |  |  |  |
| Priority: 📦 Normal 🛛 👻 Task Group: 3. Planning The Project 🔍 |                                                                           |  |  |  |  |  |  |
| Estimated Time: 0 minutes 🗸 Actual Time: 0 minutes 🗸         |                                                                           |  |  |  |  |  |  |
| Workflow Default                                             |                                                                           |  |  |  |  |  |  |
| Status: 🌸 Created 🛛 🖌 Complete: 🛛 % 📚                        |                                                                           |  |  |  |  |  |  |
| 🔽 Due Date                                                   | Due Date                                                                  |  |  |  |  |  |  |
| 27/08/2007                                                   |                                                                           |  |  |  |  |  |  |
| 🔲 Date&Time 📖                                                | ▲ August ▶ ◀ 2007 ▶<br>M T W T F S S                                      |  |  |  |  |  |  |
| Start Time:                                                  | 30 31 1 2 3 4 5<br>6 7 8 9 10 11 12                                       |  |  |  |  |  |  |
| Finish Time:                                                 | 13 14 15 16 17 18 19 Recurrence                                           |  |  |  |  |  |  |
|                                                              | 20 21 22 23 24 25 26<br>28 29 30 31 1 2<br>3 4 5 6 7 8 9<br>✓ 0k ★ Cancel |  |  |  |  |  |  |
|                                                              | Today Clear                                                               |  |  |  |  |  |  |

To change task Due Date open "Edit Task" dialog and repeat the actions mentioned above.

| Edit Task(#103)                                            |                                                     |  |  |  |  |  |
|------------------------------------------------------------|-----------------------------------------------------|--|--|--|--|--|
|                                                            | 🕖 Comments 🔰 🌚 Watch List 📄 💰 History               |  |  |  |  |  |
| 🍚 General 🔤                                                | 💇 Reminder 🛛 🎽 Resources 🛛 🍓 Attachments            |  |  |  |  |  |
| Name: Prioritize planned activities                        |                                                     |  |  |  |  |  |
| Priority: 📦 Normal 💉 Task Group: 3. Planning The Project 💌 |                                                     |  |  |  |  |  |
| Estimated Time: 0 minutes 🗸 Actual Time: 0 minutes 🗸       |                                                     |  |  |  |  |  |
| Workflow Default                                           |                                                     |  |  |  |  |  |
| Status: 🐙 Draft 🛛 🗸 Complete: 0 % 🛟                        |                                                     |  |  |  |  |  |
| V Due Date                                                 |                                                     |  |  |  |  |  |
| 25/04/2007 🗸                                               |                                                     |  |  |  |  |  |
| ☑ Date&Time                                                | ▲ April ▶ ◀ 2007 ▶ M T W T F S S                    |  |  |  |  |  |
| Start Time:                                                | 26 27 28 29 30 31 1 0 🛟 🗌 All Day                   |  |  |  |  |  |
| Finish Time:                                               | 2 3 4 5 6 7 8<br>9 10 11 12 13 14 15 0 🛟 Recurrence |  |  |  |  |  |
| Finish Time:                                               | 16 17 18 19 20 21 22                                |  |  |  |  |  |
|                                                            | 23 24 27 26 27 28 29                                |  |  |  |  |  |
|                                                            |                                                     |  |  |  |  |  |
|                                                            | Today Clear                                         |  |  |  |  |  |

#### <u>Tips:</u>

- To quickly select today's date click on "Today" button in "Due Date" drop-down box
- To clear Due Date entry field click on "Clear" button in "Due Date" drop-down box

## 4.1.9. How to set/change task completion

To set task completion enter required completion value in "Complete" entry field using up-down buttons in "New Task" dialog.

| New Task                                                     |
|--------------------------------------------------------------|
| 📑 😰 Note 📄 🐉 Comments 🛛 📄 Watch List 🔹 💽 History             |
| 🍚 General 🛛 🔞 Reminder 🛛 🍰 Resources 🛛 🍓 Attachments         |
| Name: Prioritize planned activities                          |
| Priority: 🔎 Normal 🛛 👻 Task Group: 3. Planning The Project 🚽 |
| Estimated Time: O minutes 🔹 Actual Time: O minutes 💌         |
| Workflow Default                                             |
| Status: 🔎 In Progress 🛛 🗸 Complete: 20                       |
| ✓ Due Date                                                   |
| 27/08/2007 🗸                                                 |
| Date&Time                                                    |
| Start Time: 27/08/2007 💉 15:17 🗘 🗌 All Day                   |
| Finish Time: 27/08/2007 👽 15:47 🗘 Recurrence                 |
| 🗸 Ok 🔀 Cancel                                                |

Alternatively, enter required completion value using keyboard.

To change task completion value open "Edit Task" dialog of the required task and repeat the actions mentioned above.

#### Note:

- When task completion value is changed from "0" to "1", this day date appears in the "Date Started" column
- When task status is changed to "Completed", its finish date automatically appears in the "Date completed" column.

#### 4.1.10.How to set/change task Start and Finish Date

To set task Start and Finish Date use following steps while creating a new task:

- 1. Open "New Task" dialog
- 2. Check "Date & Time" option
- 3. Select required date from "Start Time" and "Finish Time" drop-down boxes or enter it using the keyboard
- 4. Using up-down buttons set Start and Finish time
- 5. Check "All Day" option to set only date without time

| New Task 🛛 🔀                                                                            |  |  |  |  |  |
|-----------------------------------------------------------------------------------------|--|--|--|--|--|
| Note Comments Watch List Statistics History General Strainder & Resources & Attachments |  |  |  |  |  |
| Name: Prioritize planned activities                                                     |  |  |  |  |  |
| Priority: 📦 Normal 🛛 🔹 Task Group: 3. Planning The Project 💽                            |  |  |  |  |  |
| Estimated Time: O minutes 🛛 🗸 Actual Time: O minutes                                    |  |  |  |  |  |
| Workflow Default                                                                        |  |  |  |  |  |
| Status: 🗾 In Progress 🔽 Complete: 20 % 🛟                                                |  |  |  |  |  |
| Due Date                                                                                |  |  |  |  |  |
| 27/08/2007 V<br>Date&Time                                                               |  |  |  |  |  |
| Start Time: 27/08/2007 🛛 🗸 15: 7 🚖 🗌 All Day                                            |  |  |  |  |  |
| Finish Time: <mark>▲ August ▶ ▲ 2007 ▶</mark> 7 😭 Recurrence                            |  |  |  |  |  |
| 30 31 1 2 3 4 5<br>6 7 8 9 10 11 12 V Ok X Cancel                                       |  |  |  |  |  |
| 13 14 15 16 17 18 19                                                                    |  |  |  |  |  |
| 20 21 22 23 24 25 26                                                                    |  |  |  |  |  |
| 35456789                                                                                |  |  |  |  |  |
| Today Clear                                                                             |  |  |  |  |  |

To change task Start and Finish Date of already existing task, open "Edit Task" dialog of this task and repeat the actions mentioned above.

#### 4.1.11.How to set task recurrence

To set task recurrence use following steps:

- 1. Open "New Task" or "Edit Task" dialog
- 2. Check "Date & Time" option and click "Recurrence..." button
- 3. In "Edit Recurrence" dialog use up-down buttons or keyboard to set task start and finish time or select required task accomplishing duration from "Duration" drop-down list
- 4. Set task recurrence interval (Daily, Weekly, Monthly, Yearly, Every Weekday or enter required day interval)
- 5. Set task recurrence start date using "Start" drop-down box or keyboard
- 6. Set task recurrence finish date (it may be unlimited, after required number of recurrences or exact date)

| New Task                                                     |
|--------------------------------------------------------------|
| 📝 Note 📄 🛃 Comments 🛛 🛃 Watch List 🔹 💰 History               |
| 🥥 General 🛛 🔞 Reminder 🛛 🐣 Resources 🛛 剑 Attachments         |
| Name: Prioritize planned activities                          |
| Priority: 📦 Normal 🛛 👻 Task Group: 3. Planning The Project 💽 |
| Estimated Time: O minutes 🛛 🗸 Actual Time: O minutes         |
| Workflow Default                                             |
| Status: 🗾 In Progress 🛛 🗸 Complete: 20 % 🛟                   |
| ☑ Due Date                                                   |
| 27/08/2007 🗸                                                 |
|                                                              |
| Start Time: 27/08/2007 15:17 🤤 🗌 All Day                     |
| Finish Time: 27/08/2007 🗸 15:47 Cecurrence.                  |
| 🖌 Ok 🛛 🔀 Cancel                                              |

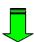

| New Task                                       |                                                                        | X a                                   | 1 HR                                                                                                    | ×        |
|------------------------------------------------|------------------------------------------------------------------------|---------------------------------------|----------------------------------------------------------------------------------------------------|----------|
| Note                                           |                                                                        | 📄 🖹 Watch L                           | .ist 💽 Hist                                                                                                    | tory     |
| Edit Reccurence                                |                                                                        |                                       |                                                                                                    | ×        |
| Event time<br>Start: 15:17<br>Recurrence patte | <ul> <li>End: 15:47</li> <li>Every 1</li> <li>Every weekday</li> </ul> | day                                   | 30 minutes<br>0 minutes<br>5 minutes<br>10 minutes<br>15 minutes<br>20 minutes<br>30 minutes<br>1 hour<br>2 hours |          |
| Range of recurrer<br>Start: 27/08/:            |                                                                        | No end date  End after:  End by:  27/ | occurrences<br>08/2007                                                                                            | <b>v</b> |
|                                                | <u>Ok</u> <u>C</u> an                                                  | cel <u>R</u> emov                     | ve recurrence                                                                                                    |          |

To cancel task recurrence click "Remove recurrence" button.

#### 4.1.12.How to set task reminder

To set task reminder use following steps:

- 1. Open "New Task" or "Edit Task" dialog
- 2. Select "Reminder" tab and check "Reminder" option
- 3. If you want to be reminded at exact date and time check "At" radio-button, enter required date and time using drop-down box and up-down buttons or keyboard

| New Task        |                                                                                                    |                    | X           |
|-----------------|----------------------------------------------------------------------------------------------------|--------------------|-------------|
| Note<br>General | Comments<br>🔞 Reminder                                                                                | Watch List         | Attachments |
| ( € At          | M T W T I<br>30 31 1 2 3<br>6 7 8 9 11<br>13 14 15 16 1<br>20 21 22 23 2<br>2 2 28 29 30 3<br>3 4 5 6 | 7 18 19<br>4 25 26 | •           |
|                 |                                                                                                    | V Ok               | Cancel      |

4. If you want to be reminded before exact date and time check "Before" radio-button, select "Start Time", "Finish Time" or "Due Date" from drop-down list and select interval you want to be reminded before from corresponding drop-down list correspondingly

| New Task   |                           |              |               |
|------------|---------------------------|--------------|---------------|
| 🖉 Note     | 2 Comments                | 🖹 Watch List | History       |
| General    | 🞯 Reminder                | 👗 Resources  | 실 Attachments |
|            |                           |              |               |
| ⊖ At       | 27/08/2007                | ✓ 15:17      | *             |
| O Before   | Start Time                | ✓ 5 minutes  | *             |
| Resources: | Start Time<br>Finish Time |              | ~             |
|            | Due Date 😽                |              |               |
|            |                           |              |               |
|            |                           |              |               |
|            |                           |              |               |
|            |                           |              |               |
|            |                           |              |               |
|            |                           |              |               |
|            |                           |              |               |
|            |                           | 🖌 🗸 Ok       | X Cancel      |

5. Select resources to be reminded about this task from "Resources" drop-down box.

To quickly select owner resource click button, to quickly select resources this task is assigned to click button, to quickly select all resources click button, to clear all fields of resource list click button.

| New Task         |                                                                                                    |
|------------------|----------------------------------------------------------------------------------------------------|
| Note     General | Comments Watch List States History                                                                                                    |
| Reminder         |                                                                                                    |
| ⊖ At             | 27/08/2007 💉 15:17 🗘                                                                                                    |
| 💿 Before         | Start Time 🗸 5 minutes                                                                                                    |
| Resources:       | <b></b>                                                                                                    |
|                  | Administrator<br>Backstreet boys<br>Ernst Neizvestny<br>Ivan Susanin<br>John Doe<br>Kirkorov<br>Kiinton<br>Mev Tolstoy<br>Madonna<br>Paul McCartney<br>Ringo Star |
|                  | V Ok 🔀 Cancel                                                                                                    |

To cancel task reminder uncheck "Reminder" option.

## 4.1.13.How to assign the task to particular resource(s)

To assign the task to particular resource(s) use following steps:

- 1. Open "New Task" or "Edit Task" dialog
- 2. Select "Resources" tab
- 3. Select resources you want the task assign to from resource list

| New Tas                                       | ik 🔀                                        |  |  |  |
|-----------------------------------------------|---------------------------------------------|--|--|--|
| 🦉 N                                           | ote 🛛 😹 Comments 🔄 🚔 Watch List 🛛 💰 History |  |  |  |
| 🥥 General 🛛 🞯 Reminder 🍰 Resources 🛛 실 Attach |                                             |  |  |  |
|                                               |                                             |  |  |  |
|                                               | Name                                        |  |  |  |
| <b>~</b>                                      | Administrator                               |  |  |  |
| <u> </u>                                      | Backstreet boys                             |  |  |  |
|                                               | Ernst Neizvestny                            |  |  |  |
| <ul> <li>✓</li> </ul>                         | Ivan Susanin                                |  |  |  |
|                                               | Joe Black                                   |  |  |  |
|                                               | John Doe                                    |  |  |  |
|                                               | Kirkorov                                    |  |  |  |
| M                                             | Klinton                                     |  |  |  |
|                                               | Lev Tolstoy                                 |  |  |  |
|                                               | Madonna                                     |  |  |  |
|                                               | Paul McCartney                              |  |  |  |
|                                               | Ringo Star                                  |  |  |  |
|                                               |                                             |  |  |  |
|                                               |                                             |  |  |  |
|                                               |                                             |  |  |  |
|                                               | 🗸 Ok 🔀 Cancel                               |  |  |  |

Alternatively, drag required task and drop it to required resource on Resource Assignment panel.

| Form a group of project managers  |            | 15 %     | In Progress               | 2. Defining The    | 28/03/2007   |
|-----------------------------------|------------|----------|---------------------------|--------------------|--------------|
| Hold a meeting with all concerned |            | 10 %     | s. In Progress            | 2. Defining The    | 28/03/2007   |
| Make the calls                    |            | 0%       | 🐙 Draft                   | 2. Defining The    | 11/06/2007   |
| Discuss the marketing plan        |            | 0%       | 🖉 Draft                   | 2. Defining The    | 11/06/2007   |
|                                   |            | drag & d | rop                       |                    |              |
|                                   | <b>2</b> 7 |          | Assignment                |                    |              |
| <b>].</b>                         |            | N        | a 35 M • •                |                    |              |
|                                   |            | Task:    | 15 - 'Hold a meeting with | all concerned'     |              |
| Creator                           | Task group |          | Nan                       | ne                 | Dep          |
|                                   |            |          | inistroar                 | 837 B              | 1            |
|                                   |            | 📃 Johr   | i Doe 📲                   |                    | Unknown      |
|                                   |            | 📋 Ivar   | i Susanin 15              |                    | guide        |
| isplay>                           |            | Erns     | Ernst Neizvestny          |                    | Developmen   |
| advard -                          |            | Joe      | Black                     |                    |              |
|                                   |            | Paul     | McCartney                 |                    | Developmen   |
|                                   |            | Note     | es 🏂 Comments 🍰 R         | esource Assignment | Task history |

### 4.1.14.How to attach files or links to the task

To attach files or links to the task use the following steps:

- 1. Open "New Task" or "Edit Task" dialog
- 2. Select "Attachments" tab
- 3. Click ("New attachment") button or press "Ins"
- 4. In "Edit Attachment" dialog select "File" or "Link" from "Type" drop-down list to attach files or links correspondingly
- 5. Enter file path or link URL into "URL" entry field or choose required file manually by clicking on button
- 6. Enter required description to the attachment in "Description" entry field
- 7. Click "Ok"

| New Task                                                                                                    |
|----------------------------------------------------------------------------------------------------|
| Image: Note         Image: Comments         Image: Watch List         Image: History           Image: General         Image: Reminder         Image: Reminder |
|                                                                                                    |
| Type Name Description                                                                                                    |
| Edit Attachment                                                                                                    |
| Type: File                                                                                                    |
| URL: C:\incoming\Everybody has dream.doc                                                                                                    |
| Description: article                                                                                                    |
| Cancel                                                                                                    |
|                                                                                                    |
| 🖌 Ok 🔀 Cancel                                                                                                    |

Alternatively, drag required file on your PC and drop it to required task or use the following steps to attach files or links to the task:

- 1. Go to Attachments panel
- 2. Click 🎑 ("New attachment") button on Attachments toolbar
- 3. In "Edit Attachment" dialog select "File" or "Link" from "Type" drop-down list to attach files or links correspondingly
- 4. Enter file path or link URL into "URL" entry field or choose required file manually by clicking on button
- 5. Enter required description to the attachment in "Description" entry field
- 6. Click "Ok"

| P Task Manager                     |                                              | User Manual  | 108 |
|------------------------------------|----------------------------------------------|--------------|-----|
| New Attachment                     |                                              |              |     |
| Type: File 😽                       |                                              |              |     |
| URL: C:\incoming\Everybody has dre | am.doc \cdots                                |              |     |
| Description: article               |                                              |              |     |
|                                    | Cancel 2h Om                                 |              |     |
| 🔲 🏹 🔀 🗛 🖬                          |                                              |              | ¥ 🖬 |
|                                    | ۵ A .                                        |              |     |
| Task: #16 - 'M                     | ake your project planning checklist'         |              |     |
| Task group Type                    | Name                                         | Description  |     |
| Link                               | C:\my project\project checklist.doc          |              |     |
| Link                               | http://www.taskmanagementsoft.com/           |              |     |
|                                    |                                              |              |     |
| Notes 🛃                            | Comments 🧕 Attachments 💄 Resource Assignment | Task history |     |

## <u>Tips:</u>

۷

- To edit attachment select it and click on ("Edit Attachment") button or press "F4" key.
- To delete attachment select it and click on ("Delete Attachment") button or press "Del" key.
- To open attachment select it and click on it ("Open Attachment") button, double click on this attachment or press "Ctrl + O" key.
- To save attachment to your hard drive select it and click on ("Save Attachment File") button or press "Ctrl + S" key.

#### 4.1.15. How to add notes to the task

To add notes to the task use following steps:

- 1. Open "New Task" or "Edit Task" dialog and select "Note" tab or go to Notes panel
- 2. Enter the notes
- 3. Click "Ok" button in "Edit Task" dialog or 🞯 ("Apply") button on Notes toolbar

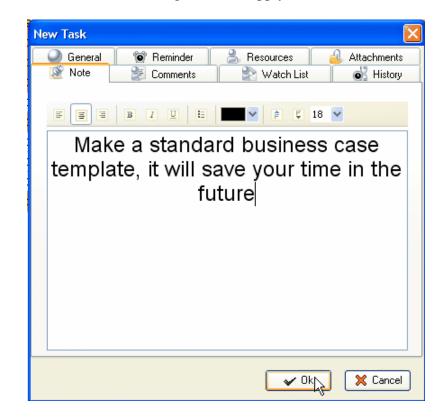

OR

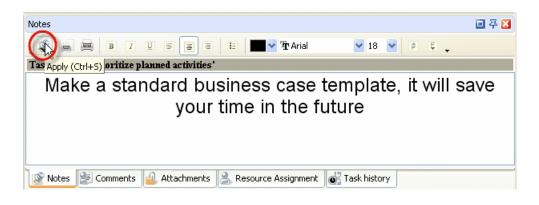

<u>Tips:</u>

• To insert current date & time into the notes position the cursor in the required place of Notes panel and press 'F5' key

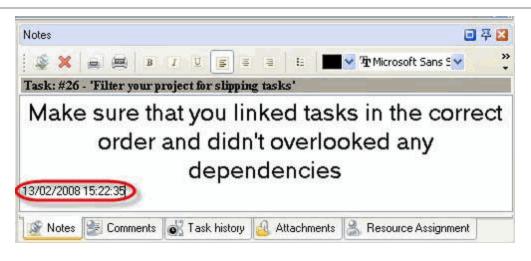

- To create your own text design use Note tab toolbar in "Edit Task" dialog or Notes panel toolbar
- To preview task note section, create and edit your own print design click on ("Print Preview") button on Notes panel toolbar
- To print out task notes section click on 🛤 ("Print") button on Notes panel toolbar
- To display task notes as plain text under the task in Task List grid click on "Preview Mode" button on Task List toolbar and select "Note as plain" from drop-down list
- To display task notes as RTF under the task in Task List or Task Tree grid click on "Preview Mode" button on Task List or Task Tree toolbar and select "Note as RTF" from drop-down list
- To hide task notes from Task List or Task Tree grid click on "Preview Mode" button on Task List or Task Tree toolbar and select "None' from drop-down list

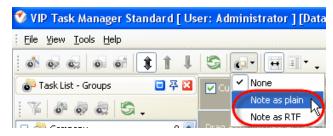

#### **VIP Task Manager**

## 4.1.16.How to add comments to the task

To add comments to the task use following steps:

- 1. Open "New Task" or "Edit Task" dialog and select "Comments" tab or go to Comments panel
- 2. Enter the comments
- 3. Click "Ok" button in "Edit Task" dialog or 遂 ("Apply Comment") button on Comments toolbar

| General <u>@</u> Reminder          | 🔒 Resources  | 🔒 Attachments |
|------------------------------------|--------------|---------------|
| 🦉 Note 🛛 🐩 Comments                | 💦 Watch List | 🛛 💰 History   |
| List of comments:                  |              |               |
| 'Administrator' at 12/04/2007      | 13:02        | ^             |
| Please, do this task as soon as    | possible     |               |
| 'John Doe' at 12/04/2007 13:0      | 3            |               |
| I can't do this task now.          |              |               |
| 'John Doe' at 24/05/2007 13:5      | 1            |               |
| It's very important to do it right | now          |               |
|                                    |              |               |
| 'John Doe' at 24/05/2007 13:5      |              |               |
| Shall I put off my previous task?  |              | ~             |
|                                    |              |               |
|                                    | 🖹 🖡 🖡 8 🎽 💻  | <u>~</u>      |
| Yes                                |              |               |
|                                    |              |               |
|                                    |              |               |
|                                    |              |               |
|                                    | 🖌 🗸 🗸 🗸      | 🖌 🔀 Cance     |
|                                    |              | v             |
|                                    | 0 D          |               |

| Comments                                                              | 🗉 🏹 🔀 |
|-----------------------------------------------------------------------|-------|
| Task: #16 - 'Make your project planning checklist'                    |       |
|                                                                       | ^     |
| 'John Doe' at 24/05/2007 13:52                                        |       |
| Shall I put off my previous task?                                     |       |
| 'John Doe' at 24/05/2007 13:53                                        | ~     |
|                                                                       |       |
|                                                                       |       |
| Yes Add comment (Ctrl+S)                                              |       |
|                                                                       |       |
| 🦉 Notes 😢 Comments 🄬 Attachments 💄 Resource Assignment 💽 Task history |       |

## <u>Tips:</u>

• To insert current date & time into the comments position the cursor in the required place of Comments panel and press 'F5' key

|                                                               | 푸 🔀 |
|---------------------------------------------------------------|-----|
| Task: #16 - 'Make your project planning checklist'            |     |
| Yes                                                           | ^   |
| Administrator' at 18/07/2007 12:50                            | -   |
| It's very important to do it right now                        | ~   |
|                                                               | ,   |
| Dk, I start doing it at 3/02/2008 15:15:57                    |     |
| 🐮 Comments 🐻 Task history 🔒 Attachments 🤮 Resource Assignment | 1   |

- To create your own text design use Comments tab toolbar in "Edit Task" dialog or Comments panel toolbar
- To preview task comments section, create and edit your own print design click on ("Print Preview") button on Comments panel toolbar
- To print out task comments section click on 🗐 ("Print") button on Comments panel toolbar

### 4.1.17.How to track task history

To track task history use following steps:

- 1. Open "Edit Task" dialog
- 2. Select "History" tab
- 3. Watch task history in the "List of changes" window
- 4. Click "Ok"

| dit Task(#55)                                     |          |
|---------------------------------------------------|----------|
| 🥥 General 🛛 🞯 Reminder 🛛 🝰 Resources 🛛 剑 Attachme | ents     |
| 🎯 Note 🛛 🐉 Comments 🔹 🌚 Watch List 💽 💽 His        | tory     |
|                                                   |          |
| List of changes:                                  |          |
| 'Administrator' at 14/09/2007 13:28               | <u>^</u> |
| New Assignments: Administrator                    |          |
| Task has been created                             |          |
| 'Administrator' at 17/09/2007 11:51               |          |
| Parent: Product1 -> By Product                    |          |
| 'Administrator' at 20/09/2007 10:18               |          |
| InTime: 0 ->                                      |          |
| Type: -> 'Plan'                                   |          |
| Total: -> 25000,00                                |          |
| Quoted: 0 ->                                      |          |
| Ordered: 0 ->                                     |          |
| IsComplete: 0 ->                                  |          |
| Adoption to at 20 /00 /2007 10:10                 | ~        |
| 🗸 Ok 🛛 🔀 Car                                      | ncel     |

Alternatively, select required task and go to Task History panel.

#### Tips:

- To display task comments in task history click on with button ("Show comments").
- To print out task history and create your own print design go to Task History panel and click 'Print task history' and 'Preview...' buttons on Task History toolbar

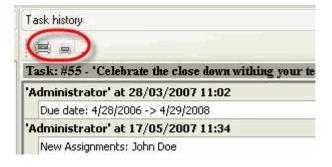

#### 4.1.18.How to sort tasks

Tasks can be sorted within any column by several ways:

- 1. Left click on column header. To change the direction of sorting, left click on this column header again.
- 2. Right click on column header and select "Sort Ascending" or "Sort Descending" from drop-down list

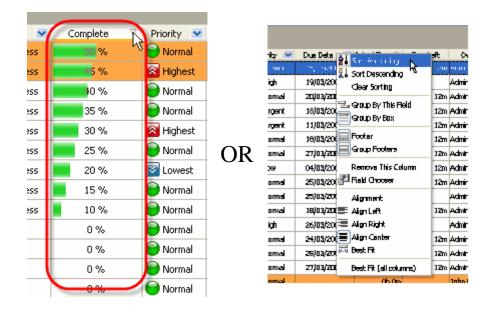

To clear tasks sorting right click on column header and select "Clear Sorting" from drop-down list.

Tasks can be sorted manually using following steps:

- Right click on Task List grid and select "Manual Sorting" from drop-down list or click on button on Task List toolbar or press "Ctrl + O" key
- 2. Select the task you want to replace
- 3. Right click on Task List grid and select "Move Up"/"Move Down" from drop-down

list or click on 1 / 1 buttons on Task List toolbar or press "Ctrl + Up" / "Ctrl + Down" keys

|           | Name               | Status       | ~    | ID     | Inf        | io       | Cor  |
|-----------|--------------------|--------------|------|--------|------------|----------|------|
|           | business case for  | Complete     |      | 1      | 12         | 3        | 10   |
| Make 衉    | New Task           |              | Ins  | 2      | Se d       | <u>a</u> | 7!   |
| Over 🥺    | Edit Task          |              | F4   | 3      |            | ର୍       | 10   |
| Ident 🥯   | Delete Task        |              | F8   | - 4    | -          | ର୍       | 1    |
| Consi     | Duplicate          | Ctr          | ·l+D | 5      | S.         | >        | 10   |
| Write     | Roll up recurrence | task         |      | 7      | Charles.   | a,       | 5    |
| Send 💽    | Change Status      |              | •    | 8      |            |          | 4    |
| Defin     | Increase Priority  | Shift+Ctrl-  | +Up  | 9      | <u>e</u>   | <u>n</u> | 4    |
| Descr 👩   | Decrease Priority  | Shift+Ctrl+D | own  | 10     |            | 9        | 3!   |
| Specil    | Filter             |              | •    | 11     | 6          | 9        | 31   |
| Think 🧲   | Sorting            |              |      |        |            | Ctrl+Dov | vn   |
| Ensur     | Move to archive    |              |      | 1 Move | Up         | Ctrl+l   | Jp   |
| Form      | hove to archive    |              |      | Manu   | al Sorting | Ctrl-    | +0 🦯 |
| Hold a 📾  | Groups Always Exp  | pand         |      | 15     | S.         |          | 1    |
| Make -    | Expand All         |              |      | 16     | 19 d       | 9.2F     | 5    |
| List al 📲 | Collapse All       |              |      | 17     | S          |          | C    |
| Write     | Sending task(s) by | Email        |      | 19     | S          |          | 10   |
| Group     | Export/Printing    |              | •    | 18     |            |          | С    |

#### 4.1.19.How to group tasks

Tasks can be grouped by any column by several ways:

1. Right click on column header and select "Group By Box" from drop-down list, then drag this column header and drop it on the space above Task List grid.

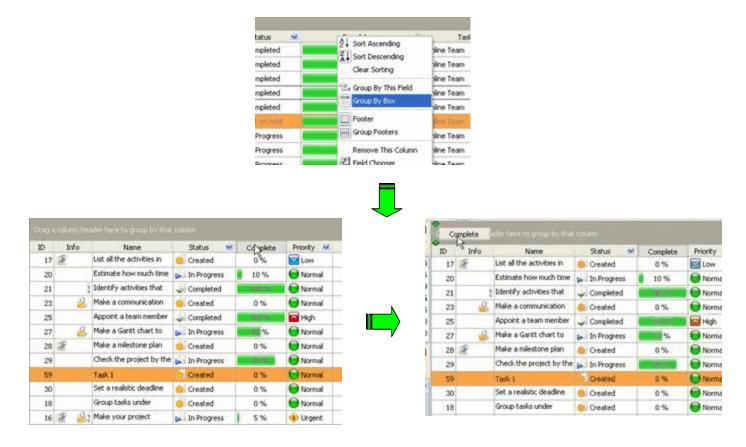

2. Right click on column header and select "Group By This Field" from drop-down list

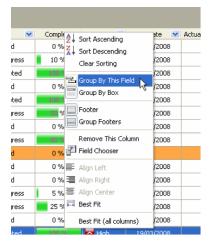

#### 4.1.20.How to filter tasks

Tasks can be filtered by any task group by several ways:

- 1. Double click on required task group on Task Group panel
- 2. Select required task group and click on "Set Filter" button on Task Group toolbar

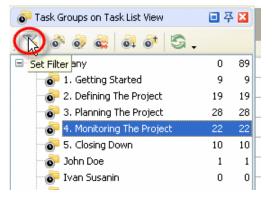

3. Right click on required task group and select "Set filter" from drop-down list

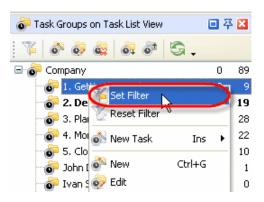

## Setting filter by the "Name" field

To display the tasks with definite names or containing definite words in their names enter required name of the task or required words in " **Name**" entry field on Filters panel, click on "Apply Filter" button on Filters toolbar or press "Shift + Ctrl + T" keys.

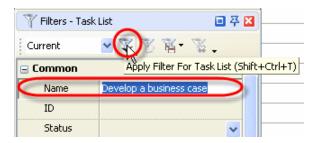

## Setting filter by the "ID" field

To display the tasks with definite id number enter required number of the task in "**ID**" entry field on Filters panel, click on "Apply Filter" button on Filters toolbar or press "Shift + Ctrl + T" keys.

| 🍸 Filters - Task | List 📃 🐺 🛛                               |
|------------------|------------------------------------------|
| Current          |                                          |
| Common<br>Name   | Apply Filter For Task List (Shift+Ctrl+T |
| ID               | 15                                       |
| Status           |                                          |

#### VIP Task Manager

## Setting filter by the "Status" field

To display the tasks with definite statuses select required statuses from "Status" drop-down box on Filters panel, click "Ok" and click on "Apply Filter" button on Filters toolbar or press "Shift + Ctrl + T" keys

Press button to select everything and button to clear.

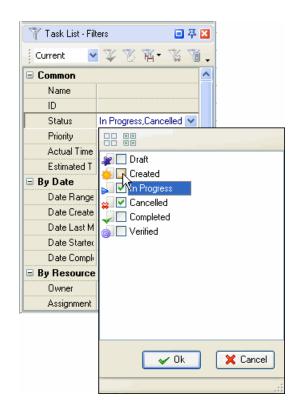

## Setting filter by the "Priority" field

To display the tasks with definite priorities select required priorities from "Priority" drop-down box on Filters panel, click "Ok" and click on "Apply Filter" button on Filters toolbar or press "Shift + Ctrl + T" keys.

Press button to select everything and button to clear.

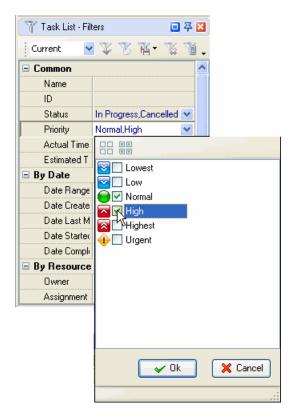

## Setting filter by the "Actual Time" and "Estimated Time" fields

To filter tasks by their Estimated or Actual time select "Estimated Time" or "Actual Time" drop-down boxes on Filters panel correspondingly, from the first drop-down list select whether the time should equal, be greater or less than the value, selected from second drop-down list, click "Ok" and click on "Apply Filter" button on Filters toolbar or press "Shift + Ctrl + T" keys.

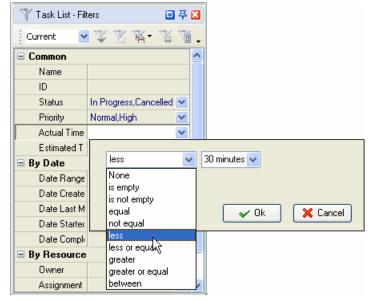

## Setting filter by the "Date Range"

To filter tasks by their Due or Start & Finish Date select "Date Range" drop-down box on Filters panel. If you want to filter tasks only by their Due Date, only by their Start & Finish Date or by Due Date and Start & Finish Date select corresponding field from drop-down list.

| 🍸 Task List - Fill | ers 🔲 ξ                 | 3 🛛    |            |      |            |          |
|--------------------|-------------------------|--------|------------|------|------------|----------|
| Current            | 杰尼恩•登。                  | õ.     |            |      |            |          |
| 🗆 Common           |                         | ^      |            |      |            |          |
| Name               |                         |        |            |      |            |          |
| ID                 |                         |        |            |      |            |          |
| Status             | In Progress,Cancelled 💊 | ·      |            |      |            |          |
| Priority           | Normal,High 💦 💊         | -      |            |      |            |          |
| Actual Time        | is not empty 💦 💊        |        |            |      |            |          |
| Estimated T        | greater 0h 10m 💦 💊      |        |            |      |            |          |
| 😑 By Date          |                         |        |            |      |            |          |
| Date Range         | N                       | 1      |            |      |            |          |
| Date Create        | Apply to task range ar  | nd due | e date     | ~    |            |          |
| Date Last M        | Apply to task range ar  |        |            |      |            |          |
| Date Starter       | Apply to due date only  | I      |            |      |            |          |
| Date Comple        | Apply to task range or  | ıly _  |            |      |            |          |
| By Resource        |                         | ual    | - <u>`</u> |      | 21/02/2008 |          |
| Owner              |                         | uai    |            |      | 2170272000 | Y        |
| Assignment         | ORange 21               | /02/2  | 008        | 📉 to | 21/02/2008 |          |
|                    | 🔽 Show empty            | date   |            |      |            |          |
|                    |                         |        |            |      |            |          |
|                    |                         |        |            | ~    | Ok 🛛       | 🗙 Cancel |

To cancel filter by this field that was set earlier check "None" radio button.

To display the tasks with Due or Start & Finish Date relatively definite time or definite period of time check "Relative" radio button and select required date or period of time from corresponding drop-down list

🍸 Task List - Filters

Current

Common

ID

Name

Status

To display the tasks with Due or Start & Finish Date by exact date, at exact time, or to display all tasks except exact date check "Date" radio button, select required field from "Equal" drop-down list and select required date in corresponding drop-down box.

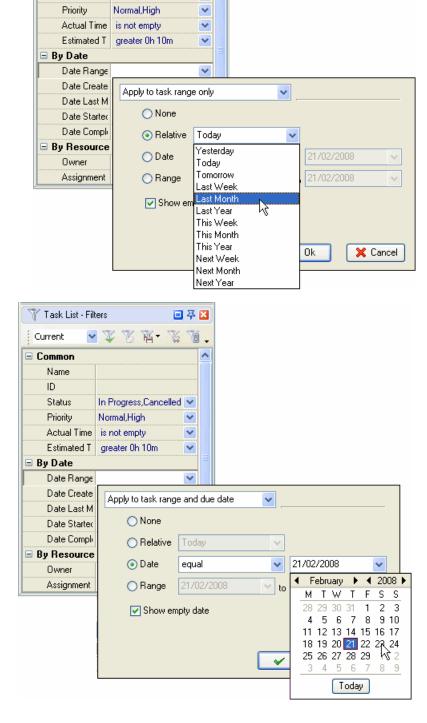

🔲 莽 区

~

87.

麗-

In Progress,Cancelled 🔽

To display the tasks with Due or Start & Finish Date from required time interval check "Range" radio button and set required period of time with the help of drop-down time boxes.

If you want to display the tasks without Due or Start & Finish Date, check "Show empty date" option.

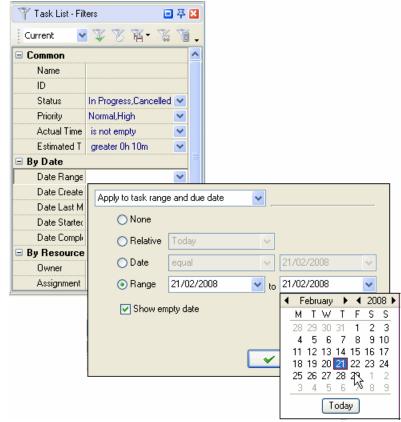

# Setting filter by the "Date Created", "Date Last Modified", "Date Started" and "Date Completed" fields

To quickly set a filter by the "Date Created", "Date Last Modified", "Date Started" or "Date Completed" fields, select "Date Created", "Date Last Modified", "Date Started" or "Date Completed"drop-down box correspondingly on Filters panel.

To cancel filter by this field that was set earlier check "None" radio button.

To display the tasks that were or will be created, last modified, started or completed by definite time or during the definite period of time check "Relative" radio button and select required date or period of time from corresponding drop-down list.

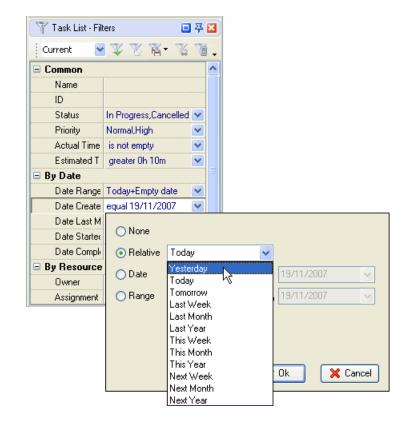

To display the tasks that were or will be created, last modified, started or completed by exact date, at exact time, or to display all tasks except exact date check "Date" radio button, select required field from "Equal" drop-down list and select required date in corresponding drop-down box.

To display the tasks with Date created, Date Last Modified, Date Started or Date Completed from required time interval check "Range " radio button and set required period of time with the help of drop-down time boxes.

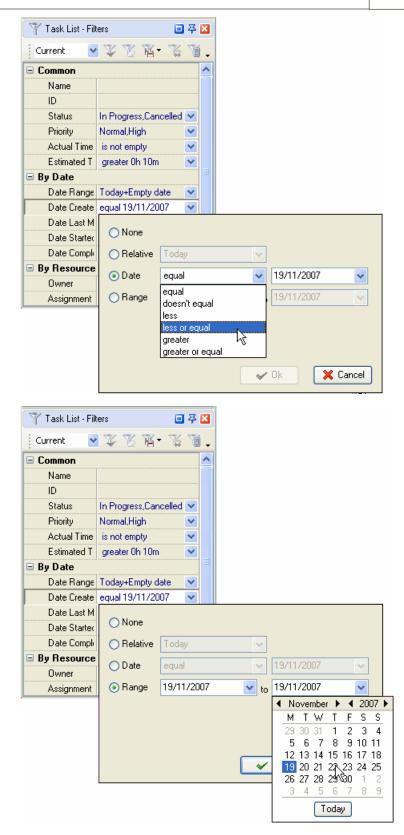

Then click "Ok" and click on "Apply Filter" button on Filters toolbar or press "Shift + Ctrl + T" keys.

## Setting filter by the "Owner" field

To filter tasks by the person by whom they are assigned, select required resources from "**Owner**" drop-down box on Filters panel, click "Ok" and click on "Apply Filter" button on Filters toolbar or press "Shift + Ctrl + T" keys.

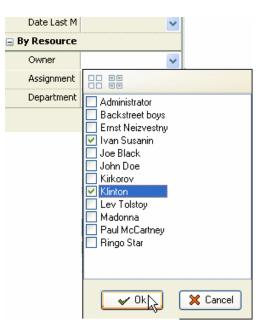

# Setting filter by the "Assignment" field

To filter tasks by the person who they are assigned to, select required resources from "Assignment" drop-down box on Filters panel, click "Ok" and click on "Apply Filter" button on Filters toolbar or press "Shift + Ctrl + T" keys.

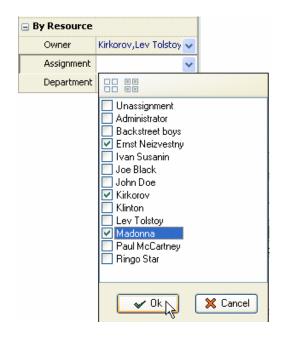

# Setting filter by the "Department" field

To filter tasks by the employee's department, select required departments from "**Department**" drop-down box on Filters panel, click "Ok" and click on "Apply Filter" button on Filters toolbar or press "Shift + Ctrl + T" keys.

| 🖃 By Resource |                                                                                   |   |          |
|---------------|-----------------------------------------------------------------------------------|---|----------|
|               | Minlandor Later Talabas                                                           |   |          |
| Owner         | Kirkorov,Lev Tolstoy                                                              | * |          |
| Assignment    |                                                                                   | * |          |
| Department    |                                                                                   | ¥ |          |
|               | Development<br>Marketing<br>Team Member<br>Team member<br>Unknown<br>art<br>guide |   |          |
|               | Show empty field:<br>Yes No                                                       |   | 🔀 Cancel |

Check 'Yes' radio button to view the tasks with empty "Department" fields or 'No' button vice versa.

## <u>Tips:</u>

- To save the filter click on "Save filter as" button
- To clear the filter click on "Clear Filter" button or Ctrl+F9
- To delete current filter click on "Delete filter preset" button
- To automatically apply filter click on "Automatic Applying Filter" button

## 4.1.21.How to export tasks

There are several ways to export Task List views to MS Excel or HTML.

1. Select required view, select main menu commands [File -> Export View To Excel...] or [File -> Export View To HTML...], enter export file name and path in "Export File Name" dialog.

| 💙 VI | P Task Manager Standard [ U                          |  |  |  |  |  |  |  |
|------|------------------------------------------------------|--|--|--|--|--|--|--|
| Eile | <u>V</u> iew <u>T</u> ools <u>H</u> elp              |  |  |  |  |  |  |  |
|      | ⊆hange User…<br>Edit User <u>P</u> rofile            |  |  |  |  |  |  |  |
|      | Archive mode<br>Edit name of <u>r</u> oot task group |  |  |  |  |  |  |  |
| 0    | Export View To Excel                                 |  |  |  |  |  |  |  |
|      | Export View To <u>H</u> TML                          |  |  |  |  |  |  |  |
|      | Import VPXML                                         |  |  |  |  |  |  |  |
|      | Import from Outlook                                  |  |  |  |  |  |  |  |
| 8    | Print Ctrl+P                                         |  |  |  |  |  |  |  |
|      | Print Previe <u>w</u> Shift+Ctrl+P                   |  |  |  |  |  |  |  |
|      | Exit                                                 |  |  |  |  |  |  |  |

2. Right click on Task List grid and select "Export View To Excel..." or "Export View To HTML..." from drop-down list, enter export file name and path in "Export File Name" dialog.

| Name                    |          | Status         | ~     | ID            |           | Info        | Complete                 | Priorit |
|-------------------------|----------|----------------|-------|---------------|-----------|-------------|--------------------------|---------|
| Develop a business      |          | Complet        | od -  | _             | 1 10      | 8 🕹         | 100 %                    | 🗾 🔝 Hig |
| Make sure the proj      | 💰 New    |                |       | Ins           |           | 2 🙆         | 75 %                     | 🛜 Hig   |
| Overview any key []     | 😡 Edit 1 |                |       | F4            |           | 2           | 100 %                    | 📕 🚾 Hig |
| Identify all concerr    | 🙀 Delet  | e rask         |       | F8            |           | 2           | 1 %                      | 🛛 🔁 Hig |
| Consult a finance e     | Dupli    |                |       | Ctrl+D        |           | 9           | 100 %                    | 📕 🛜 Hig |
| Write project defin     | Roll u   | ip recurrence  | task  |               |           | <u> </u>    | <b>50</b> %              | 🔵 No    |
| Send project defini (   | 🚮 Char   | ige Status     |       |               | ۲         |             | <mark>4</mark> 5 %       | 🔁 Hig   |
| Define areas be inc     | 🚮 Incre  | ase Priority   | 5     | ihift+Ctrl+Up |           | 2 🙆         | <mark>4</mark> 0 %       | 🔵 No    |
| Describe what each      | o Decr   | ease Priority  | Shif  | t+Ctrl+Down   |           | 4           | 35 %                     | 🔵 No    |
| Specify responsibili    | Filter   |                |       |               | •         | 4           | 30 %                     | 🛜 Hig   |
| Think who should b      | Sorti    |                |       |               | •         | 4           | 25 %                     | 🔵 No    |
| Ensure each team i      |          | -              |       |               |           |             | 20 %                     | 🔡 Lov   |
| Form a group of pr      | Move     | to archive     |       |               |           |             | 15 %                     | 🔵 No    |
| Hold a meeting with     | 🔒 Grou   | ps Always Ex   | pand  |               |           | 9           | 10 %                     | 🔵 No    |
| Make your project       |          | nd All         |       |               |           | 2 🕰 😂       | 5%                       | 🔶 Urç   |
| List all the activities | 🛓 Colla  | pse All        |       |               |           | 9           | 0%                       | E Lov   |
| Write down depen(       | Send     | ing task(s) by | ' Ema | il            |           | 9           | 100 %                    | 📕 🗖 Hiq |
| Group tasks under 🕻     | Expo     | rt/Printing    |       |               | $\supset$ | Print tasl  | (s)                      |         |
| Estimate how much       | time     | 🗾 In Progr     | ess   | 2             | 0         | 🗐 Print Pre | vie <u>w</u> Shift+C     | trl+P   |
| Identify activities th  | at have  | 🥥 Complet      | ed    | 2             | 1         | 😑 Print     | C                        | trl+P   |
| Prioritize planned ac   | tivities | 🗾 In Progr     | ess   | 2             | 2         | Export V    | iew To E <u>x</u> cel. 📐 |         |
| Make a communicati      | on plan  | 🔅 Created      |       | 2             | 3         |             |                          |         |
|                         |          |                |       |               | _         |             |                          |         |

## 4.1.22. How to set task changes notifications

The notifications of task changes are received by the owner of the task and the persons who are assigned to this task.

To set task changes notifications for other employees use following steps:

- 1. Open "New Task" or "Edit Task" dialog
- 2. Select "Watch List" tab and check the resources who you want to receive the notifications about this particular task changes
- 3. Click "Ok" button

| Edit Task(#10)                               |
|----------------------------------------------|
| General 🔯 Reminder 🤮 Resources 🔒 Attachments |
|                                              |
| List of supervisors                          |
| Administrator                                |
| Backstreet boys                              |
| Ernst Neizvestny                             |
| 🔲 Ivan Susanin                               |
| Joe Black                                    |
| John Doe                                     |
| Kirkorov                                     |
| 🖄 Klinton                                    |
| Lev Tolstoy                                  |
| Madonna Alexandria                           |
| Paul McCartney                               |
| Ringo Star                                   |
|                                              |
| 🗸 Ok 🔀 Cancel                                |

#### 4.1.23.How to import tasks

If you want to use VIP Team To Do List database, use following steps:

- 1. Export task list from VIP Team To DO List software by using main menu command [File -> Export->Export To VPXML...]. Enter database name and path in "Enter a file for the export operation" dialog
- 2. Import task list into VIP Task Manager software product by using main menu command [File -> Import VPXML...]. Find required file via "Open" dialog.

|      | 1          | 👂 VIP Task Manager Standard [                                                                                                    | U                     |     |
|------|------------|----------------------------------------------------------------------------------------------------|-----------------------|-----|
|      |            | File       View       Iools       Help         Change User       Edit User Profile         Archive mode       Edit name of root task group         Export View To Excel       Export View To Excel         Export View To HTML       Import VPXML         Import from Outlook       Ctrl+P         Print Preview       Shift+Ctrl+P         Exit       Exit |                       |     |
| Open |            |                                                                                                    |                       | ? 🔀 |
|      | VIP Team T |                                                                                                    | <mark>← È ☆ ⊞•</mark> |     |
|      |            |                                                                                                    |                       |     |

# 4.1.24.How to print out the tasks

There are several ways to print out Task List view.

1. Select main menu command [File -> Print...], enter print settings in "Print" dialog and click on "Print" button.

|                                                                                                    | 🖨 Print                                                                                                    |                             |
|----------------------------------------------------------------------------------------------------|----------------------------------------------------------------------------------------------------|-----------------------------|
| VIP Task Manager Standard [ U                                                                       | Printer <u>Name:</u> (\winserver\Samsung ML-1710 S                                                                  | Series Properties           |
| Change User<br>Edit User Profile<br>Archive mode                                                    | Status: Ready<br>Type: Samsung ML-1710 Series<br>Where: USB001<br>Comment:                                          | Net <u>w</u> ork            |
| Edit name of <u>root</u> task group<br>Export View To E <u>x</u> cel<br>Export View To <u>H</u> TML | Print to Eile Page range                                                                                            | Copies Number of Pages: All |
| Import <u>V</u> PXML<br>Import from Outlook<br><u>Ctrl+P</u><br>Print Prèvie <u>w</u> Shift+Ctrl+P  | C Current Page<br>Pages: 1-1<br>Enter page number and/or page ranges<br>separated by commas. For example: 1,3,5-12. | Number of Copies:           |
| <u>E</u> xit                                                                                        | Page Setup Pre <u>v</u> jew                                                                                         | 1 2 3<br>Print Cancel       |

2. Right click on Task List grid and select "Print..." from drop-down list, enter print settings in "Print" dialog and click on "Print" button.

| N                    | lame               | Status      |        | ID      | Info                     | Complete   |
|----------------------|--------------------|-------------|--------|---------|--------------------------|------------|
|                      | vew Task           |             | Ins    | 1       | 😰 🕹                      | 100 %      |
| Make s               | Edit Task          |             | F4     | 2       | i 🖉 🥵                    | 75 %       |
| Overvi 📜             | Delete Task        |             | F8     | 3       | <u>a</u>                 | 100 %      |
| Identif              |                    |             |        | - 4     | 4                        | 1 %        |
| Consul               | Duplicate          |             | Ctrl+D | 5       | S.                       | 100 %      |
| Write p              | Roll up recurrence | e task      |        | 7       | 12 A.                    | 50 %       |
| Send p 🗔 🤇           | Thange Status      |             | +      | 8       |                          | 45 %       |
| Define 👩 I           | increase Priority  | Shift+C     | trl+Up | 9       | <u>e</u> 2               | <b>0</b> % |
| Descrit 💽 🛙          | Decrease Priority  | Shift+Ctrl+ | -Down  | 10      | 4                        | 35 %       |
| Specify <sub>F</sub> | Filter             |             | +      | 11      | 2                        | 30 %       |
| Think v 🔤            | Sorting            |             | +      | 12      | A                        | 25 %       |
| Ensure               | Move to archive    |             |        | 13      |                          | 20 %       |
| Form a               |                    |             |        | 14      |                          | 15 %       |
| Hold a               | Groups Always Ex   | pand        |        | 15      | S.                       | 10 %       |
| Make y 🛄 👘           | Expand All         |             |        | 16      | 1 A 2 =                  | 5%         |
| List all             | Collapse All       |             |        | - 17    | SP .                     | 0%         |
| Write d              | 5ending task(s) by | y Email     |        | 10      | rd\$P                    | 100.96     |
| Group                | Export/Printing    |             | •      | Print   | task(s)                  |            |
| Estimate hov         | v much time        | 🚽 In Progr  | ess    | a Print | Previe <u>w</u> Sh       | ift+Ctrl+P |
| Identify acti        | vities that have   | V Complet   | ed     | Print   |                          | Ctrl+P     |
| Prioritize pla       | nned activities    | 🗾 In Progr  | ess    | Expo    | rt View To E <u>x</u> ce | l          |
| Make a comr          | nunication plan    | 🥳 Created   |        | Expo    | rt View To <u>H</u> TML  |            |

3. Press "Ctrl + P" keys.

To print selected task(s) follow the steps below:

1. Right click on Task List grid and select "Print task(s)..." from drop-down list

|                | Name              | Status      | ~       |     | ID              | Info                 | Complete     |
|----------------|-------------------|-------------|---------|-----|-----------------|----------------------|--------------|
| Develor        | New Task          |             | Ins     |     | 1               | 🗟 🛃                  | 100 %        |
| Make si 🌄      | Edit Task         |             | F4      |     | 2               | i 🖉 🖉                | 75 %         |
| Overvie 🎆      | Delete Task       |             | F8      |     | 3               | 4                    | 100 %        |
| Identify 🚟     | <b>D I I</b>      |             | ci li n |     | 4               | 4                    | 1 %          |
| Consult        | Duplicate         | - tl-       | Ctrl+D  |     | 5               | (See                 | 100 %        |
| Write p        | Roll up recurrenc | e task      |         |     | 7               | 🗟 🗟                  | 50 %         |
| Send pi 🕼      | Change Status     |             |         | •   | 8               |                      | 45%          |
| Define 👩       | Increase Priority | Shift+(     | Itrl+Up |     | 9               | <u>e</u>             | 0 %          |
| Describ 👩      | Decrease Priority | Shift+Ctrl  | +Down   |     | 10              | <u></u>              | 35 %         |
| Specify        | Filter            |             |         | •   | 11              | <u>A</u>             | 30 %         |
| Think w        | Sorting           |             |         | •   | 12              | A                    | 25 %         |
| Ensure         |                   |             |         |     | 13              |                      | 20 %         |
| Form a         | Move to archive   |             |         |     | 14              |                      | 15 %         |
| Hold a ( 📾     | Groups Always E   | xpand       |         |     | 15              | (SP                  | 10 %         |
| Make y 📑       | Expand All        |             |         |     | 16              |                      | 5%           |
| List all t     | Collapse All      |             |         |     | 17              | S.                   | 0%           |
| Write d        | Sending task(s) b | y Email     |         |     |                 | (SP)                 | 100.%        |
| Group t        | Export/Printing   |             |         | - • | Print           | task(s)              |              |
| Estimate ho    | w much time       | 🚽 In Progr  | ess     |     | 🗐 Print         | Previe <u>w</u>      | Shift+Ctrl+P |
| Identify act   | ivities that have | Complet     | ed      |     | 🦲 <u>P</u> rint |                      | Ctrl+P       |
| Prioritize pla | anned activities  | ja In Progr | ess     |     | Expo            | ort View To E        | <u>×</u> cel |
| Make a com     | munication plan   | 🥳 Created   | 1       |     |                 | ort View To <u>H</u> | -            |

2. Select data sections that should be printed with the task in "Data sections:" box

General – task name, priority, task group this task belongs to, Estimated & Actual Time, Workflow, Status, Complete, Due Date, Start & Finish Date Assignments – the names of resources selected task is assigned to Attachments – the types, names and descriptions of attachments of selected task Notes – notes of selected task Comments – comments of selected task History – a history of task changes

| Report options                 | <b>—</b> |
|--------------------------------|----------|
| Data sections:                 |          |
| 🖉 🗹 General 🛛 🐉 🗹 Com          |          |
| Assignments 💽 🗹 Histo          | ry       |
| Attachments                    | J        |
| Moles                          |          |
| <ul> <li>RTF format</li> </ul> |          |
| ◯ HTML format                  |          |
| Templates Default.xslt         | ×        |
| 📄 Build report                 | Close    |

3. Set "RTF format" radio button

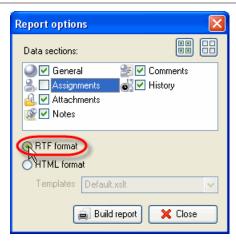

4. Click "Build report" button

| Report options                 |                     |
|--------------------------------|---------------------|
| Data sections:                 |                     |
|                                | Comments<br>History |
| <ul> <li>RTF format</li> </ul> |                     |
| ○ HTML format                  |                     |
| Templates Default.xslt         | $\sim$              |
|                                | Close               |

You can preview Task List view, create your own print design using several ways: 1. Select main menu command [File -> Print...], click on "Preview..." button in "Print" dialog.

| 🖨 Print                                                                             |                      |
|-------------------------------------------------------------------------------------|----------------------|
| Printer Name: (\winserver\Samsung ML-1710)                                          | Series   Properties  |
| , ·· · · · ·                                                                        |                      |
| Status: Ready                                                                       | Net <u>w</u> ork     |
| Type: Samsung ML-1710 Series<br>Where: USB001                                       |                      |
| Comment:                                                                            |                      |
| Print to <u>Fi</u> le                                                               | Browse,              |
| Page range                                                                          | Copies               |
|                                                                                     | Number of Pages: All |
| C Current Page                                                                      | Number of ⊆opies:    |
| C Pages: 1-1                                                                        | Collate Copies       |
| Enter page number and/or page ranges<br>separated by commas. For example: 1,3,5-12. | 11 22 3 <sup>3</sup> |
| Page Setup Pre <u>v</u> iew                                                         | Print Cancel         |

2. Select main menu command [File -> Print Preview...].

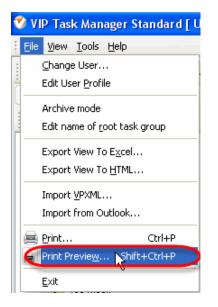

- 3. Press "Shift + Ctrl + P" keys.
- 4. Right click on Task List grid and select "Print Preview..." from drop-down list.

| Na               | me             | Status       | ×        | ID |     | Info                                                                                                    | Complete       |
|------------------|----------------|--------------|----------|----|-----|----------------------------------------------------------------------------------------------------|----------------|
| Develop a l      | New Task       |              | Ir       | IS | 1   | 🗟 🛃                                                                                                    | 100 %          |
| Make sure 🥈      | Edit Task      |              |          | 4  | 2   | 🧟 🧕                                                                                                    | 75 %           |
| Overview a 🥈     | Delete Task    |              | F        | 8  | 3   | <u></u>                                                                                                    | 100 %          |
| Identify all     |                |              |          |    | 4   | 4                                                                                                    | 1 %            |
| Consult a f      | Duplicate      | unen bereli  | Ctrl+    | D  | 5   | S.                                                                                                    | 100 %          |
| Write proje      | Roll up recur  | rence cask   |          |    | 7   | 👷 🔬 –                                                                                                    | 50 %           |
| Send proje 🥌     | Change Stati   | us           |          | •  | 8   |                                                                                                    | 45 %           |
| Define area 👩    | Increase Pric  | ority Shif   | t+Ctrl+U | P  | 9   | <u>e</u> 2                                                                                                    | 0%             |
| Describe w 💿     | Decrease Pri   | ority Shift+ | Ctrl+Dow | n  | 10  | <u>A</u>                                                                                                    | 35 %           |
| Specify res      | Filter         |              |          | •  | 11  | <u></u>                                                                                                    | 30 %           |
| Think who :      | Sorting •      |              |          | •  | 12  | <u></u>                                                                                                    | 25 %           |
| Ensure eac       | Move to arch   | ive          |          |    | 13  |                                                                                                    | 20 %           |
| Form a gro       |                |              |          |    | 14  |                                                                                                    | 15 %           |
| Hold a mee 📫     | Groups Alwa    | ys Expand    |          |    | 15  | (SP                                                                                                    | 10 %           |
| Make your 📑      | Expand All     |              |          |    | 16  | 2                                                                                                    | 5%             |
| List all the 📩   | Collapse All   |              |          |    | 17  | Se la companya de la companya de la | 0%             |
| Write dowr       | Sending task   | (s) by Email |          |    | 10  | r ®                                                                                                    | 100.9/         |
| Group task       | Export/Printi  | ng           |          | •  | F   | Print task(s)                                                                                                    |                |
| Estimate how I   | much time      | 🗾 In Progr   | ess      |    |     | Print Previe <u>w</u>                                                                                                    | Shift+Ctrl+P   |
| Identify activit | ies that have  | Complet      | ed       |    | e 1 | erint.S.                                                                                                    | Ctrl+P         |
| Prioritize plann | ed activities  | 🔊 In Progr   | ess      |    | E   | Export View To I                                                                                                    | E <u>x</u> cel |
| Make a commu     | inication plan | 🐖 Created    |          |    | E   | Export View To !                                                                                                    | <u>H</u> TML   |

## **Print Preview window**

To create your own print design, open Print Preview window and use following steps.

#### VIP Task Manager

1. Open "Format Report" dialog by using main menu command [File -> Design...], "Design Report" button on Print Preview toolbar, right click on the page or "Ctrl + D" keys

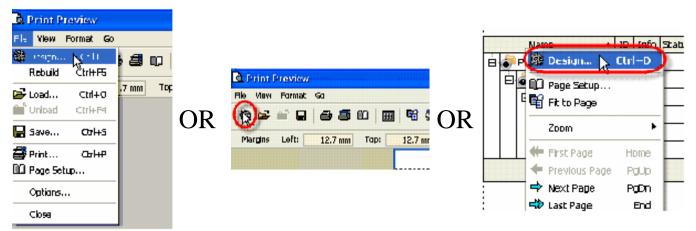

2. In "Format Report" dialog on "View" tab check corresponding option if you want to display the report with column headers, footers, group footers or expand buttons. Preview the settings in Preview window at the right part of "Format Report" dialog or click on "Apply" button to see the full screen preview.

| Show          |                        | Preview       |                                       |              | -   |
|---------------|------------------------|---------------|---------------------------------------|--------------|-----|
|               | Caption                | Manufa        | cturer Data                           | Car Data     |     |
| *             | ₩ <u>B</u> ands        | Name          | Logo                                  | Model        | SUV |
| (             | I Headers<br>I Footers | BMW           | ٢                                     | X5 4.8is     | K   |
|               | Group Footers          | Germany       |                                       |              |     |
| ,             | Expand Buttons         | Ford          | Time                                  | Excursion    | ☑   |
|               | 🥅 Eilter Bar           | United States | i i i i i i i i i i i i i i i i i i i |              |     |
| On Every Page | ✓ Caption              | Audi          | 0000                                  | S8 Quattro   |     |
|               | 🔽 Bands                | Germany       |                                       |              |     |
|               | ✓ Headers ✓ Footers    | Land Rover    | LAND-<br>-ROVER                       | G4 Challenge | ☑   |
|               | Filter Bar             | United Kingd  | om                                    |              |     |
|               |                        | Count = 4     |                                       |              |     |

3. In "Format Report" dialog on "Behaviours" tab check corresponding option if you want to print only selected task, expand all groups or set report size equal to visible print region (alternatively right click on the page and select "Fit To Page" from drop-down list or select main menu command [Format->Fit To Page] ). Preview the settings in Preview window at the right part of "Format Report" dialog or click on "Apply" button to see the full screen preview.

| 🎯 Format Report                                    |               |                   |              | ×   |
|----------------------------------------------------|---------------|-------------------|--------------|-----|
| View Behaviors Formatting Styles Preview Cards Cha | arts          |                   |              |     |
| Selection                                          | Preview       |                   |              | _   |
|                                                    | Cars          |                   |              |     |
| Process Exact Selection                            | Manufac       | turer Data        | Car Data     | 1   |
| Expanding                                          | Name          | Logo              | Model        | SUV |
|                                                    | BMW           | $\langle \rangle$ | X5 4.8is     |     |
| Cards                                              | Germany       |                   |              |     |
| Size                                               | Ford          | Time              | Excursion    | ☑   |
|                                                    | United States |                   |              |     |
|                                                    | Audi          | 0000              | S8 Quattro   |     |
|                                                    | Germany       |                   |              |     |
|                                                    | Land Rover    | LAND-<br>-ROVER   | G4 Challenge | ☑   |
|                                                    | United Kingdo | m                 |              |     |
|                                                    |               |                   |              |     |
|                                                    |               |                   |              |     |
| Title Properties                                   |               | ок                | Close        |     |

4. In "Format Report" dialog on "Formatting" tab check corresponding option if you want to print one group per page or select required style from "Look and Feel" drop-down list if you want to change it. Preview the settings in Preview window at the right part of "Format Report" dialog or click on "Apply" button to see the full screen preview.

| 🎯 Format Rej     | port                                      |               |                  |              | X     |
|------------------|-------------------------------------------|---------------|------------------|--------------|-------|
| View Behavi      | ors Formatting Styles Preview Cards Cha   | rts           |                  |              |       |
| Look and Feel    |                                           | Preview       |                  |              |       |
|                  | UltraFlat                                 | Cars Manufa   | acturer Data     | CarData      |       |
| Refinements -    | -                                         | Name          | Logo             | Model        | SUV   |
|                  | ✓ Iransparent Graphics                    | BMW           | <b>(</b>         | X5 4.8is     |       |
| ED # EU          | 🥅 Display Graphic As Text                 | Germany       |                  |              |       |
|                  | I Flat CheckMarks                         | Ford          | Find             | Excursion    |       |
|                  | Suppress Background Textures              | United States | 5                |              |       |
|                  | Consume Selection Style                   | Audi          | œ                | S8 Quattro   |       |
| Pagination —     |                                           | Germany       |                  |              |       |
| <b>*</b>         | By TopLevel Groups     One Group Per Page | Land Rover    | LAND -<br>-ROVER | G4 Challenge |       |
|                  | lone group for Figge                      | United Kingd  | lom              |              |       |
|                  |                                           |               |                  |              |       |
|                  |                                           |               |                  |              |       |
| Title Properties | 5                                         | [             | ОК               | Cancel       | Apply |

5. In "Format Report" dialog on "Styles" tab check "Use Native Styles" option if you want to change

report style, select required object from corresponding list and select its Font, Colour and Texture using corresponding buttons. Return to its default settings or save new style using "Restore Default" and "Save As…" buttons correspondingly. Preview the settings in Preview window at the right part of "Format Report" dialog or click on "Apply" button to see the full screen preview.

| Service Report                       | Studes la c                                           |                                           | . 1                   |                 |                   | Đ     |
|--------------------------------------|-------------------------------------------------------|-------------------------------------------|-----------------------|-----------------|-------------------|-------|
| Use Native Styles BandHeader Caption | Styles Previev<br>8 pt. Tim<br>8 pt. Tim<br>8 pt. Tim | v   Cards   Cha<br>Fo <u>n</u> t<br>Color | Cars                  | cturer Data     | Car Data<br>Model | SUV   |
| Content                              | 8 pt. Tim<br>8 pt. Tim<br>8 pt. Tim =                 | Texture                                   | BMW                   | Ö               | X5 4.8is          | ☑     |
| Content Odd Rows                     | 8 pt. Tim<br>8 pt. Tim<br>8 pt. Tim                   | Cl <u>e</u> ar                            | Germany<br>Ford       | (Flord)         | Excursion         | ☑     |
| Header                               | 8 pt. Tim<br>8 pt. Tim<br>8 pt. Tim                   |                                           | United States<br>Audi | 0000            | S8 Quattro        |       |
| Restore Defaults Sav                 | /e <u>A</u> s                                         |                                           | Germany<br>Land Rover | LAND-<br>-ROVER | G4 Challenge      |       |
| Style Sheets                         |                                                       | -                                         | United Kingdo         | om              |                   |       |
| <u>N</u> ew ⊆opy                     | Delete                                                | <u>R</u> ename,.,                         |                       |                 |                   |       |
| Title Properties                     |                                                       |                                           |                       | ОК              | Close             | Apply |

6. In "Format Report" dialog on "Preview" tab check "Visible" option if you want to print task notes, and "Auto Height" option to set line auto height. Preview the settings in Preview window at the right part of "Format Report" dialog or click on "Apply" button to see the full screen preview.

| 🎯 Format Report                  |                   |               |                 |              | ×     |
|----------------------------------|-------------------|---------------|-----------------|--------------|-------|
| View Behaviors Formatting Styles | Preview Cards Cha | arts          |                 |              |       |
| Options                          |                   | Preview       |                 |              | -     |
| Visible                          |                   | Cars          |                 |              |       |
| Auto Height                      |                   | Mamifa        | cturer Data     | Car Data     | 4     |
| <u>M</u> ax Line Count:          | 5 +               | Name          | Logo            | Model        | SUV   |
|                                  |                   | BMW           | ٢               | X5 4.8is     |       |
|                                  |                   | Germany       |                 |              |       |
|                                  |                   | Ford          | Tirrd           | Excursion    |       |
|                                  |                   | United States |                 |              |       |
|                                  |                   | Audi          | 0000            | S8 Quattro   |       |
|                                  |                   | Germany       |                 |              |       |
|                                  |                   | Land Rover    | LAND-<br>-ROVER | G4 Challenge |       |
|                                  |                   | United Kingd  | om              |              |       |
|                                  |                   |               |                 |              |       |
|                                  |                   |               |                 |              |       |
| Title Properties                 |                   |               | ок              | Close        | Apply |

7. In "Format Report" dialog check "Title Properties" button or use main menu command [Format -> Title...] if you want to name the report, in "Report Title" dialog select whether your title will be on each page or only on first one from "Mode" drop-down list, on "Text" tab enter required title, on "Properties" tab set title colour, font and alignment.

| 🕯 Format Report                                                                                                    |                  |                                     |              |       |
|----------------------------------------------------------------------------------------------------|------------------|-------------------------------------|--------------|-------|
| View Behaviors Formatting Styles Preview Cards Cha                                                                                          | arts             |                                     |              |       |
| Options                                                                                                    | Preview          |                                     |              |       |
|                                                                                                    | Cars             |                                     |              |       |
| Auto Height                                                                                                    |                  | acturer Data                        | Car Data     | 1     |
| Max Line Count: 5                                                                                                    | Name             | Logo                                | Model        | SUV   |
| i                                                                                                    | BMW              |                                     | X5 4.8is     |       |
|                                                                                                    |                  |                                     |              |       |
|                                                                                                    | Germany<br>Ford  |                                     | Excursion    |       |
|                                                                                                    |                  | (Find)                              |              |       |
|                                                                                                    | United State     | s                                   |              |       |
|                                                                                                    | Audi             | 0000                                | S8 Quattro   |       |
|                                                                                                    | Germany          |                                     |              |       |
|                                                                                                    | Land Rover       | LAND-                               | G4 Challenge |       |
|                                                                                                    |                  | -ROVER                              |              |       |
|                                                                                                    | United King      | dom                                 |              |       |
|                                                                                                    |                  |                                     |              |       |
|                                                                                                    |                  |                                     |              |       |
|                                                                                                    |                  |                                     |              |       |
| Title Properties                                                                                                    |                  | ок р                                | Close        | Apply |
| Report Title                                                                                                    |                  |                                     | ×            |       |
| Report Title Mode: On Every Top Page                                                                                                    |                  |                                     | ×<br>>       |       |
| Mode: On Every Top Page                                                                                                    |                  |                                     | ×            |       |
| Mode: On Every Top Page<br>Text Properties                                                                                                  |                  |                                     | $\mathbf{X}$ |       |
| Mode: On Every Top Page                                                                                                    |                  |                                     |              |       |
| Mode: On Every Top Page                                                                                                    |                  |                                     |              |       |
| Mode: On Every Top Page<br>Text Properties                                                                                                  |                  |                                     |              |       |
| Mode: On Every Top Page<br>Text Properties                                                                                                  |                  |                                     |              |       |
| Mode: On Every Top Page          Text       Properties         Iransparent       Color:         Auto                                        | Roman [Bold]     |                                     |              |       |
| Mode: On Every Top Page<br>Text Properties<br>Text Properties<br>Transparent<br>Color: Auto<br>Tr<br>Font 14 pt. Times New                  |                  |                                     |              |       |
| Mode: On Every Top Page<br>Text Properties<br>✓ Iransparent<br>Color: Auto<br>Tr                                                            |                  |                                     |              |       |
| Mode: On Every Top Page<br>Text Properties<br>✓ Iransparent<br>Color: Auto<br>Tr<br>Font 14 pt. Times New<br>✓ Adjust on Scal               |                  |                                     |              |       |
| Mode: On Every Top Page<br>Text Properties<br>✓ Iransparent<br>Color: Auto<br>Tr<br>Font 14 pt. Times New<br>✓ Adjust on Scall<br>Alignment | e                | ± Center ▼                          |              |       |
| Mode: On Every Top Page<br>Text Properties<br>✓ Iransparent<br>Color: Auto<br>Tr<br>Font 14 pt. Times New<br>✓ Adjust on Scall<br>Alignment |                  | ▼<br>* Center ▼                     |              |       |
| Mode: On Every Top Page<br>Text Properties<br>✓ Iransparent<br>Color: Auto<br>Tr<br>Font 14 pt. Times New<br>✓ Adjust on Scall<br>Alignment | e                | + Center ▼                          |              |       |
| Mode: On Every Top Page<br>Text Properties<br>✓ Iransparent<br>Color: Auto<br>Tr<br>Font 14 pt. Times New<br>✓ Adjust on Scall<br>Alignment | e                | ↓<br>Center ▼                       |              |       |
| Mode: On Every Top Page<br>Text Properties<br>✓ Iransparent<br>Color: Auto<br>Tr<br>Font 14 pt. Times New<br>✓ Adjust on Scall<br>Alignment | e                | ↓ Center ▼                          |              |       |
| Mode: On Every Top Page<br>Text Properties<br>✓ Iransparent<br>Color: Auto<br>Tr<br>Font 14 pt. Times New<br>✓ Adjust on Scall<br>Alignment | e<br>Vertically: |                                     |              |       |
| Mode: On Every Top Page<br>Text Properties<br>✓ Iransparent<br>Color: Auto<br>Tr<br>Font 14 pt. Times New<br>✓ Adjust on Scall<br>Alignment | e<br>Vertically: | ★ Center<br>■<br>■<br>■<br>Defaults |              |       |
| Mode: On Every Top Page<br>Text Properties<br>✓ Iransparent<br>Color: Auto<br>Tr<br>Font 14 pt. Times New<br>✓ Adjust on Scall<br>Alignment | e<br>Vertically: |                                     |              |       |

8. Click "Ok"

To set up page properties open Print Preview window and use following steps:

1. Open "Page Setup" dialog by using main menu command [File -> Page Setup], "Page Setup" button on Print Preview toolbar or right click on the page and select "Page Setup" from drop-down list

| A Print Preview                |                            |                                         |
|--------------------------------|----------------------------|-----------------------------------------|
| File View Format Go            |                            |                                         |
| 🍪 Design Ctrl+D 🔰 🎒 🚺          | A Print Preview            | Name Brign Ctrl+D                       |
| Rebuild Ctrl+F5                | c File View Format Go      |                                         |
| ☑ Load Ctrl+O ☑ Unload Ctrl+F4 |                            | OR Purcha: Page Setup %                 |
|                                |                            | Zoom , %                                |
|                                | Margins Left: 12.7 mm Top: |                                         |
| Print Ctrl+P                   |                            | First Page Home      Previous Page PgUp |
| Options                        |                            |                                         |

2. In "Page Setup" dialog on "Page" tab select required paper style, dimension, orientation, page source, print order and check corresponding option if you want to print using grey shading. Click on "Print" button if you are ready to print.

| 💷 Page Setup                                                                          | $\overline{\mathbf{X}}$                  |
|---------------------------------------------------------------------------------------|------------------------------------------|
| Page Margins Header\Footer Scaling                                                    |                                          |
| Paper<br>Type<br>Letter<br>Legal<br>Executive<br>A4<br>JIS B5<br>Folio<br>No. 10 Env. | Orientation<br>● Portrait<br>○ Landscape |
| Dimension<br>Width: 215.90 mm +<br>Height: 215.90 mm +<br>Paper source<br>Auto Select | Print Order                              |
| Print                                                                                 | OK Cancel                                |

3. In "Page Setup" dialog on "Margins" tab enter required margins' values, check corresponding option to centre margins horizontally or vertically on page. To return to margins default values click on "Restore Original" button. Click on "Print" button if you are ready to print.

| 📭 Page Setup     |                          | X       |
|------------------|--------------------------|---------|
| Page Margins     | Header\Footer   Scaling  |         |
|                  |                          | Preview |
| <u>I</u> op:     | 12.70 mm 📩               |         |
| Bottom:          | 12.70 mm 🔹               |         |
| Left:            | 12.70 mm                 |         |
| Right:           | 12.70 mm                 |         |
| Header:          | 6.35 mm 📑                |         |
| Foote <u>r</u> : | 6.35 mm                  |         |
| Eix              | Restore <u>O</u> riginal |         |
| Center on page – |                          |         |
| Horizontally     | ☐ Vertically             |         |
|                  |                          |         |
|                  |                          |         |
|                  |                          |         |
| Print            |                          |         |

4. In "Page Setup" dialog on "Header/Footer" tab enter left, centre and right header and footer titles or select predefined information from "Predefined Functions" box, set headers' and footers' font, background, vertical alignment. Click on "Print" button if you are ready to print.

| 📭 Page Setup                            | X                        |
|-----------------------------------------|--------------------------|
| Page Margins Header\Footer Scaling      |                          |
| Header                                  | Background [No Fill]     |
|                                         |                          |
| Header title left Aeader title center   | Header Title right 📕     |
|                                         |                          |
| Footer                                  |                          |
| Font 8 pt. Tahoma                       | Background [No Fill] 🛛 🛨 |
| Footer title left                       | Footer title right       |
| Vertical Alignment Predefined Functions |                          |
|                                         | ) 🗄 🖻 ី                  |
| Reverse on even pages                   |                          |
| Print                                   | OK Cancel                |

5. In "Page Setup" dialog on "Scaling" tab enter percentage page scale of normal size by checking "Adjust To" radio button and selecting required value in corresponding entry field with the help of up-down buttons. To divide your task list into required amount of pages lengthways and in width check "Fit To" radio button and enter required values in corresponding entry fields using up-down buttons. Click on "Print" button if you are ready to print

| 💵 Page Setup                           |
|----------------------------------------|
| Page   Margins   Header\Footer Scaling |
| C Adjust To:                           |
| 100 * % normal size                    |
| Fit To:                                |
| 10 page(s) wide by 10 tall             |
|                                        |
|                                        |
|                                        |
|                                        |
|                                        |
|                                        |
|                                        |
|                                        |
| Print OK Cancel                        |

You can display thumbnails in the left part of Print Preview Window using "Show Thumbnails" button on Print Preview toolbar, main menu command [View -> Thumbnails] or "Ctrl + U" keys.

If you want to adjust the page to print visible region click on "Shrink to Page" button on Print Preview toolbar.

Using "Background" button on Print Preview toolbar, main menu command [Format -> Background...] or "Ctrl + K" keys you can change page background colour.

Change the scale of your pages with the help of "Zoom 100%", "Zoom Page Width" buttons, "Zoom" drop-down list on Print Preview toolbar or "Ctrl + \", "Ctrl + o" keys correspondingly. You can also display one, two, four or multiple pages on the screen using "Whole Page", "Two Pages", "Four Pages", "Multiple Pages" buttons on Print Preview toolbar or "Ctrl + 1", "Ctrl + 2", "Ctrl + 4" keys correspondingly. The same options are available if you right click on the page and select "Zoom" drop-down list.

Left click on the page allows to decrease its scale from 100% to 50% and vice versa.

"Widen to source width", "Ctrl + W" or corresponding field of "Zoom" drop-down list in right click contextual menu allow to adjust the scale to your screen to display the whole pages.

To go to the first (last) or previous (next) page use corresponding buttons on Print Preview toolbar or "Home" ("End") and "Page Down" ("Page Up") keys or select required page number in "Active Page" field on Print Preview toolbar using up-down buttons. The same actions are available via "Go" main menu.

|             |        | Go      |      |            |      |                      |      |   |        |         |     | _     |   |
|-------------|--------|---------|------|------------|------|----------------------|------|---|--------|---------|-----|-------|---|
|             | 11 🖬   |         | 00 🔳 | <b>B B</b> | 00   | B 🗰 83               | 100% | • | 464 -  | - 1     | 긢   | *     | ŧ |
| TRALLING OF | 100000 | 12.7 mm |      |            | <br> | In the second second |      |   | A.4-14 | Footer: | 6.4 | <br>- |   |

If you don't need margins on your page, go to main menu command [File -> Options...] and uncheck "Margins" checkbox or use [View -> Margins] main menu command.

| 🗟 Print Preview                    |         |                                        |                                                     |
|------------------------------------|---------|----------------------------------------|-----------------------------------------------------|
| File View Format Go                |         | Options                                | 8                                                   |
| 🐼 Design Ctrl+D<br>Rebuild Ctrl+F5 |         | General  <br>Show                      | Zoom Parameters                                     |
| Ctrl+O<br>☐ Unload Ctrl+F4         |         | R Margins Hinks                        | ☐ Zaom on rol with Intel Mouse<br>Zaom Step: 10 % 🚊 |
| 🔚 Save Ctrl+S                      | III     | 🔽 Margins Hints While <u>D</u> ragging |                                                     |
| Print Ctrl+P Page Setup            | ID      | Maaaurament Lints:<br>Default          | Margins Color:                                      |
| Options                            | Assigne |                                        | OK Cancel                                           |
|                                    | 2       |                                        |                                                     |

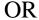

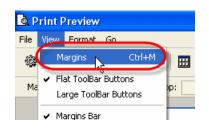

Save your report using main menu command [File -> Save...]. If you want to load already existing report, select main menu command [File -> Load...]

To print the report use main menu command [File -> Print...] or "Ctrl + P" keys

| 🗟 Print P           | review                   |              |
|---------------------|--------------------------|--------------|
| File View           | Format Go                |              |
| 🎲 Design<br>Rebuild | . Ctrl+D<br>Ctrl+F5      | ) <b>s</b> c |
| 避 Load<br>📄 Unload  | <b>Ctrl+O</b><br>Ctrl+F4 | 7 mm         |
| 📕 Save              | Ctrl+S                   |              |
| Print<br>D Page Set | Ctrl+P                   |              |
| Options.            |                          |              |

Close Print Preview Window using main menu command [File -> Close].

#### 4.1.25.How to create new task workflow

To create new task workflow use following steps:

1. Select main menu command [Tools -> Custom workflow...].

| 1 | 💙 VIP Task Manager Standard [ User: Ac |              |                                         |  |  |  |
|---|----------------------------------------|--------------|-----------------------------------------|--|--|--|
| ŧ | File                                   | <u>V</u> iew | Tools Help                              |  |  |  |
| - | ð                                      | 02 0         | Custom workflow                         |  |  |  |
| : | <b>6</b> 7 1                           | Task Gr      | Options<br>Sups on rask list 🖬 🌩 👩 Drag |  |  |  |
| : | 57                                     | 1.90         | a a la                                  |  |  |  |

2. Click on "New Status" button on "Edit Workflow" dialog toolbar or press "Ins" key.

| 🔮 Edit Workflow 🛛 🛛 🛛 |                     |                                                                                                    |          |              |             |       |       |  |
|-----------------------|---------------------|----------------------------------------------------------------------------------------------------|----------|--------------|-------------|-------|-------|--|
|                       |                     |                                                                                                    |          |              |             |       |       |  |
| Active                | Status (Ins<br>Name |                                                                                                    | Complete | Notification | 'PXML statu | Color | Image |  |
|                       | Draft               |                                                                                                    |          | Off          | None        |       | *     |  |
|                       | Created             | <ul> <li>Image: A start of the start of the start of</li></ul> | 0%       | On           | Created     |       | *     |  |
|                       | In Progress         | <ul> <li>Image: A set of the set of the</li></ul> | 1% - 99% | On           | Open        |       |       |  |
|                       | Cancelled           |                                                                                                    |          | On           | Cancelled   |       | ¥     |  |
|                       | Completed           | <ul> <li>Image: A start of the start of the start of</li></ul> | 100%     | On           | Ok          |       | -     |  |
| <b>V</b>              | Verified            |                                                                                                    |          | On           | None        |       |       |  |
|                       |                     |                                                                                                    |          |              |             |       |       |  |
|                       |                     |                                                                                                    |          |              |             |       |       |  |
|                       |                     |                                                                                                    |          |              |             |       |       |  |
|                       |                     |                                                                                                    |          |              |             |       |       |  |

3. In "Create Status" dialog enter new status name and check "Complete" option if you want to connect task status with % of task completion.

To connect strong % value with this status check "Strong value" radio button and select required value from corresponding entry field using up-down buttons or keyboard. To connect the range of percentages with this status select "Range" radio button and required percentage range from corresponding fields.

To set a font colour for this status select required colour from corresponding drop-down list of find it in "Color" drop-down box.

To set font image for this status (.BMP 16x16 pixels) right click or double click on "Image" box and find required image file.

In case you import a database from VIP Team To Do List you can associate the Status with the one from **VPXML Status** list by selecting required VPXML status from corresponding drop-down list.

To turn on the notification mode for this status select "On" from corresponding drop-down list, or "Off" vice versa.

Assign ID number for this status using "Value" entry field and up-down buttons.

Check "Active" option if you want your status to be active and click "Ok".

| reate Status       |                                                     |
|--------------------|-----------------------------------------------------|
| Name: My Status    |                                                     |
| Complete           |                                                     |
| ○ Strong value:    | 0 ‡                                                 |
| ⊙ Range:           | 1 🛟 · 99 🛟                                          |
| Color: 🗾 🗕 ····    | Image: Right click on<br>the box to<br>change image |
| VPXML Status: Crea | ited 💌                                              |
| Notification: On   | •                                                   |
| Value: 0           | ×.                                                  |
| ☑ Active           | 🗸 Ok 🛛 🗶 Cancel                                     |

To edit status select it and click on "Edit Status" button on "Edit Workflow" dialog toolbar or press "F4" key.

| cale                                                                                                    | Edit Status | (E4)                                                                                                    |          |              |           |       |          |
|----------------------------------------------------------------------------------------------------|-------------|----------------------------------------------------------------------------------------------------|----------|--------------|-----------|-------|----------|
| Active                                                                                                    | Name        | impiète relat                                                                                                    | Complete | Notification |           | Color | Image    |
| <ul> <li></li> </ul>                                                                                                    | Draft       |                                                                                                    |          | Off          | None      |       | 2        |
| <b>~</b>                                                                                                    | Created     | <ul> <li>Image: A set of the set of the</li></ul> | 0%       | On           | Created   |       | *        |
| <ul> <li></li> </ul>                                                                                                    | In Progress | ×                                                                                                    | 1% - 99% | On           | Open      |       |          |
| <ul> <li></li> </ul>                                                                                                    | Cancelled   |                                                                                                    |          | On           | Cancelled |       | *        |
| <ul> <li>Image: A start of the start of the start of</li></ul> | Completed   | <ul> <li>Image: A start of the start of the start of</li></ul> | 100%     | On           | Ok        |       | ~        |
| <ul> <li>Image: A set of the set of the</li></ul> | Verified    |                                                                                                    |          | On           | None      |       | <b>B</b> |
|                                                                                                    |             |                                                                                                    |          |              |           |       |          |
|                                                                                                    |             |                                                                                                    |          |              |           |       |          |

To delete status select it and click on "Delete Status" button on "Edit Workflow" dialog toolbar or press "Del" key.

| Active                                                                                                    |             | e Status (Del)<br>Implete relat                                                                                                    |          | Notification | 'PXML statu | Color | Image    |
|----------------------------------------------------------------------------------------------------|-------------|----------------------------------------------------------------------------------------------------|----------|--------------|-------------|-------|----------|
|                                                                                                    | Draft       |                                                                                                    | Complete | Off          | None        |       | 2        |
| Image: A start of the start of the start          | Created     | <u> </u>                                                                                                    | 0%       | On           | Created     |       |          |
| <b>~</b>                                                                                                    | In Progress | <ul> <li>Image: A start of the start of the start of</li></ul> | 1% - 99% | On           | Open        |       |          |
| ¥                                                                                                    | Cancelled   |                                                                                                    |          | On           | Cancelled   |       | <b>*</b> |
| ¥                                                                                                    | Completed   | <ul> <li>Image: A start of the start of the start of</li></ul> | 100%     | On           | Ok          |       | -        |
| <ul> <li>Image: A set of the set of the</li></ul> | Verified    |                                                                                                    |          | On           | None        |       | 1        |

To replace status select it and click on "Status Move Up" / "Status Move Down" buttons on "Edit Workflow" dialog toolbar or press "Ctrl + Up"/"Ctrl + Down" keys.

| Active                                                                                                    | Name        | Status Move                                                                                                    | Up (Ctrl+U | p)<br>otification | 'PXML statu | Color | Image |
|----------------------------------------------------------------------------------------------------|-------------|----------------------------------------------------------------------------------------------------|------------|-------------------|-------------|-------|-------|
|                                                                                                    | Draft       |                                                                                                    |            | Off               | None        |       | 2     |
| <ul> <li>Image: A start of the start of the start of</li></ul> | Created     | <ul> <li>Image: A start of the start of the start of</li></ul> | 0%         | On                | Created     |       | *     |
| <ul> <li>Image: A start of the start of the start of</li></ul> | In Progress | <b>V</b>                                                                                                    | 1% - 99%   | On                | Open        |       |       |
| <ul> <li>Image: A start of the start of the start of</li></ul> | Cancelled   |                                                                                                    |            | On                | Cancelled   |       | *     |
| <ul> <li>Image: A set of the set of the</li></ul> | Completed   | <ul> <li>Image: A start of the start of the start of</li></ul> | 100%       | On                | Ok          |       | ~     |
| <b>~</b>                                                                                                    | Verified    |                                                                                                    |            | On                | None        |       | ø     |

#### 4.1.26. How to place the task to archive and return it back

In archive mode you can't make any changes with the tasks.

- To place task to archive use following steps: 1. Right click on required task on Task List grid

  - 2. Select "Move to archive" from drop-down list

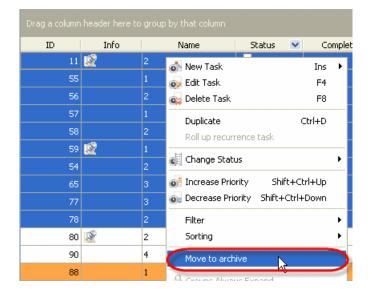

After that selected task will disappear from your Task List.

To return it from archive use following steps:

1. Select main menu command [File -> Archive mode]

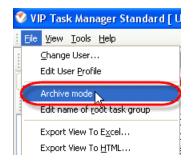

2. Right click on required task on Task List grid and select "Restore from archive" from drop-down list

| ID  | Info | Name              | e Sta  | atus |
|-----|------|-------------------|--------|------|
| 134 |      | Duplicate         | Ctrl+D | ated |
|     |      | Filter            |        | •    |
|     |      | Restore from arch | hive   |      |
|     | C.   | Groupe Always Ex  | baed   | 100  |

## 4.1.27. How to duplicate the task

There are two ways to duplicate the task:

- 1. Right click on required task on Task List, Task Tree or Calendar grid and select "Duplicate" from drop-down list
- 2. Select required task and press "Ctrl + G" keys

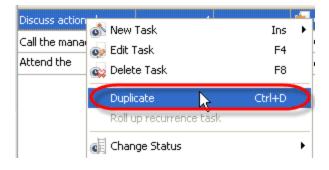

#### **VIP Task Manager**

## 4.1.28.How to create links to the tasks from other applications

To place links to the tasks in other applications use following steps:

- 1. Open the application where you want to create a link, e.g. Microsoft Word, Excel, Outlook or other mail client
- 2. In the place where you want to insert the link create a hyperlink that has following form: viptm:tid=<task ID>, e.g. viptm:tid=10

| 👋 Edit Mail M                    | lessage -> john⊚yahoo.com                 | 🗮 Fm_UrlLink              |  |  |
|----------------------------------|-------------------------------------------|---------------------------|--|--|
| Message Edit                     | Search Format Utilities Spell Checker Pri |                           |  |  |
| Subject:<br>Style + Courie       | Attention<br>r New 😪 9 😒 B 🗶 💆 🛓          | Internal links            |  |  |
| Hi, John!<br>Please, pay<br>Joe. | attention to this task . It sho           |                           |  |  |
|                                  | 📑 🚎 🗮 🍄 English Stream                    | 🗐 💬 み Karen 🛛 🛛 HTML only |  |  |

#### VIP Task Manager

### 4.1.29. How to make graphic reports on the tasks

To make graphic report on the tasks use following steps:

- 1. Set filter to display required tasks
- 2. Group the tasks by required fields
- 3. Go to "Charts" panel
- 4. Select required fields for the diagrams from the corresponding drop-down lists on Charts toolbar

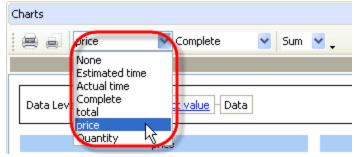

5. If the tasks are grouped by any field you can display the sum, minimum, maximum, quantity and average value for task field on the diagrams. Select required operation from corresponding drop-down list on Charts toolbar.

| Charts                                  |                            |
|-----------------------------------------|----------------------------|
| 🚍 🗐 price 🔽 Complete 💌                  | Sum 🔽                      |
|                                         | None<br>Sum                |
| Data Levels: Complete select value Data | ー Min - よう<br>Max<br>Count |
| price                                   | Average                    |
| 3 %                                     |                            |

6. Select required type of diagram from the drop-down list in the right upper part of Chart panel

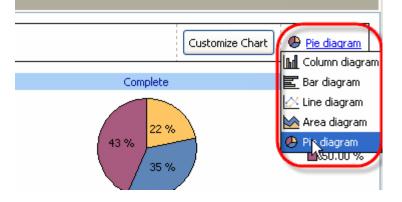

7. Click on "Customize Chart" button, check those diagrams that you want to display and uncheck the rest ones. From "Sort by" drop-down list select the field you want the diagram to be sorted by and click on the button nearby to select the type of sorting – ascending or descending.

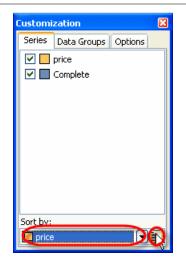

Select "Data Groups" tab, drag data level that you want to hide and drop it to the empty space on "Data Groups" tab. To display data level that was hidden earlier, drag it on "Data Groups" tab and drop it where you need on "Data Levels" box.

| 🚔 🚊 Complete 💌 Quantity 💌                                | Custom | ization                |         | ×   |
|----------------------------------------------------------|--------|------------------------|---------|-----|
| )<br>Jata Levels: Status (Default)In Progress - Priority | Series | Data Groups            | Options | n   |
|                                                          | PA     | ity <u>select valu</u> |         |     |
| Nor                                                      | n      |                        |         |     |
| Notes 😂 Comments 💽 Task history 🤐 Atta                   | d      |                        |         | gni |

Select "Options" tab and set required appearance for diagram legend, title and customization zone. If you want value hints to be shown while directing the cursor to the diagram, check corresponding option on "Options" tab, or uncheck it otherwise.

| Customi    | zation      |         | X |  |
|------------|-------------|---------|---|--|
| Series     | Data Groups | Options |   |  |
| 🔻 Leg      | end         |         | ^ |  |
| <b>-</b>   | Position    |         |   |  |
|            | 🔘 Default   |         |   |  |
|            | 🔘 None      |         | = |  |
|            | 💽 Left      |         |   |  |
|            | — Отор      |         |   |  |
| O Right    |             |         |   |  |
|            | 🔘 Bottom    |         |   |  |
|            | Alignment   |         |   |  |
|            | 🔘 Default   |         |   |  |
|            | R Start     |         |   |  |
|            | Center      |         |   |  |
|            | 🔘 End       |         |   |  |
| - <b>T</b> | Drientation |         |   |  |
|            | 💿 Default   |         | ~ |  |

#### **VIP Task Manager**

8. "Data Levels" option demonstrates the order of the diagramed fields. To change their order drag required field's title and drop it where you need on "Data Levels" box.

| Charts                     |                                    |                            |
|----------------------------|------------------------------------|----------------------------|
| price                      | 💙 None                             | Min 🖌 🗸                    |
| Data Levels: Complete      | 10.00 % Printy                     | select value               |
| Low                        |                                    |                            |
|                            | Ţ                                  |                            |
| Charts                     |                                    |                            |
| 📄 📄 price                  | 💙 None                             | Min 💌 🗸                    |
| Data Level Prioric modeled | t <u>value</u> <u>%</u> - Priority | <u>select value</u> – Data |
| Low                        |                                    |                            |

For example, the tasks in your list are grouped by "Priority" and "Complete" fields. In "Data Levels" box you will see the same sequence of fields. You want to make a diagram per "Price" field.

By selecting "Priority" field in "Data Levels" box you will diagram "price-priority" relation (the value of "Price" field for each value of "Priority" field).

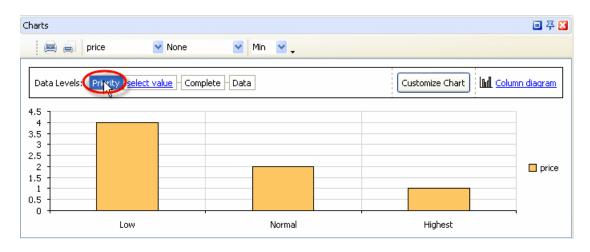

Left click on "Select value" drop-down list to select one of the values of "Priority" field that the tasks of selected task group have or click on the corresponding diagram for this value. For example, you select "Low" priority and in that way you diagram the values of "price" field for each value of "Complete" field of the tasks with "Low" priority.

| C | harts        |          |                   |      |          |
|---|--------------|----------|-------------------|------|----------|
|   |              | price    | ~                 | Nor  | ne       |
|   | Data Levels: | Priority | select va         | alue | Complete |
|   | 4.5          |          | Normal<br>Nighest | h¢   |          |

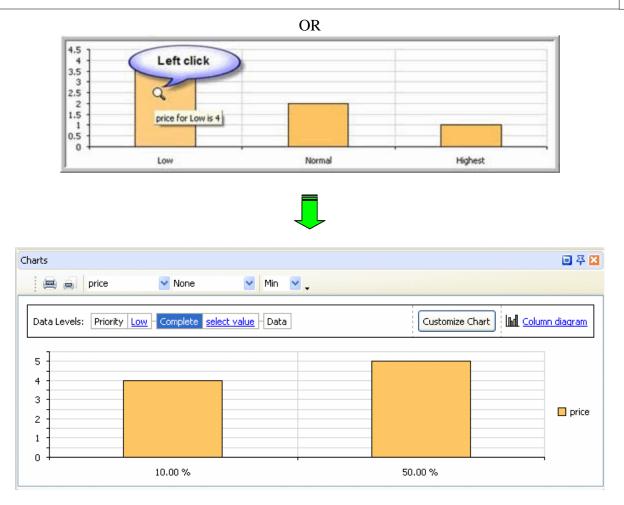

By selecting definite value of "Complete" field from corresponding drop-down list or clicking on the diagram for this value, e.g. 10.00 %, you will diagram the price value of the tasks that have selected "Complete" value (10.00 %).

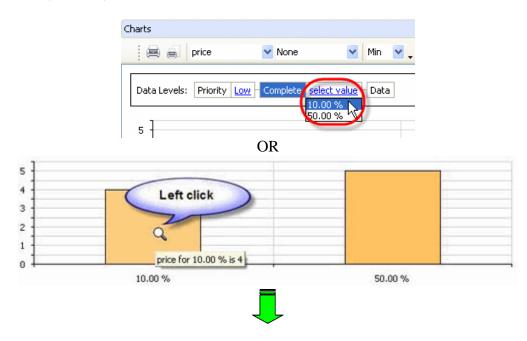

#### VIP Task Manager

| harts                                             |                   | • 주             |
|---------------------------------------------------|-------------------|-----------------|
| 🗐 🗐 price 🔽 Nor                                   | ne 🔽 Min 🔽 🗸      |                 |
| Data Levels: Priority Low Comple                  | te 10.00 % - Data | Customize Chart |
| 4.5       3.5       2.5       2       1       0.5 |                   |                 |
| 0 1                                               | Discuss the plan  | 1               |

You can return to required data level by selecting corresponding field on "Data Levels" box or right clicking on the diagram in series.

9. Print out required diagram or preview it and create your own print design by clicking on "Print..." or "Preview..." button on Charts toolbar correspondingly.

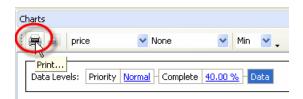

# 4.1.30. How to send the tasks by e-mail

To send the tasks by e-mail use following steps:

1. Go to Start -> All Programs -> VIP Quality Software -> VIP Task Manager Standard -> Database Manager

|                                                                                                    | Mozila Firefox                   | • |                                 | -    | 1 Uninstal             |
|----------------------------------------------------------------------------------------------------|----------------------------------|---|---------------------------------|------|------------------------|
| All Programs                                                                                                    | 🖶 VIP Quality Software           |   | 📆 VIP Task Manager Professional | ÷    | 🥑 VIP Task Manager Sta |
|                                                                                                    | 🛅 Camtasia Studio 4              | • | D VIP Organizer                 | •    | VIP Task Manager Sta   |
| and the second second se | 😕 Acrobat Distiller 7.0          |   | m VIP Task Manager Standard     | - 36 | Databage Manager       |
| 🐉 start 🔰 😻 I                                                                                                    | 5 Adobe Acrobat 7.0 Professional |   |                                 |      | 🔮 VIP Task Manager S   |

2. Select 'SMTP' tab in Database Manager' window

| eneral Databas   | es SMUP                                    |
|------------------|--------------------------------------------|
| Default paramete | rs ,                                       |
| Host:            | Company                                    |
| Username:        | sysdba                                     |
| Password:        | ****                                       |
| Database Path:   | C:\Program Files\VIP Quality Software\VI 🗸 |
|                  |                                            |

3. Check 'Enable E-Mail sending' option

| General Databases SMTP |                          |
|------------------------|--------------------------|
| Enable E-Mail sending) |                          |
| 년 Host:                |                          |
| Port:                  | 587 <b>(Default: 25)</b> |
| Authentication:        | Login                    |
| User:                  |                          |
| Password:              |                          |
| Check every:           | 1 • • • • min            |
| Sender Name:           |                          |
| Sender E-Mail:         |                          |
|                        | Test                     |

4. Enter host name of your SMTP server into 'Host:' entry field

| )atabase Manager       | X                       |
|------------------------|-------------------------|
| General Databases SMTP | 1                       |
| Enable E-Mail sending  |                         |
| Host:                  | smtp.aol.com            |
| Port:                  | 587 < 🗘 > (Default: 25) |
| Authentication:        | Login 💌                 |
| User:                  |                         |
| Password:              |                         |
| Check every:           | 1 • • • • min           |
| Sender Name:           |                         |
| Sender E-Mail:         |                         |
|                        | Test                    |
|                        | Apply Close             |

5. Enter SMTP port into 'Port:' entry field

| itabase Manager        |                   |
|------------------------|-------------------|
| General Databases SMTP |                   |
| Enable E-Mail sending  |                   |
| Host:                  | smtp.aol.com      |
| Port:                  | 587 (Default: 25) |
| Authentication:        | Login             |
| User:                  |                   |
| Password:              |                   |
| Check every:           | 1 < 🛟 🕨 min       |
| Sender Name:           |                   |
| Sender E-Mail:         |                   |
|                        | Test              |
|                        | Apply Close       |

 Select the type of authentication from 'Authentication': drop-down list None – if there is no need in login and password while accessing SMTP Login – if only login and password are required to access SMTP Login(TLS) – if SSL-connection is used to access SMTP

| Tubase  | Manager         |                   |                          |
|---------|-----------------|-------------------|--------------------------|
| General | Databases       | SMTP              |                          |
| 💽 Ena   | ible E-Mail ser | iding             |                          |
|         |                 | Host:             | smtp.aol.com             |
|         |                 | Port:             | 587 <b>(Default: 25)</b> |
|         | Authenti        | cation:           | Login                    |
|         |                 | User:             | None<br>Login            |
|         |                 | <del>snord.</del> | Login (TLS)              |
|         | Check           | every:            | 1 ( 🗘 ) min              |
|         | Sender          | Name:             |                          |
|         | Sender          | E-Mail:           |                          |
|         |                 |                   | Test                     |
|         |                 |                   | Apply Close              |

7. Enter user name for authorization into 'User:' entry field

| Seneral Databases SMTP |                          |
|------------------------|--------------------------|
| Enable E-Mail sending  |                          |
| Host:                  | smtp.aol.com             |
| Port:                  | 587 <b>(Default: 25)</b> |
| Authentication:        | Login                    |
| User:                  | jones                    |
| Password:              |                          |
| Check every:           | 1 ( 🗘 ) min              |
| Sender Name:           |                          |
| Sender E-Mail:         |                          |
|                        | Test                     |

8. Enter user password for authorization into 'Password:' entry field

| atabase Manager       |                          |
|-----------------------|--------------------------|
| General Databases SM  | IP                       |
| Enable E-Mail sending |                          |
| Hos                   | t: smtp.aol.com          |
| Por                   | t: 587 🔨 💭 (Default: 25) |
| Authentication        | n: Login 💽               |
| Use                   | r: jones                 |
| Passwor               |                          |
| Check ever            | y: 1 < 🗘 > min           |
| Sender Nam            | e:                       |
| Sender E-Ma           | ıl:                      |
|                       | Test                     |
|                       | Apply Close              |

9. Change time-out value in 'Check every' entry field, if needed, and click 'Apply' button

| General | Databases      | SMTP     |                   |
|---------|----------------|----------|-------------------|
| 🖌 Ena   | ble E-Mail ser | nding    |                   |
|         |                | Host:    | smtp.aol.com      |
|         |                | Port:    | 587 (Default: 25) |
|         | Authenti       | ication: | Login             |
|         |                | User:    | jones             |
|         | Pas            | sword:   | ****              |
|         | Check          | every:   | (10) • 🚓 > min    |
|         | Sender         | Name:    | M                 |
|         | Sender         | E-Mail:  |                   |
|         |                |          | Test              |

10. Enter your name into 'Sender Name:' entry field. It will be added to the message

| Database Manager       |                          |
|------------------------|--------------------------|
| General Databases SMTP |                          |
| Enable E-Mail sending  |                          |
| Host:                  | smtp.aol.com             |
| Port:                  | 587 <b>(Default: 25)</b> |
| Authentication:        | Login                    |
| User:                  | jones                    |
| Password:              | *****                    |
| Check every:           | 10 < 🗘 > min             |
| Sender Name:           | Jones Smith              |
| Sender E-Mail:         |                          |
|                        | Test                     |
| 1                      | Apply Close              |

11. Enter your e-mail address into 'Sender E-Mail:' entry field. It will be added to the message to 'From' field.

| eneral Databases SM   | [P                          |
|-----------------------|-----------------------------|
| Enable E-Mail sending |                             |
| Hos                   | t: smtp.aol.com             |
| Por                   | t: 587 <b>(Default: 25)</b> |
| Authenticatio         | n: Login 💽                  |
| Use                   | r: jones                    |
| Passwor               | ]: ******                   |
| Check ever            | y: 10 < 🛟 > min             |
| Sender Nam            | e: Jones Smith              |
| Sender E-Ma           | il: smith@aol.com           |
|                       | Test                        |

# 12. Click 'Apply' button

| atabase | Manager        |         |                          |   |
|---------|----------------|---------|--------------------------|---|
| General | Databases      | SMTP    |                          |   |
| 💽 Ena   | ble E-Mail ser | nding   |                          | _ |
|         |                | Host:   | smtp.aol.com             |   |
|         |                | Port:   | 587 <b>(Default: 25)</b> |   |
|         | Authenti       | cation: | Login                    |   |
|         |                | User:   | jones                    |   |
|         | Pas            | sword:  | *****                    |   |
|         | Check          | every:  | 10 < 🗘 > min             |   |
|         | Sender         | Name:   | Jones Smith              |   |
|         | Sender         | E-Mail: | smith@aol.com            |   |
|         |                |         | Test                     |   |
|         |                |         |                          |   |

13. Click 'Test' button to send test message

| smtp.aol.com             |
|--------------------------|
| 587 <b>(Default: 25)</b> |
| Login                    |
| jones                    |
| ****                     |
| 10 • • • min             |
| Jones Smith              |
| smith@aol.com            |
| Test                     |
|                          |
|                          |

# 14. Click 'Close' button

| eneral Databases SMTP |                   |
|-----------------------|-------------------|
| Enable E-Mail sending |                   |
| Host:                 | pop.gmail.com     |
| Port:                 | 465 (Default: 25) |
| Authentication:       | Login (TLS)       |
| User:                 | jonesmail         |
| Password:             | ****              |
| Check every:          | 10 < 🛟 🕨 min      |
| Sender Name:          | Jones             |
| Sender E-Mail:        | jonesmail.aol.com |
|                       | Test              |

15. Start VIP Task Manager, right click on required task and select 'Sending task(s) by Email...' from drop-down list

| Name                       | Status 💉                          | Complete   | Priority |  |  |  |
|----------------------------|-----------------------------------|------------|----------|--|--|--|
| Develop a business         |                                   | 102.41     |          |  |  |  |
| Make sure the projec       | New Task                          |            | Ins      |  |  |  |
| Overview any key ris       | 👩 Edit Task                       |            | F4       |  |  |  |
| Identify all concerned     | 🙀 Delete Task                     |            | F8       |  |  |  |
| Consult a finance          | Duplicate                         | - Are 11   | rl+D     |  |  |  |
| Write project definitio    | Roll up recurrence                | e task     |          |  |  |  |
| Send project definitio     | 🛃 Change Status                   |            | •        |  |  |  |
| Define areas be            | of Increase Priority              | Shift+Ctrl | +Up      |  |  |  |
| Describe what each         | Decrease Priority Shift+Ctrl+Down |            |          |  |  |  |
| Specify responsibility     | Filter                            |            |          |  |  |  |
| Think who should be i      | Sorting                           |            | •        |  |  |  |
| Ensure each team           | Move to archive                   |            | 0.000    |  |  |  |
| Form a group of            | Move to archive                   |            |          |  |  |  |
| Hold a meeting with a      | Groups Always E>                  | kpand      |          |  |  |  |
| Make your project          | Expand All                        |            |          |  |  |  |
| List all the activities ir | Collapse All                      |            |          |  |  |  |
| Write down                 | Sending task(s) b                 | y Ema 📐.   |          |  |  |  |
| Group tasks under          | Export/Printing                   | . 0        | - F      |  |  |  |

#### Note:

- To select several tasks simultaneously, click them while holding 'Ctrl' or 'Shift' (if the tasks are one by one) key
- 16. Check data section you want to be sent with the task

| <b>General</b> – task name, priority, task group this task belongs to, Estimated & Actual | Setting parameters for sending tasks via E-Mail |
|-------------------------------------------------------------------------------------------|-------------------------------------------------|
| Time, Workflow, Status, Complete, Due<br>Date, Start & Finish Date                        | Data sections                                   |
| Assignments – the names of resources selected task is assigned to                         |                                                 |
| Attachments – the types, names and descriptions of attachments of selected task           | General<br>Assignments<br>Attachments           |
| Notes – notes of selected task<br>Comments – comments of selected task                    | Votes                                           |
| History – a history of task changes<br>Tips:                                              | ●                                               |
| • To quickly select all data sections<br>click on button                                  | Also send attachments                           |
| • To quickly uncheck all data sections click on 🔠 button                                  | Back Next Close                                 |

17. Check 'Also send attachments' option to send the files or links attached to selected task together with the task

| etting parame               | ters for sen | ding tasks v | ia E-Mail | 2 |
|-----------------------------|--------------|--------------|-----------|---|
| Data sec                    | tions        |              |           |   |
|                             |              |              |           |   |
| General                     | Ve-1         |              |           |   |
| 🚢 🗹 Assignmei<br><u> </u>   |              |              |           |   |
| 🖉 🗹 Notes                   |              |              |           |   |
| 둘 🗹 Comments<br>💰 🗹 History |              |              |           |   |
|                             |              |              |           |   |
| Also send atta              | - her subst  |              |           |   |
| Also send atta              | ichments     |              |           |   |
|                             |              |              | ~ ~       | _ |

| Data sections                                                      |  |
|--------------------------------------------------------------------|--|
| General                                                            |  |
| Assignments                                                        |  |
| <ul> <li>✓ Notes</li> <li>✓ Comments</li> <li>✓ History</li> </ul> |  |
| Also send attachments                                              |  |

19. Check 'Assigned resources' radio button to send selected task to the resources assigned to this task. The list contains only resources who have e-mail address in 'E-mail' field

| signed resources(for task only)                               | >               |
|---------------------------------------------------------------|-----------------|
| istom list                                                    |                 |
| The list contains only resources<br>address in 'E-mail' field | who have e-mail |
| John Doe                                                      | Madonna         |
| Ivan Susanin                                                  | Lev Tolstoy     |
| Ernst Neizvestny                                              | Backstreet boys |
| Paul McCartney                                                | Klinton         |
| Ringo Star                                                    | 1_1 van van v   |
|                                                               |                 |
| onal e-mail list:                                             |                 |

20. Alternatively, select 'Custom list' radio button and check resources for sending e-mail

| ecipients                         |                         |
|-----------------------------------|-------------------------|
| Assigned resources(for task only) |                         |
|                                   |                         |
| The list contains only resources  | : who have e-mail 🛛 📖 🦳 |
| address in 'E-mail' field         |                         |
| 🗌 John Doe                        | 🗌 Madonna               |
| 🔲 Ivan Susanin                    | 📃 Lev Tolstoy           |
| 🗹 Ernst Neizvestny                | Backstreet boys         |
| Paul McCartney                    | 🔲 Klinton               |
| Ringo Star                        |                         |
| ditional e-mail list:             |                         |
| ditional e-mail list.             |                         |

# Tips:

- To quickly select all resources click on button
- · To quickly clear resource list click on  $\square$  button
- 21. Enter additional e-mail addresses selected task will be sent to into corresponding entry field. Several e-mail addresses are separated by comma or semicolon

| lecipients                                                    |                                 |
|---------------------------------------------------------------|---------------------------------|
| Assigned resources(for task only)                             |                                 |
| Custom list                                                   |                                 |
| The list contains only resources<br>address in 'E-mail' field | s who have e-mail               |
| John Doe                                                      | Madonna                         |
| Van Susanin                                                   | Lev Tolstoy                     |
| Ernst Neizvestny                                              | Backstreet boys                 |
| Paul McCartney                                                | Klinton                         |
| 🗹 Ringo Star                                                  |                                 |
|                                                               |                                 |
| Iditional e-mail list: ment@yanoc                             | o.com,salesdepartment@yahoo.com |

22. Click 'Next' button

| Recipients                                                    |                                |
|---------------------------------------------------------------|--------------------------------|
| ) Assigned resources(for task only)<br>Custom list            |                                |
| The list contains only resources<br>address in 'E-mail' field | who have e-mail                |
| John Doe                                                      | Madonna<br>Lev Tolstoy         |
| Ernst Neizvestny                                              | Backstreet boys                |
| Ringo Star                                                    |                                |
| Additional e-mail list: ment@yahoo                            | .com,salesdepartment@yahoo.com |

23. Select required template from 'Templates' drop-down list. This template defines the view of outgoing message.

| emplates De    | fault.xslt |      |    |
|----------------|------------|------|----|
| essage heade   | C          |      |    |
|                |            |      | 2  |
| essage footer: |            |      | ×. |
|                |            | <br> | _  |
|                |            |      | 4  |

#### Note:

• You can create your own templates, go to the folder with VIP Task Manager product (by default it's path is C:\Program Files\VIP Quality Software\VIP Task Manager Standard) and put them into 'XSLT' folder. After that your templates will be available in 'Templates' drop-down list of 'Setting parameters for sending tasks via E-Mail' window.

24. Enter the header of e-mail into 'Message header' entry field

|            | options      |   |  |   |
|------------|--------------|---|--|---|
| Templates  | Default.xslt | × |  |   |
| Message h  |              |   |  | - |
| New tasks  |              |   |  | - |
|            |              |   |  |   |
| Message fo | ioter:       |   |  |   |
|            |              |   |  | ~ |
|            |              |   |  | Y |
|            |              |   |  |   |

25. Enter the footer of e-mail into 'Message footer' entry field

| Templates  | Default.xslt         | ~  |   |
|------------|----------------------|----|---|
| Message k  | eader:               |    |   |
| New tasks  |                      |    | 1 |
|            |                      |    | 2 |
| Message f  | ooter:               |    |   |
| Please, do | it as soon as possib | le |   |
|            |                      |    | ) |

26. Click 'Send' button

| 'emplates<br>Nessage he    | Default.xslt                   |          |
|----------------------------|--------------------------------|----------|
| New tasks                  |                                | ×        |
| Aessage fo<br>Please, do i | oter:<br>t as soon as possible | <b>X</b> |

27. Click 'Ok' button in appeared information message. Your e-mail will be sent when timeout is finished

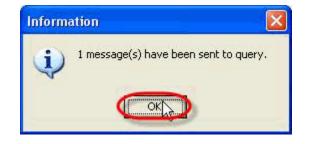

# 4.1.31. How to send notifications by e-mail

To send notifications of task changes by e-mail use following steps:

- 1. Enter SMTP settings
- 2. Open 'New Resource' or 'Edit Resource' dialog
- 3. Select 'Notification' tab

| Edit Resourc  | e 🛛 🔀                     |
|---------------|---------------------------|
| 🕘 General     | Notifications Watch List  |
| Name:         | Ivan Susanin              |
| E-Mail:       | vanya@mail.ru             |
| Department:   | guide                     |
| Job title:    | guide                     |
| Address:      | Unknown                   |
| Phone:        | 9685241                   |
| Set password: |                           |
| Permissions   |                           |
| 🔽 Login       | Assignment Administration |
|               | V Dk Kancel               |

4. Check 'Sending notifications by Email' option and click 'Ok' button

|    | Event Types                    | ^     |
|----|--------------------------------|-------|
| ~  | Task (Change "Actual time")    |       |
| ~  | Task (Change "Attachments")    |       |
| ~  | Task (Change "Comments")       |       |
| ~  | Task (Change "Complete")       |       |
| ~  | Task (Change "Due Date")       |       |
| ~  | Task (Change "Estimated time") |       |
| ~  | Task (Change "Finish time")    |       |
| 1  | Task (Change ''Name'')         | ~     |
| Se | nding notifications by E-mail  | l'and |

### 4.1.32.How to import from MS Outlook

To import the tasks from MS Outlook use the following steps:

- 1. Start MS Outlook
- 2. Start Task Manager
- 3. Go to main menu command [File -> Import from Outlook...]

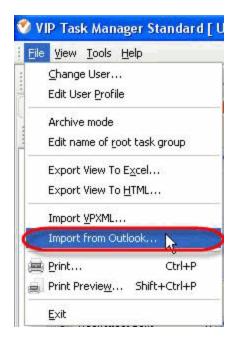

4. Open 'Import into:' drop-down box and select task group to import the tasks from MS Outlook

| Import Ou    | tlook options 🛛 🛛 🔀              |       |
|--------------|----------------------------------|-------|
| Import into: | Planning The Project 🛛 🗸         |       |
| 🗹 Import u   | o o o o                          | à     |
| 🔽 Divide t   | Name                             | 🔼     |
| 🔽 Don`t in   | Company 0                        |       |
| 🔽 Don't in   | 2. Def lyng The Project 24       |       |
| 🗹 Don't in   | 🖶 💽 4. Monitoring The Proje 🛛 21 | ~     |
| Outlook gro  | EabEb 2                          |       |
| 🔽 İmpe       | ok X ⊂                           | ancel |
| 🔽 Impe       | nt journais                      |       |
| 🔄 Impo       | rt appointments                  |       |
| 🔽 Impo       | irt contacts                     |       |
|              | Ok Cancel                        |       |

#### Note:

• To select task group you can highlight it and click 'Ok' button or double click on task group

• To create new task group, edit, delete, sort, expand or collapse existing ones click on corresponding button on 'Import into:' drop-down box toolbar

| Import Ou    | tlook options               | X        |              |   |
|--------------|-----------------------------|----------|--------------|---|
| Import into: | 3. Planning The Project 💦 💊 | -        |              |   |
| 🗹 Import u   | 🌔 🧖 📾 💣 📬 👬 🗄               |          | $\mathbf{O}$ |   |
| 🔽 Divide t   | Edit Folder e               |          |              | ^ |
| 🔽 Don`t in   | Company                     | 0<br>7   |              |   |
| 🔽 Don't im   | 2. Defining The Project     | 24       |              |   |
| 🔽 Don't im   | 🐨 💽 3. Planning The Project | 31<br>21 |              |   |
| Outlook gro  | Eabfb                       | 2        |              |   |
| 🔽 Impo       | ✓ Ok                        | ×c       | ance!        |   |
| 💌 Impe       | ארןסטודים:                  | _        |              |   |
| 🔄 Impo       | ort appointments            |          |              |   |
| 🔽 Impo       | ort contacts                |          |              |   |
|              | Ok Cance                    |          |              |   |

5. Check 'Import uncompleted tasks only' option to import only the undone tasks

| Import Outlook options 🛛 🔀                      |
|-------------------------------------------------|
| Import into: 3. Planning The Project 💌          |
| Import uncompleted tasks only                   |
| Divide tasks into groups (Tasks,Journals etc.)  |
| Don't import attachments                        |
| Don't import tasks that were imported before    |
| Don't import contacts that were imported before |
| Outlook groups:                                 |
| Import tasks                                    |
| Import journals                                 |
| Import appointments                             |
| Import contacts                                 |
| Ok Cancel                                       |

6. Check 'Divide tasks into groups (Tasks,Jornals etc.)' option to import the tasks, journals, appointments, etc into corresponding task groups in the same form as they are in Outlook. Task Manager automatically creates 'Tasks', 'Journals', 'Appointments', etc, task groups. If this option is not checked, tasks, journals, etc will be placed into selected task group.

| Import Outlook options 🛛 🛛 🔀                    |
|-------------------------------------------------|
| Import into: 3. Planning The Project 🛛 🗸        |
| Import uncompleted tasks only                   |
| Divide tasks into groups (Tasks, Journals etc.) |
| Don't import attachments                        |
| Don't import tasks that were imported before    |
| Don't import contacts that were imported before |
| Outlook groups:                                 |
| Import tasks                                    |
| 🔲 Import journals                               |
| Import appointments                             |
| Import contacts                                 |
| Ok Cancel                                       |

7. Check 'Don't import attachments' option to import the data from Outlook without attachments

| Import Outlook options                          |  |  |
|-------------------------------------------------|--|--|
| Import into: 3. Planning The Project 🛛 🗸        |  |  |
| Import uncompleted tasks only                   |  |  |
| Divide tasks into groups (Tasks,Journals etc.)  |  |  |
| Don't import attachments                        |  |  |
| Don't import tasks that were imported before    |  |  |
| Don't import contacts that were imported before |  |  |
| Outlook groups:                                 |  |  |
| Import tasks                                    |  |  |
| 🔲 Import journals                               |  |  |
| Import appointments                             |  |  |
| Import contacts                                 |  |  |
| Ok Cancel                                       |  |  |

8. Check "Don't import tasks that were imported before" and "Don't import contacts that were imported before" options not to rewrite the tasks and contacts that imported earlier.

| Import Outlook options                           |  |  |
|--------------------------------------------------|--|--|
| Import into: 3. Planning The Project             |  |  |
| Import uncompleted tasks only                    |  |  |
| ☑ Divide tasks into groups (Tasks,Journals etc.) |  |  |
| Don't import attachments                         |  |  |
| Don't import tasks that were imported before     |  |  |
| Don't import contacts that were imported before  |  |  |
| Outlook groups:                                  |  |  |
| Import tasks                                     |  |  |
|                                                  |  |  |
| Import journals                                  |  |  |
| Import journals Import appointments              |  |  |
|                                                  |  |  |

9. Check the data groups from 'Outlook groups:' section to import from Outlook (tasks, journals, appointments, contacts) and click 'Ok' button

| Import Outlook options                                                                                          |  |  |
|----------------------------------------------------------------------------------------------------|--|--|
| Import into: 3. Planning The Project 💌                                                                          |  |  |
| Import uncompleted tasks only                                                                                   |  |  |
| Divide tasks into groups (Tasks,Journals etc.)                                                                  |  |  |
| Don't import attachments                                                                                        |  |  |
| Don't import tasks that were imported before                                                                    |  |  |
| Don't import contacts that were imported before                                                                 |  |  |
| Outlook groups:                                                                                                 |  |  |
| <ul> <li>Import tasks</li> <li>Import journals</li> <li>Import appointments</li> <li>Import contacts</li> </ul> |  |  |
| Ok Cancel                                                                                                    |  |  |

10. MS Outlook asks your permission to access its e-mail database. Check 'Allow access for' option, select time interval from drop-down list and click 'Ok' button

### 4.1.33. How to assign a task to its owner by default

You can set the program to automatically assign newly created task to its owner. This will work only for task groups that don't have default resource (how to assign a default resource to tasks within certain task groups). To assign a task to its owner by default use the following steps:

1. Go to main menu command [Tools -> Options]

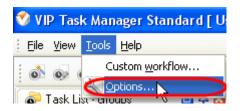

2. Check 'Assign task to owner by default' option and click 'Ok' button

| Options                                                                  |                                                                                                    |
|--------------------------------------------------------------------------|----------------------------------------------------------------------------------------------------|
| General<br>Attachments<br>Global Hotkeys<br>Task List and Tree<br>Sounds | General          Automatically load program on Windows startup         Run program minimized         Minimize to tray         Format Estimated&Actual time:         In Hours |
|                                                                          | Ok Cancel                                                                                                    |

### 4.1.34.How to make HTML or RTF reports of the tasks

To make HTML or RTF reports of the tasks do the steps below:

1. Right click on required task on Task List, Task Tree or Calendar view and select 'Print task(s)...' from drop-down list

| Name                                     | Status 😒                   | Com | plete                    | Priority 😒                | Due Date 🔽   |
|------------------------------------------|----------------------------|-----|--------------------------|---------------------------|--------------|
| Develop 🔥 New Task                       | Ins                        |     | 1%                       | 🔤 🛜 Highest               | 12/03/2008   |
| Make sul 👩 Edit Task                     | 1115<br>F4                 |     | No.                      | 🛜 Highest                 | 13/03/2008   |
| Overviet 🐼 Delete Ta:                    |                            |     | 16                       | 📕 🚾 High                  | 12/03/2008   |
| Identify                                 | 5483 5685<br>23            |     | 10                       | 🔯 Highest                 | 13/03/2008   |
| Consult                                  | Ctrl+D                     |     | 56                       | 📕 🔯 Highest               | 14/03/2008   |
| Write pri                                | currence task              |     | %                        | 😑 Normal                  | 13/08/2007   |
| 5end pro 🕼 Change Si                     | tatús                      | •   | %                        | 🔀 Highest                 | 15/08/2007   |
| Define a 👩 Increase F                    | Priority Shift+Ctrl+Up     |     | %                        | 🔵 Normal                  |              |
| Describe 💽 Decrease                      | Priority Shift+Ctrl+Down   |     | %                        | 😑 Normal                  |              |
| Specify r Filter                         | Sorting<br>Move to archive |     | %                        | 🔀 Highest                 |              |
| el s 1 d 1                               |                            |     | %                        | \varTheta Normal          |              |
| Ensure e Maua ka a                       |                            |     | %                        | 🞯 Lowest                  |              |
| Form a g                                 |                            |     | %                        | 🔵 Normal                  |              |
| Hold a m                                 | ways Expand                |     | %                        | \varTheta Normal          |              |
| Make yo                                  | Collapse All               |     | 10                       | 🚸 Urgent                  | 18/03/2008   |
| ist all th                               |                            |     | 10                       | Low                       | 04/03/2008   |
| Write do Sending ta                      | ask(s) by Email            |     |                          | Lisk.                     | 10/02/2008   |
| Group ta Export/Pri                      | inting                     | 12  | Pri                      | int task(s)               |              |
| Estimate how much time 🖌 In Progress 📔 1 |                            | 10  | e Pri                    | int Previe <u>w</u> S     | ihift+Ctrl+P |
| Identify activities that 🛛 🚽 Completed   |                            | 10  | 🗐 Eri                    | int                       | Ctrl+P       |
| Prioritize planned                       | 🔊 In Progress 💼            | 25  | Ex                       | port View To E <u>x</u> a | el           |
| Make a communication 🍐 Created 0 < E     |                            | Ex  | port View To <u>H</u> TI | ۹L                        |              |

2. Check required data sections that will be included into the report

General - task name, priority, task group this task belongs to, Estimated & Actual Time, Workflow, Status, Complete, Due Date, Start & Finish Date Assignments – the names of resources selected task is assigned to Attachments \_ the types, names and descriptions of attachments of selected task Notes – notes of selected task **Comments** – comments of selected task History – a history of task changes

| Report options                        |                  |
|---------------------------------------|------------------|
| Data sections:                        |                  |
| General<br>Assignments<br>Attachments | Comments         |
| RTF format     HTML format            |                  |
| Templates Defau                       | it xsit 👻        |
| 📄 Buil                                | d report 🔀 Close |

#### **Tips:**

- To quickly select all data sections click on 🛅 button
- To quickly uncheck all data sections click on  $\square$  button
- 3. Select 'RTF' radio button to make RTF report or 'HTML' radio button to make HTML reports of the task.

| Report options                                       |                  |
|------------------------------------------------------|------------------|
| Data sections:                                       |                  |
| General<br>C Assignments<br>C Attachments<br>C Notes | Comments History |
| HTML format                                          |                  |
| Build report                                         | t 🗶 Close        |

4. For HTML reports select required template from 'Templates' drop-down list. This template defines the view of the report.

| Report options |                             | Report options |                      |
|----------------|-----------------------------|----------------|----------------------|
| Data sections: |                             | Data sections: |                      |
|                | s ♥ Comments<br>3 ♥ History |                | Comments     History |
| HTML format    | ~                           | RTF format     |                      |
| 📖 Build repo   | ort 🗶 Close                 | Build report   | t 🗶 Close            |

### Note:

• You can create your own templates, go to the folder with VIP Task Manager product (by default it's path is C:\Program Files\VIP Quality Software\VIP Task Manager Professional) and put them into 'XSLT' folder. After that your templates will be available in 'Templates' drop-down list of 'Report options' window.

5. Click 'Build report' button

| Report options                        |                 |
|---------------------------------------|-----------------|
| Data sections:                        |                 |
| General<br>Signments<br>C Attachments | Comments        |
| RTF format     HTML format            |                 |
| Templates Defaul                      | t.xslt 💽        |
| Buil                                  | treport X Close |

# 4.2. Task Groups

### 4.2.1. How to create task group

There are several ways to create new task group.

1. Click on "New Group" button on Task Group Panel toolbar.

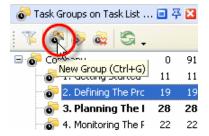

- 2. Press "Ctrl + G" key
- 3. Right click on Task Groups Panel tree and select "New" from drop-down list

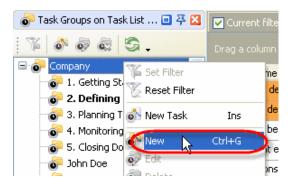

In "New Folder" dialog on "General" tab enter task group name into "Name" entry field. Open "Task Group" drop-down box, select required parent task group from task group tree and click "Ok".

| New Folder  |                                                                                                    |                 |
|-------------|----------------------------------------------------------------------------------------------------|-----------------|
| 🎱 General   | 💄 Resources 🔯 Note 🏖                                                                                                    | Watch List      |
| Name:       | Marketing plan                                                                                                    |                 |
| Task Group: | Starting project                                                                                                    | ~               |
|             | on of a to to the total total |                 |
|             | Name                                                                                                    | · · · · · · · · |
|             | 🖃 💣 Company                                                                                                    | 0               |
|             | 📲 💣 Planning project                                                                                                    | 0               |
|             | 🐨 💣 Developing project                                                                                                    | 0               |
|             | Starting project                                                                                                    | 4               |
|             |                                                                                                    |                 |
|             |                                                                                                    |                 |
|             |                                                                                                    | Cancel          |
|             | ✓ Ok                                                                                                    | Cancel          |

### 4.2.2. How to edit task group

There are several ways to edit task group.

1. Select required task group and click on "Edit Group" button on Task Groups Panel toolbar

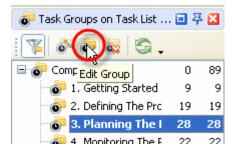

- 2. Select required task group and press "F4" key
- 3. Right click on task group on Task Groups panel and select "Edit" from drop-down list

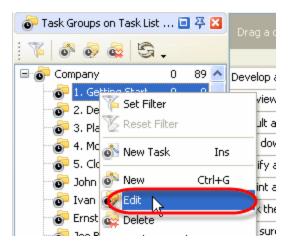

### 4.2.3. How to delete task group

There are several ways to delete task group:

1. Select required task group and click on "Delete Group" button on Task Group panel toolbar

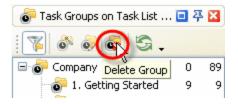

- 2. Select required task group and press "Delete" key
- 3. Right click on task group on Task Groups panel and select "Delete" from drop-down list

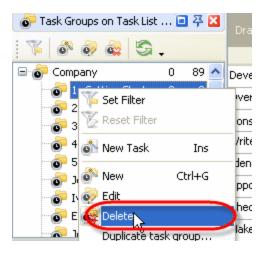

In confirmation window click "Ok" if you want to delete this task group, or "No" if not.

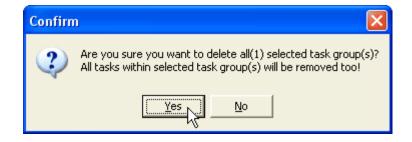

### 4.2.4. How to add notes to task group

To add notes to task group use following steps:

- 1. Open "New Folder" or "Edit Folder" dialog
- 2. Select "Note" tab
- 3. Enter required notes into note entry field
- 4. Create your own note design using Note toolbar
- 5. Click "Ok"

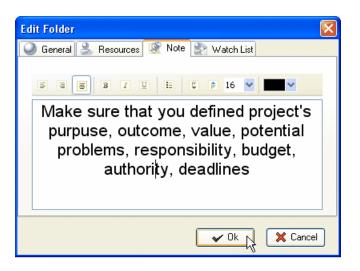

Tip:

• To insert current date & time into the notes position the cursor in the required place of Notes panel and press 'F5' key

# 4.2.5. How to sort task groups

To move task group select required task group on Task Groups panel and click on "Move Down" / "Move Up" buttons.

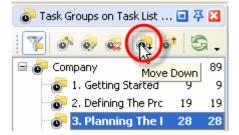

#### **VIP Task Manager**

# 4.2.6. How to assign the resource to receive notifications of task group changes

To select the supervisors for task group use following steps:

- 1. Open "New Folder" or "Edit Folder" dialog
- 2. Select "Watch List" tab
- 3. Select required resources
- 4. Click "Ok"

| New Folder                                |
|-------------------------------------------|
| 🕥 General 🔒 Resources 📓 Note 🖹 Watch List |
|                                           |
| List of supervisors                       |
| Administrator                             |
| 🗹 John Doe                                |
| Paul Smith                                |
|                                           |
|                                           |
|                                           |
|                                           |
| Cancel                                    |

<u>Tips:</u>

- To quickly select all resources in the list click, on ("Check All") button
- To quickly clear the list of supervisors, click on 🖽 ("Uncheck All") button

# 4.2.7. How to place the task group to archive and return it back

In archive mode you can't make any changes with the tasks and task groups. To place task group to archive use following steps:

- 1. Right click on required task group on Task Groups panel
- 2. Select "Move to archive" from drop-down list

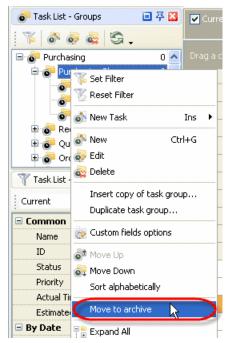

After that selected task group will disappear from your task tree.

To return it from archive use following steps:

1. Select main menu command [File -> Archive mode]

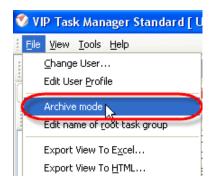

- 2. Right click on required task group on Task Groups panel
- 3. Select "Restore from archive" from drop-down list

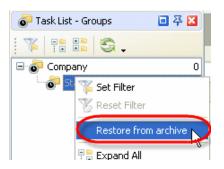

### 4.2.8. How to duplicate the task group

To duplicate the task group use following steps:

1. Right click on required task group on Task Groups panel and select "Duplicate task group..." from drop-down list.

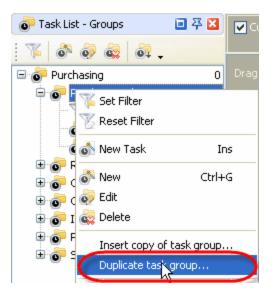

2. Open "Task group" drop-down box, select task group where you want to insert duplicated task group and click "Ok".

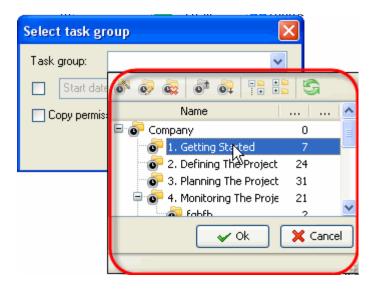

3. Check "Start date" option, select "Start date" or "Finish date" from drop-down list and select required date from corresponding drop-down box. For example, you select "Start date" and some task of duplicated task group has 01/10/2007 Start Date, 03/10/2007 Finish Date and 04/10/2007 Due Date. When you select new start date, e.g. 03/10/2007, task finish and due dates will be postponed for the difference between new and old start dates. In our example new finish date is 05/10/2007 and new due date is 06/10/2007. The same situation is with all tasks of duplicated task group.

180

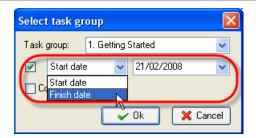

4. Click "Ok"

#### 4.2.9. How to insert the duplicate of the task group

To insert the duplicate of task group use following steps:

- 1. Right click on required task group on Task Groups panel
- 2. Select "Insert copy of task group..." from drop-down list

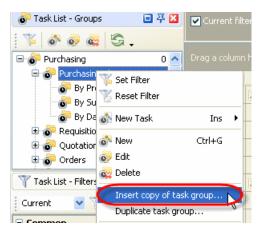

3. Open "Task group" drop-down box, select task group that you want to copy and click "Ok".

| Select Group to be inserted |                             |      |       |      |  |
|-----------------------------|-----------------------------|------|-------|------|--|
| Task group:                 |                             | ~    |       |      |  |
| Start dat                   | o o o o                     |      | G     |      |  |
| Copy permis                 | Name                        |      |       | ^    |  |
|                             | 🖃 🛜 Company                 | C    | )     | =    |  |
|                             | 🐨 🔂 1. Getting Started      | 7    | 7     | -    |  |
|                             | 💿 2. Definition The Project | t 24 | ł     |      |  |
|                             | 💿 💿 3. Planning The Project | t 31 | l     |      |  |
|                             | 📮 💽 4. Monitoring The Proje | e 21 | l     | 1000 |  |
|                             | Eabfb                       | - 7  | ,     | ×    |  |
|                             | <b>√</b> Ok                 | ×    | Cance |      |  |
|                             |                             |      |       | 1    |  |

4. Check "Start date" option, select "Start date" or "Finish date" from drop-down list and select required date from corresponding drop-down box. For example, you select "Start date" and some task of duplicated task group has 01/10/2007 Start Date, 03/10/2007 Finish Date and 04/10/2007 Due Date. When you select new start date, e.g. 03/10/2007, task finish and due dates will be postponed for the difference between new and old start dates. In our example new finish date is 05/10/2007 and new due date is 06/10/2007. The same situation is with all tasks of duplicated task group.

| Select | Select Group to be inserted 🛛 🛛 🔀 |   |         |                |       |
|--------|-----------------------------------|---|---------|----------------|-------|
| Task   | group:                            |   |         |                | ~     |
|        | Start date                        | ~ | 21/02/2 | 2008           | ~     |
|        | Start date                        |   |         |                |       |
| -      | Finish date                       | R | -       | <b>C a a a</b> | _     |
|        |                                   | ~ | Ok      | X Ca           | ancel |

## 5. Click "Ok"

# 4.2.10.How to assign default resource(s) for the task group

If you want all tasks of particular task group to be assigned to particular resource(s) by default, use following steps:

1. Open "New Folder" or "Edit Folder" dialog

- 2. Select tab "Resources"
- 3. Check "Default assignments" option
- 4. Select required resources from the list
- 5. Click "Ok"

| Edit Fo | lder                                                                                                    |               |      |              | ×        |
|---------|----------------------------------------------------------------------------------------------------|---------------|------|--------------|----------|
| 🕥 Ge    | neral                                                                                                    | 🐁 Resources   | Note | 🖹 Watch List |          |
|         | efault as                                                                                                    | signments     |      |              |          |
|         |                                                                                                    |               |      | Name         |          |
|         |                                                                                                    | Administrator |      |              |          |
|         | <ul> <li>Image: A start of the start of the start of</li></ul> | John Doe      |      |              |          |
|         | Image: A start of the start of the start          | Paul Smith    |      |              |          |
|         |                                                                                                    |               |      |              |          |
|         |                                                                                                    |               |      |              |          |
|         |                                                                                                    |               |      |              |          |
|         |                                                                                                    |               |      |              |          |
|         |                                                                                                    |               |      | V Ok         | 🗙 Cancel |

## 4.2.11. How to make graphic reports on the task group

To make graphic report on task group use following steps:

1. Set filter by required task group

| 🧓 Task List - Groups 📃 🐺 🔀 |   |  |
|----------------------------|---|--|
| (K) 🗞 🧔 🖉 .                |   |  |
| E Set Filter asing         | 0 |  |
| 🗄 👩 Curchasing Plans       | D |  |
| 🗉 💽 Requisition Lists      | 0 |  |
| 💷 📴 Quotations             | 0 |  |
| 🖻 💽 Orders                 | 0 |  |
| 🖻 💽 Invoices               | 0 |  |
| 🖻 📀 Payments               | 0 |  |
| 🗄 🛜 Suppliers              | 0 |  |
|                            |   |  |

- 2. Go to "Charts" panel
- 3. Select required fields for the diagrams from the corresponding drop-down lists on Charts toolbar

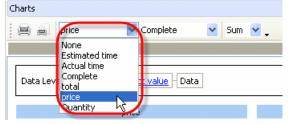

4. If the tasks are grouped by any field you can display the sum, minimum, maximum, quantity and average value for task field on the diagrams. Select required operation from corresponding drop-down list on Charts toolbar.

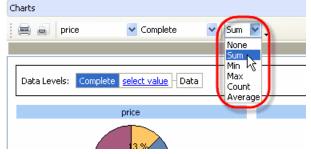

5. Select required type of diagram from the drop-down list in the right upper part of Chart panel

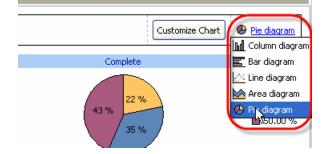

6. Click on "Customize Chart" button, check those diagrams that you want to display and uncheck the rest ones. From "Sort by" drop-down list select the field you want the diagram to be sorted by and

click on the button nearby to select the type of sorting – ascending or descending.

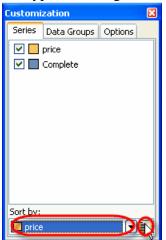

Select "Data Groups" tab, drag data level that you want to hide and drop it to the empty space on "Data Groups" tab. To display data level that was hidden earlier, drag it on "Data Groups" tab and drop it where you need on "Data Levels" box.

| 📄 🦲 Complete 💌 Quantity 💌                                 | Customization              | ×   |
|-----------------------------------------------------------|----------------------------|-----|
| )ata Levels: Status ( <u>Default)In Progress</u> Priority | Series Data Groups Options |     |
| Norn Notes Comments                                       |                            | gnn |

Select "Options" tab and set required appearance for diagram legend, title and customization zone. If you want value hints to be shown while directing the cursor to the diagram, check corresponding option on "Options" tab, or uncheck it otherwise.

| Customization |             |         | X |
|---------------|-------------|---------|---|
| Series        | Data Groups | Options |   |
| 🔻 Leg         | end         |         | ^ |
| <b>T</b>      | Position    |         |   |
|               | 🔘 Default   |         |   |
|               | 🔘 None      |         |   |
|               | 💿 Left      |         |   |
|               | 🔘 Тор       |         |   |
|               | 🔘 Right     |         |   |
|               | 🔘 Bottom    |         |   |
| - <b>-</b> •  | Alignment   |         |   |
|               | 🔘 Default   |         |   |
|               | R Start     |         |   |
|               | Center      |         |   |
|               | 🔘 End       |         |   |
|               | Drientation |         |   |
|               | 💿 Default   |         | ~ |

7. "Data Levels" option demonstrates the order of the diagramed fields. To change their order drag required field's title and drop it where you need on "Data Levels" box.

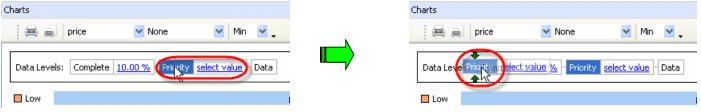

For example, the tasks in your list are grouped by "Priority" and "Complete" fields. In "Data Levels" box you will see the same sequence of fields. You want to make a diagram per "Price" field.

By selecting "Priority" field in "Data Levels" box you will diagram "price-priority" relation (the value of "Price" field for each value of "Priority" field).

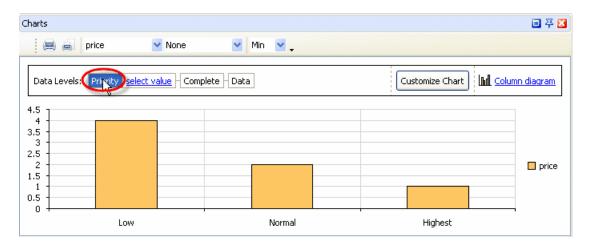

Left click on "Select value" drop-down list to select one of the values of "Priority" field that the tasks of selected task group have or click on the corresponding diagram for this value. For example, you select "Low" priority and in that way you diagram the values of "price" field for each value of "Complete" field of the tasks with "Low" priority.

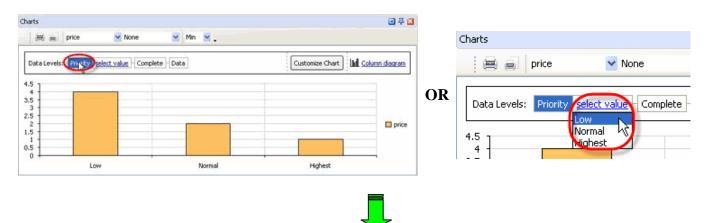

| Task Manager              |                            | User Manual     | 18   |
|---------------------------|----------------------------|-----------------|------|
| Tharts                    |                            |                 | 주 🗙  |
| price                     | 🖌 None 🛛 😽 Min 🔽 🗸         |                 |      |
| Data Levels: Priority Low | Complete select value Data | Customize Chart | am   |
| 5                         |                            |                 |      |
| 3                         |                            |                 | rice |
| 2                         |                            |                 | nco  |
| 0                         |                            |                 |      |
| 10                        | .00 %                      | 50.00 %         |      |

By selecting definite value of "Complete" field from corresponding drop-down list or clicking on the diagram for this value, e.g. 10.00 %, you will diagram the price value of the tasks that have selected "Complete" value (10.00 %).

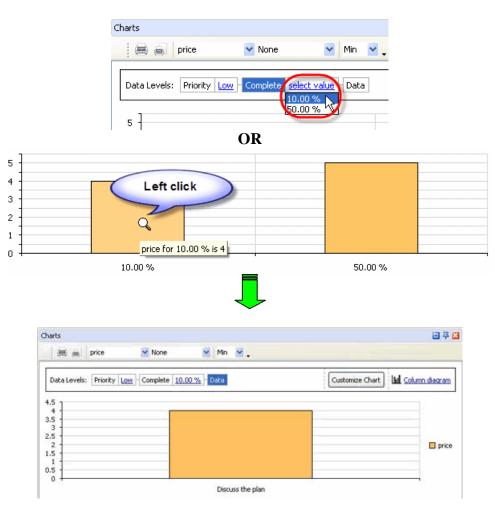

You can return to required data level by selecting corresponding field on "Data Levels" box or right clicking on the diagram in series.

8. Print out required diagram or preview it and create your own print design by clicking on "Print..." or "Preview..." button on Charts toolbar correspondingly.

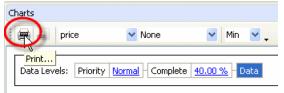

# 4.3. Resources

## 4.3.1. How to create a new resource

There are several ways to create a new resource.

1. Click on "New Resource" button on Resource Assignment toolbar.

| Resource Assignment |      |  |
|---------------------|------|--|
| New Resource        |      |  |
|                     | Name |  |

2. Right click on Resource Assignment grid and select "New Resource" from drop-down list

|             | Name          |  |
|-------------|---------------|--|
| Lev Tolstoy |               |  |
| 📃 John Doe  | New Sesource  |  |
| Kirkorov    | Edit Resource |  |

3. Double click on Resource Assignment grid

#### 4.3.2. How to edit a resource

There are several ways to edit a resource.

1. Select required resource and click on "Edit Resource" button on Resource Assignment toolbar.

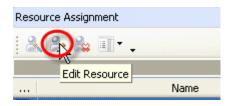

2. Right click on required resource on Resource Assignment grid and select "Edit Resource" from drop-down list

| ] | Lev Tolstoy     |                   |
|---|-----------------|-------------------|
| ] | John Doe        | 📩 New Resource    |
|   | Kirkorov        | Edit Resource 💫   |
| ٦ | Backstreet hove | helete Resource V |

3. Double click on required resource on Resource Assignment grid

<u>Tip:</u>

• To edit current resource setting select main menu command [File -> Edit User Profile].

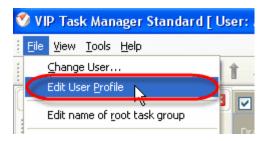

#### 4.3.3. How to delete a resource

There are several ways to delete a resource:

1. Select required resource and click on "Delete Resource" button on Resource Assignment toolbar.

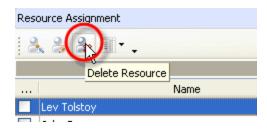

- 2. Select required resource and press "Delete" key
- 3. Right click on required resource on Resource Assignment grid and select "Delete Resource" from drop-down list

|          | Name                |
|----------|---------------------|
| Lev Tols | New Deserves        |
| John Do  | New Resource        |
| Kirkorov | Edit Resource       |
| Backstre | 🙀 Delete Resource 🔰 |
|          |                     |

In confirmation window click "Ok" if you want to delete this task, or "No" if not.

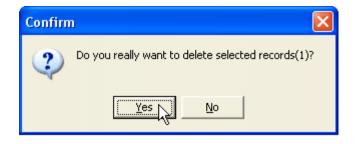

#### 4.3.4. How to sort resources

Resources can be sorted within any column on Resource Assignment Panel with the help of left click on column header. To change the direction of sorting, left click on this column header again.

| <br>Name       | Department  |
|----------------|-------------|
| Klinton        | Marketing   |
| Lev Tolstoy    | Team member |
| Madonna        | Team Member |
| Paul McCartney | Development |
| Ringo Star     | Team member |

# 4.3.5. How to set task changes notifications

To set task changes notifications use following steps:

- 1. Open "New Resource" or "Edit Resource" dialog
- 2. Select "Notifications" tab
- 3. Select required fields to be informed about
- 4. Click "Ok"

| Edit Resource                        |        |
|--------------------------------------|--------|
| General 🗠 Notifications ⊵ Watch List |        |
|                                      |        |
| Event Types                          | ^      |
| 🔽 Task (Change "Actual time")        |        |
| Task (Change "Attachments")          | _      |
| 🔽 Task (Change "Comments")           |        |
| 🔽 Task (Change "Complete")           |        |
| 📃 Task (Change "Due Date")           |        |
| 🔽 Task (Change "Estimated time")     |        |
| Task (Change "Finish time")          |        |
| Task (Change "Name")                 |        |
| 🗹 🛛 Task (Change ''Note'')           |        |
| Tal Task (Change (Descut))           |        |
| 🗸 Ok                                 | Cancel |

## <u>Tips:</u>

- To quickly select all task fields, click on 🔲 ("Check All") button
- To quickly clear the list of fields, click on 🖽 ("Uncheck All") button